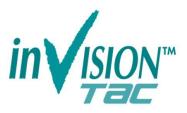

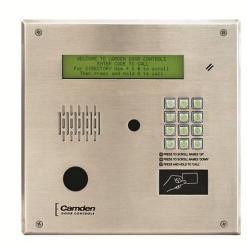

# CV-TAC400 Telephone Access System

### Installation Guide

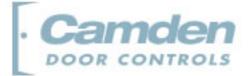

#### **Copyright Notice**

Copyright © 1995 – 2012 by Camden Door Controls Inc.

All rights reserved Worldwide. Printed in Canada. This publication has been provided pursuant to an agreement containing restrictions on its use. No part of this book may be copied or distributed, transmitted, stored in a retrieval system, or translated into any human or computer language, in any form or by any means, electronic, mechanical, magnetic, manual or otherwise, or disclosed to third parties without the express written consent of Camden Door Controls Inc., Mississauga, Ontario, Canada.

#### Trademark

inTACSYS<sup>™</sup> is the trademark of Camden Door Controls Inc. Windows is a trademark of Microsoft Corporation. All other product names mentioned herein are the property of their respective owners. Use of a term in this book should not be regarded as affecting the validity of any trademark or service mark.

#### Disclaimer

This book is provided as is, without warranty of any kind, either express or implied, including but not limited to performance, merchantability, or fitness for any particular purpose. Neither Camden Door Controls Inc. nor its dealers or distributors shall be liable to any person or entity with respect to any liability, loss, or damage, caused or alleged to have been caused directly or indirectly by this information. Further Camden Door Controls Inc. reserves the right to revise this publication, and to make changes to the content hereof from time to time, without the obligation of Camden Door Controls Inc. to notify any person or organization of such revision or changes.

#### CAMDEN DOOR CONTROLS INC.

5502 Timberlea Blvd. Mississauga, Ontario CANADA L4W 2T7 Toll Free: 1 877 226-3369 (CAMDEN9) Tel: (905) 366-3377 Fax: (905) 366-3378 Email: support@Camden-access.com Web: www.camdencontrols.com

Printing Date September 2, 2014

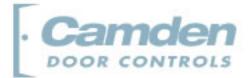

## **Table of Contents**

| Hardware                                                                       | 8          |
|--------------------------------------------------------------------------------|------------|
| Software                                                                       | 10         |
| Installing the SFT5202 Software                                                | -<br>10    |
| 1.On a Windows XP system, follow the steps below:                              | _          |
| 2.On a Windows Vista system, follow the steps below:                           |            |
| Basic Master Configuration                                                     | 15         |
| Hardware Connections                                                           | _          |
| Using the Ferrite Cubes                                                        |            |
| 1.Connect the Telephone Line                                                   |            |
| 2.Connect the Modern Module (Optional)                                         |            |
| 3.Connect the Computer                                                         |            |
| 4.Connect the Door Lock                                                        | 17         |
| 5.Connect the Power                                                            | _18        |
| 6.Set the Time and Date                                                        |            |
| 7.Set the DIP Address of the CV-TAC400 to 1                                    | _19        |
| 8.Starting the SFT5202 Windows Client Software                                 | _20        |
| 9.Establishing a Connection with the CV-TAC400                                 | _20        |
| Remote Connection Using a Modem                                                | _ 20       |
| Configuring the SFTD5202 Software for the Modem                                | _ 21       |
| Setting the Remote Modem                                                       | _ 23       |
| Starting a Connection                                                          | _ 24       |
|                                                                                | _26        |
| 10.Open a Session with the CV-TAC400 (Working Online with an RS485 Converter)) | 28         |
| 11.Open a Session with the CV-TAC400 (Working Online with a                    |            |
| Modem Connection)                                                              | _28        |
| 12.Changing the Greeting Message 13.Load the Factory Default                   |            |
| -                                                                              | _30<br>_32 |
| 15.Entering Suite Information                                                  | _          |
| Changing/Adding Suite Information                                              |            |
| 16.PIN Entry Information                                                       | 34         |
| 17.Backup the Data                                                             | 35         |
| 18.Uploading Saved Information into the CV-TAC400                              |            |
| Master with Internal Access Control Reader                                     |            |
| Hardware Connections                                                           | _          |
| 1.Connect the Telephone Line                                                   |            |
| 2.Connect the Modern Module (Optional)                                         |            |
| 3.Connect the Computer                                                         |            |
| 4.Connect the Reader Installed in the CV-TAC400                                |            |
| 5.Connect the Door Lock                                                        | _40        |
| 6.Connect the Power                                                            | _41        |

| 7.Set the Time and Date                                      | _41  |
|--------------------------------------------------------------|------|
| 8.Set the DIP Address of the CV-TAC400 to 1                  | 43   |
| 9.Starting the SFT5202 Windows Client Software               |      |
| 10.Establishing a Connection with the CV-TAC400              |      |
| Remote Connection Using a Modem                              | 44   |
| Configuring the SFTD5202 Software for the Modem              |      |
| Setting the Remote Modem                                     |      |
| Starting a Connection                                        |      |
| RS485 to USB Converter                                       |      |
| 11.0pen a Session with the CV-TAC400 (Working Online with an | _    |
| RS485 Converter))                                            | _51  |
| 12.Open a Session with the CV-TAC400 (Working Online with a  |      |
| Modem Connection)                                            | _51  |
| 13.Changing the Greeting Message                             | _52  |
| 14.Load the Factory Default                                  | _53  |
| 15.Set the Facility Code                                     | _56  |
| 16.Setup the Access Control Information                      | _57  |
| 17.Entering Suite Information                                | _61  |
| Changing/Adding Suite Information                            | 61   |
| 18. Configuring Users for Access Control                     | _62  |
| 18.PIN Entry Information                                     | _64  |
| 19.Backup the Data                                           |      |
| 20.Uploading Saved Information into the CV-TAC400            | _66  |
| Basic Master with Slave Unit                                 | 68   |
| Hardware Connections                                         | 68   |
| 1.Connect the Telephone Line                                 |      |
| 2.Connect the Modem Module (Optional)                        |      |
| 3.Connect the Computer                                       | _69  |
| 4.Connect the Door Lock                                      | _70  |
| 5.Connect the Slave                                          | _70  |
| 6.Connect the Power                                          | _71  |
| 7.Set the Time and Date                                      | _71  |
| 8.Set the DIP Address of the Master CV-TAC400 to 1           | _72  |
| 9.Set the DIP Address of the Slave CV-TAC400                 |      |
| 10.Starting the SFT5202 Windows Client Software              |      |
| 11.Establishing a Connection with the CV-TAC400              |      |
| Remote Connection Using a Modem                              |      |
| Configuring the SFTD5202 Software for the Modem              |      |
| Setting the Remote Modem                                     | _ 76 |
| Starting a Connection                                        | _ 77 |
| RS485 to USB Converter                                       | _79  |
| 12.Open a Session with the CV-TAC400 (Working Online with an |      |
| RS485 Converter))                                            | _81  |
| 13.Open a Session with the CV-TAC400 (Working Online with a  |      |
| Modem Connection)                                            | _81  |
| 14.Changing the Greeting Message                             | _82  |
| 15.Load the Factory Default                                  |      |
| 16.Setup the CV-TAC400's Configuration to Allow Slaves       |      |
| 17.Entering Suite Information                                | _87  |

| Changing/Adding Suite Information                                           | 87         |
|-----------------------------------------------------------------------------|------------|
| 18.PIN Entry Information                                                    | 88         |
| 19.Backup the Data                                                          |            |
| 20.Uploading Saved Information into the CV-TAC400                           |            |
| Basic Master with Slave Unit and Access Control                             | 92         |
| Hardware Connections                                                        | 92         |
| 1.Connect the Telephone Line                                                | 92         |
| 2.Connect the Modem Module (Optional)                                       | 92         |
| 3.Connect the Computer                                                      | 93         |
| 4.Connect the Reader Installed in the CV-TAC400                             | 94         |
| 5.Connect the Slave                                                         | 94         |
| 6.Connect the Door Lock                                                     | 95         |
| 7.Connect the Power                                                         | 95         |
| 8.Set the Time and Date                                                     | 96         |
| 9.Set the DIP Address of the Master CV-TAC400 to 1                          |            |
| 10.Set the DIP Address of the Slave CV-TAC400                               |            |
| 11.Starting the SFT5202 Windows Client Software                             |            |
| 12.Establishing a Connection with the CV-TAC400                             |            |
| Remote Connection Using a Modem                                             | 99         |
| Configuring the SFTD5202 Software for the Modem                             | 99         |
| Setting the Remote Modem                                                    | 101        |
| Starting a Connection                                                       | 102        |
| A.RS485 to USB Converter                                                    | 104        |
| 13.Open a Session with the CV-TAC400 (Working Online with RS485 Converter)) | an<br>106  |
| 14.Open a Session with the CV-TAC400 (Working Online with                   | а          |
| Modem Connection)                                                           |            |
| 15.Changing the Greeting Message                                            |            |
| 16.Load the Factory Default                                                 |            |
| 17.Setup the CV-TAC400's Configuration to Allow Slaves                      |            |
| 18.Set the Facility Code                                                    |            |
| 19.Setup the Access Control Information                                     |            |
| 20.Entering Suite Information                                               |            |
| Changing/Adding Suite Information                                           |            |
| 15, Configuring Users for Access Control                                    |            |
| 21.PIN Entry Information<br>22.Backup the Data                              |            |
| 22.Backup the Data<br>23.Uploading Saved Information into the CV-TAC400     | 120<br>121 |
|                                                                             | 121        |

## Product Overview

The CV-TAC400 Entry Phone provides a simple, efficient and cost effective solution to condominium townhouse or gated community access control and suite monitoring. The base unit permits multiple devices for Door, Elevator and Garage control connected to its RS485 network.

The directory lists multiple suites and provides access codes with access levels. The access and elevator levels determine what areas are accessible to the resident.

Access into and throughout a building is provided by means of Entry Phones, Card Readers, Radio Receivers, and Elevator Controllers. The CV-TAC400 greatly simplifies the installation and programming of these devices through a common set of programming algorithms and entry screens.

Elevator control for up to 4 cabs with 48 stories per building is provided. Elevator access may be controlled through any device, i.e. Entry Phones, Card Readers or Receivers, in a variety of practical applications. For example, a visitor may call the suite owner through the entry phone. Upon granting access to the visitor by depressing a key on the telephone or suite panel, the CV-TAC400 will release the lobby door, determine the floor of the suite owner and allow the visitor to have access only to that floor. In another scenario, the Camden CV-TAC400 may grant access to a floor through a proximity card or RF transmitter code presented by the user.

The CV-TAC400 is flexible enough to offer a myriad of possibilities including direct elevator access into suites, which is very common in loft apartments.

THE CV-TAC400 is programmed using the SFT5202 Windows Client software which runs on a Windows based PC. The CV-TAC400 may be connected to the Windows PC remotely using a dialup connection or connected locally using a USB to RS485 converter.

All of the program settings may be viewed from the CV-TAC400 LCD screen menu.

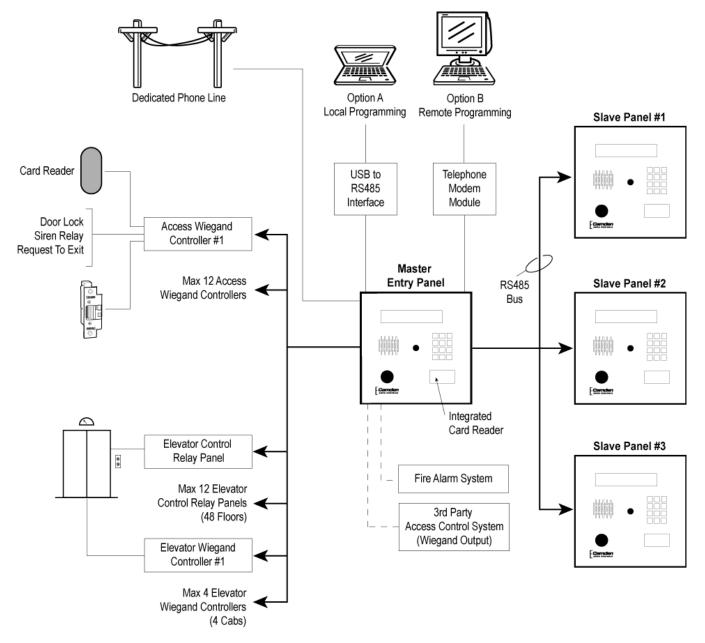

Figure 1 - System Block Diagram

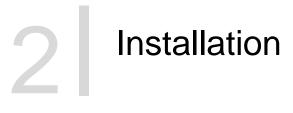

#### Hardware

- 1. Cut a 10" x 10" square hole in the wall adjacent to wall stud.
- 2. Install back box using 3 #10 screws. Wood screws for wood studs and metal screws for metal studs.
- 3. Punch through knockouts and run cables as required.
- 4. After all electrical connections are made, place front panel against back box and fasten with supplied security screws.

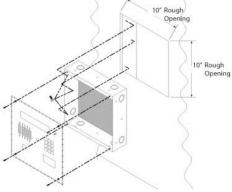

Figure 2 - Chassis Installation

#### **Connecting the Postal Lock Switch**

The common connection (black wire) is connected to one terminal of the postal lock terminal connector. For a standard postal lock the NC connection (white wire) is connected to the other terminal of the postal lock terminal connector.

The standard postal lock is configured so that the bolt is retracted when the lock is engaged. (Key turned in lock). Ensure the postal lock is mounted so that the switch lever moves when the postal lock is engaged. Do not connect the postal lock switch until the postal lock is installed.

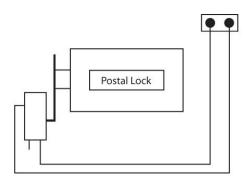

**Postal Lock Switch** 

#### Adjusting the Speaker and Microphone Volume

The volume controls for the speaker and the microphone are found on the rear of the front panel. There are 2 volume control potentiometers located at the top center of the main PCB as shown below marked SPKv and MICv.. Adjust the controls clockwise to increase the volume/microphone levels and counter clockwise to decrease the levels.

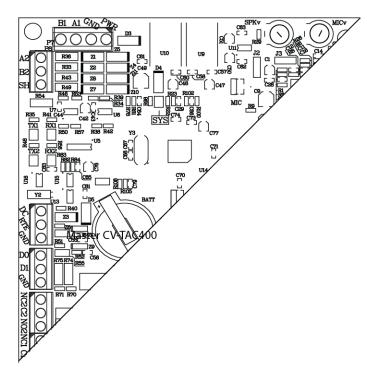

#### **Speaker and Microphone Volume Controls**

#### Software

#### Installing the SFT5202 Software

#### 1. On a Windows XP system, follow the steps below:

a. Insert the CD into the computer.

The system will open a dialog box allowing you to choose what to do with the CD. Choose the "Open Folder to View Files…" option. (if a window doesn't automatically open use the Windows Explorer to view the files on the CD).

b. Select the "db-inst.bat" file with the right mouse button. A menu will open up next to the file.

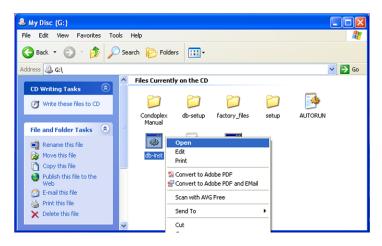

In that menu select the "Open" option. A command window will open, processes will run automatically and the command window will close. If a security screen appears allow the installation to proceed.

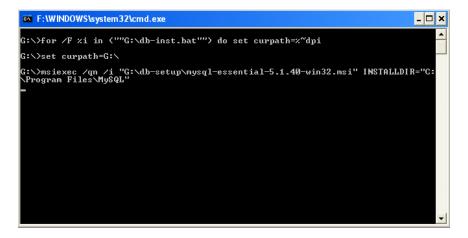

c. Select the "setup.bat" file with the right mouse button. A menu will open up next to the file.

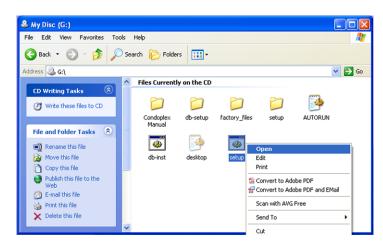

In that menu select the "Open" option. A command window will open and an installation screen will appear. Follow the directions on the screen. If a security screen appears allow the installation to proceed.

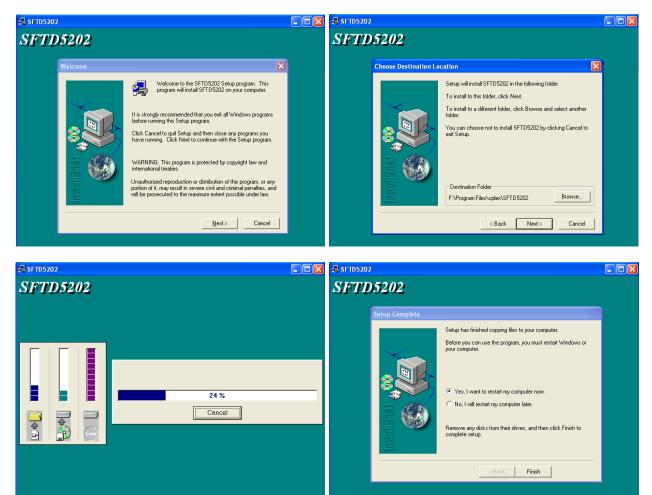

d. When the installation is complete restart the system.

#### 2. On a Windows Vista system, follow the steps below:

a. Insert the CD into the computer.

The system will open a dialog box allowing you to choose what to do with the CD. Choose the "Open Folder to View Files..." option. (if a window doesn't automatically open use the Windows Explorer to view the files on the CD)

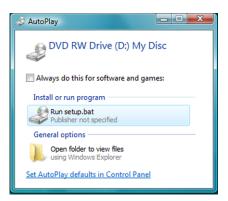

b. Select the "db-inst.bat" file with the right mouse button. A menu will open up next to the file.

| Comput                                                                                                    | er 🔸 DVD RW Drive (D:) My Disc 🔸                                                                                                    | - 4 Search                                                       | ×<br>P |
|----------------------------------------------------------------------------------------------------|----------------------------------------------------------------------------------------------------|------------------------------------------------------------------|--------|
| File Edit View Tools                                                                                                    |                                                                                                    | 🔒 Encrypt File  🔓 Decrypt File 🤝 Open/Close PSD                  | œ      |
| Forente Links Decomments Protones Protones Proto | Name         Size         Type           File Currently on the Dite (7)         File Condent Manual           File Condent Manual         File Condent           File Condent Manual         Sectory Sile           Sectory Sile         Sectory Sile           Sectory Sile         Sectory Sile           Sectory Sile         Sectory Sile           Sile Moleconstance         Sectory Sile           Sile Moleconstance         Sectory Sile           Sile Sile Moleconstance         Sectory Sile           Sile Sile Moleconstance         Sectory Sile           Sile Sile Sile Sile         Sile Sile | Date modified         Location           Øi-schop<br>Fiel Folder | *      |
| Folders A<br>db-inst<br>Windows Bate                                                                                                    | Date modified: 11/18/2009 10:15 AM<br>h File Size: 601 bytes<br>Date created: 11/18/2009 10:15 AM                                                                                                    | Сору                                                             | 1      |

In that menu select the "Run as administrator" option. A command window will open, processes will run automatically and the command window will close. If a security screen appears allow the installation to proceed.

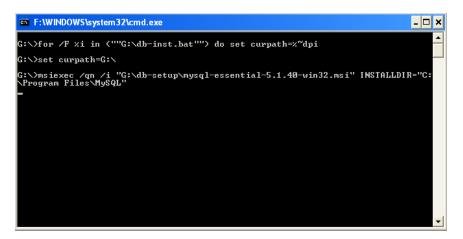

c. Select the "setup.bat" file with the right mouse button. A menu will open up next to the file.

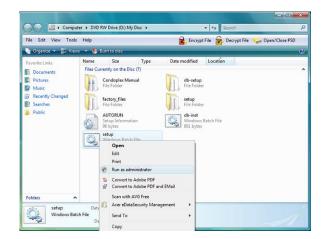

In that menu select the "Open" option. A command window will open and an installation screen will appear. Follow the directions on the screen. If a security screen appears allow the installation to proceed.

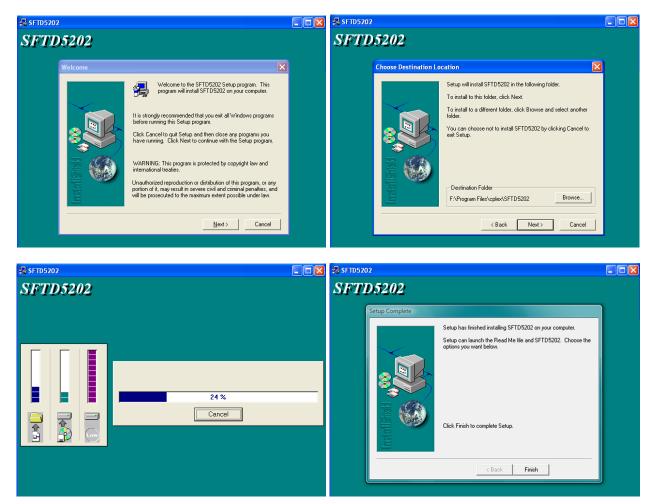

d. When the installation is complete restart the system.

CV-TAC400 integrated telephone entry and access control system is ideal for multi-unit residential and commercial buildings, with up to 500 suites/names. As a stand-alone telephone entry system, CV-TAC400 provides maximum performance, durability and economy. In a multi-panel (up to 3 slave panels), integrated configuration (telephone entry and card access) or with multiple locations, CV-TAC400 provides unprecedented performance and value.

This application guide will cover the minimum steps required for you to install and program the CV-TAC400 in some of the most common configurations.

- 1. Basic Master Configuration
- 2. Master with Internal Access Control Reader
- 3. Basic Master with Slave
- 4. Basic Master with Slave Unit and Access Control

Each section contains complete and comprehensive instructions on the physical connections and the software programming required to get your CV-TAC400 system operational as efficiently as possible.

# 3 1 Configurations

#### **Basic Master Configuration**

These instructions are for a CV-TAC400 configured as a master device to call suites over the telephone and allow entry through a single door when the correct telephone key is pressed.

#### **Hardware Connections**

All hardware connections are to be made before applying power to the unit.

#### **Using the Ferrite Cubes**

To maintain compliance with emission standards the installer must install the supplied Ferrite Cubes on the Power and Telephone line connections. Each connection is passed through its own cube.

The power connections (GND, PWR) must be passed through the hole in the supplied ferrite cube

The telephone line must be passed through the hole in the other supplied ferrite cube.

#### 1. Connect the Telephone Line

A dedicated telephone line is required. TIP and RING connections are provided to allow connection to a telephone line. Typically, TIP is green and RING is red.

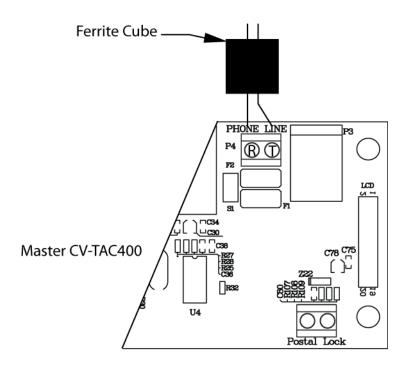

Figure 3 - Master CV-TAC400 Tip and Ring Connections

#### 2. Connect the Modem Module (Optional)

An optional CV-TAC4M modem module is used to connect to a remote computer for programming the CV-TAC400. The remote computer must have a modem connection and calls the CV-TAC400. Details of programming the CV-TAC400 are contained in the section "Remote Connection Using a Modem"

When a modem connection is used the CV-TAC400 must be configured to use a shared phone line.

The telephone line connected to the modem module may be the same telephone line used by the CV-TAC400 to call the suites.

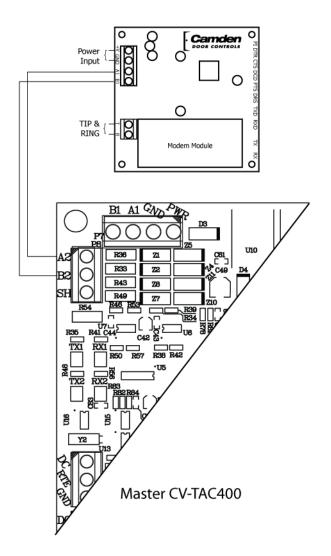

Figure 4 - Optional Modem Module Connection

#### 3. Connect the Computer

If you are not using the modem module above, a direct connection to a computer is required for programming the CV-TAC400. An RS485 to USB converter is used. Connect the RS485 Converter as shown in Figure 5.

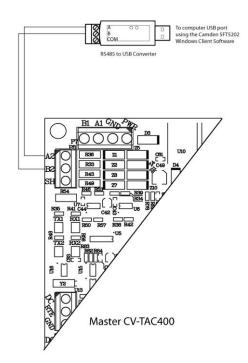

Figure 5 - RS-485 Connection to Computer

#### 4. Connect the Door Lock

Connect the door lock to the door relay and door lock power. The exact nature of the connection depends on the specific lock used. (Figure6)

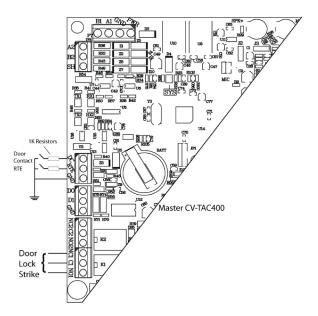

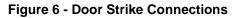

#### 5. Connect the Power

Connect power (12 VDC) to the CV-TAC400 power connections on Port 1. (Figure 7)

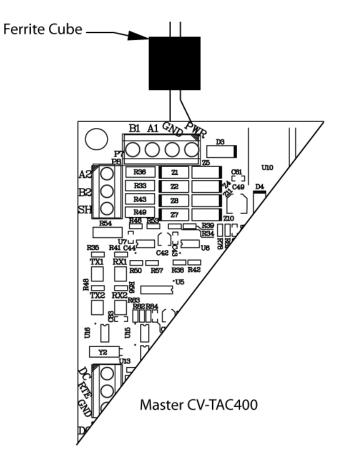

Figure 7 - Door and Power Connections

#### 6. Set the Time and Date

Setting the time and date requires you to login to the CV-TAC400 locally via the front panel.

#### A. Logging In

To access the service mode the user must login with a password. To do this, follow the steps below:

Press and hold the 1, 4 and 7 buttons until the display shows "Enter password [\_\_\_]". Enter the CV-TAC400's password. The default Password is "1234#". The Main Menu will be displayed.

> Main Menu →1. Event Log

- 2. Data Display
- 3. Service Menu

4. Date and Time5. Exit

Note: To access additional menu items press # to move down and \* to move up the menu.

1 you enter the wrong password five times in a row, you will be locked out of the unit for 2Hrs. Even the help code will not be available.

If the wrong password is entered the display will show: "Password Incorrect". You may then repeat the process.

From the main menu select 4. Date & Time

The Date and Time menu allows changing the CV-TAC400's date and time. When the Date and Time menu is selected a display similar to the example figure below will be displayed.

| ELP Time and Date: |
|--------------------|
| 2009–Oct-19        |
| Monday             |
| 16:14:16           |
|                    |

To change the date or time you position the cursor under the item you want to change and then use the 1 and 3 keys to increment or decrement that item. The # key moves the cursor right and at the end of the line moves down to the next line. The \* key moves the cursor left and at the left end of the line the cursor moves up to the next line.

When you have finished changing the date and time the 0 key exits to the main menu.

The following table summarizes how the keys affect the display:

| Key | Action                                |
|-----|---------------------------------------|
| #   | Moves cursor right and down           |
| *   | Moves cursor left and up              |
| 1   | Increments the value above the cursor |
| 3   | Decrements the value above the cursor |
| 0   | Exits the date and time menu          |

#### 7. Set the DIP Address of the CV-TAC400 to 1

From the front panel of the Master CV-TAC400, select 3 Service Menu from the Main Menu.

Select '2', Change ELP Address.

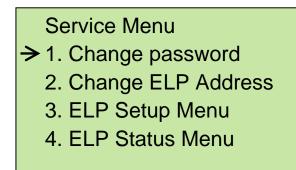

- 5. Dispatch / Request Data
- 6. Restore ELP Default
- 7. Exit

To change the CV-TAC400 DIP Address, enter the new address using the number keys. Select an

address from the table below. To save the address you have just entered, press the # key. To exit without changing the password enter the \* key.

There must be one and <u>only one</u> Master CV-TAC400. Each system may have up to 3 slave CV-TAC400's. The addresses must be unique within each system.

| Address | CV-TAC400 Operation |
|---------|---------------------|
| 1       | CV-TAC400 Master    |
| 14      | CV-TAC400 Slave 1   |
| 15      | CV-TAC400 Slave 2   |
| 16      | CV-TAC400 Slave 3   |

#### 8. Starting the SFT5202 Windows Client Software

The following instructions apply only if the default file locations were used in the software installation. If any changes were made that location should be used.

To start the SFT5202 Windows Client Software open (double click) the SFT5202 icon on the desktop

If there is no SFT5202 icon on the desktop the following steps may be performed:

- a. select the Start Menu from the windows desktop
- b. select Programs from the start menu
- c. select the "remoteAdmin" folder
- d. select SFTD5202D from the list. The main SFT5202 Windows Client Software window will be displayed

#### 9. Establishing a Connection with the CV-TAC400

The CV-TAC400 is programmed via a Windows PC, using an USB to RS485 converter for local access or an optional CV-TAC4M Modem Module for a remote dialup connection.

#### **Remote Connection Using a Modem**

#### Overview

The CV-TAC400 may be connected to a computer system over a telephone line. To do this the CV-TAC400 requires the modem module. The computer requires a modem connected to it and the SFTD5202 software.

Using the modem is identical to the RS485 connection after the connection has been made. Because a computer with a modem may be used to manage multiple CV-TAC400's, the "Open Session" initialization is not used. Downloading and uploading data using the modem is described below in sub-section 11 - 'Open a Session with the CV-TAC400 (Working Online with a Modem Connection) and sub-section 16, Part B – 'Uploading Saved Information into the CV-TAC400 – Working Online Using the Modem Module'.

The telephone number and password for each building must be entered into the system. When you wish to update that particular building the dialing information can be selected from that list.

#### Configuring the SFTD5202 Software for the Modem

#### Overview

Each time the modem is used the modem must be initialized. Once the modem is initialized it may be used until the SFTD 5202 software is closed.

#### Finding the COM Port

To identify the modem to the SFTD5202 software the computer system gives it a name, such as COM3. To use the modem you must know its COM port number. Determining the COM port varies depending on the computer's operating system.

Different versions of the operating system will have different methods for determining the COM port. The following discussion may not exactly match your particular system. In general, for Windows Operating systems the "Control Panel" will have an icon for modem options. It may be under the "Hardware and Sound" Icon or directly visible. Selecting it will show which COM port the modem is connected to.

#### Changing the Settings

- a. To change the communications settings follow the steps below:
- b. Start the SFT5202 Windows Client Software
- c. Select the "Setup" menu. A list of submenus will be displayed
- d. Select the "Communications" submenu. The "Communication Setting" form will be displayed

| SFT5202 | Edit Data Records Backup | Setup System File Setu                                                  | p/Maintenance About Ex | a      | D  |
|---------|--------------------------|-------------------------------------------------------------------------|------------------------|--------|----|
|         | Camden                   | Communications<br>Dial Up                                               |                        | Camden | Ca |
| nden    | Camden                   | List Remote Modem(s) S<br>Remote Modem(s) Pass<br>Configure Remote Mode | moden                  | Camden | Ca |
| nden    | Camden                   | Message output ON                                                       | unden                  | Camden | Ca |
| nden    | Camden                   | Camden                                                                  | Camden                 | Camden | Ca |
| nden    | Camden                   | Camden                                                                  | Camden                 | Camden | Ca |
| nden    | Camden                   | Camden                                                                  | Camden                 | Camden | Ca |
| nden    | Camden                   | Camden                                                                  | Camden                 | Camden | Ca |
| nden    | Camden                   | Camden                                                                  | Camden                 | Camden | Ca |
| nden    | Camden                   | Camden                                                                  | Camden                 | Camden | Ca |

e. In "Connection" box select Modem.

| SFT5202<br>ssion View/Edit Data Records Back |          | em File Setup/Maintenance / | bout Exit  | -                                                                                                    |
|----------------------------------------------|----------|-----------------------------|------------|----------------------------------------------------------------------------------------------------|
| CICE Communication Setting                   |          |                             |            | No. Contraction of the second second |
| Com Port COM                                 | 4 💌      | Connection<br>C RS485 Line  | Modem      | æ                                                                                                    |
| Data Bits                                    | 3        | Baud Rate : 5600            | 0 v bps    | Ze                                                                                                    |
| de                                           |          | Parity                      |            | Fé                                                                                                    |
| Flow Control                                 |          | None C (                    | Odd C Even | -                                                                                                    |
|                                              | Son/Xoff | Stop Bits                   | Echo       | ~                                                                                                    |
|                                              | ion/RTS  | @ 1 C 2                     | ⊂ On ● Off | Ce                                                                                                    |
| Test Connectio                               | n        | Save Settings               | Close      | Ce                                                                                                    |
| den Camder                                   | Can      | den Cam                     | len Camden |                                                                                                    |
|                                              | -        |                             |            | 1                                                                                                    |
| den Camder                                   | Can      | den Camo                    | len Camden | C                                                                                                    |

- f. In the "Com Port" drop down box, select the COM Port the Modem is connected to.
- g. In the "Data Bits" box select 8.
- h. In the "Flow Control" box select "none".
- i. In the "Parity" box select "None".
- j. In the "Stop Bits" box select "1".
- k. In the "Echo" box select ""Off".
- I. When you are done Save the settings by selecting the "Save Settings" button

#### Initializing the Modem

NOTE: The modem will remain initialized until the SFTD5202 software is shutdown. This initialization procedure must be performed each time the SFTD5202 software is restarted.

To initialize the modem follow the steps below:

a. Ensure the "Communication Setting" form is displayed.

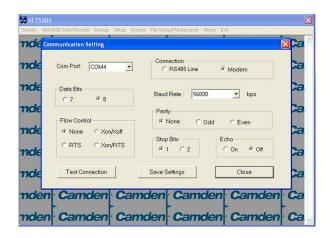

b. Select the "Save" button.

| 🛃 SFT5202 | The Data December Decision | Taken Barbara Pla Pat | Jo/Mantenance About E |        | Þ  |
|-----------|----------------------------|-----------------------|-----------------------|--------|----|
|           |                            |                       | Camden                |        | Ca |
| nden      | Camden                     | Camden                | -<br>Camden           | Camden | Ca |
| nden      | Camden                     | Camden                | Camden                | Camden | Ca |
| nden      | Camden                     | C i Successf          | ully initialize modem | Camden | Ca |
| nden      | Camden                     |                       |                       | Camden | Ca |
| nden      | Camden                     | Camden                | Camden                | Camden | Ca |
| nden      | Camden                     | Camden                | Camden                | Camden | Ca |
| nden      | Camden                     | Camden                | -<br>Camden           | Camden | Ca |
| nden      | Camden                     | Camden                | Camden                | Camden | Ca |

c. The modem is initialized.

#### Setting the Remote Modem

#### Overview

Each remote site that this system connects to will have an associated password and phone number. These may be stored in a list so that they may be easily accessed.

#### Setting up a Remote Modem

To add a remote site and its phone number and password to the list of sites follow the steps below:

- a. Start the SFT5202 Windows Client Software.
- b. Select the "Setup" menu. A list of submenus will be displayed
- c. Select the "List Remote Modem(s) Setting" submenu. The "Remote Modem Information" form will be displayed.

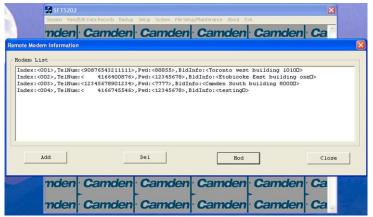

d. Select the "Add" button. The "Modem Information" form will be displayed

| ndex:<00                         | odem Information      |                   |       |     |
|----------------------------------|-----------------------|-------------------|-------|-----|
| ndex:<00<br>ndex:<00<br>ndex:<00 | Index: 005            | Telephone Number: |       |     |
| ndex:<00                         | ELP Default Password: |                   |       |     |
|                                  | Building Information: | ,                 |       |     |
|                                  | -                     |                   |       | 1   |
|                                  | OK                    |                   | Close | _   |
| Ad                               |                       |                   | nou   | ose |

- e. Enter the Remote telephone number in the "Telephone Number" box.
- f. Enter the Remote modem Password in the "ELP Default Password" box.
- g. Enter the Building Identification in the "Building Information" box.

|                                                  | formation<br>odem Information                                |                   |            |  |
|--------------------------------------------------|--------------------------------------------------------------|-------------------|------------|--|
| Index:<00<br>Index:<00<br>Index:<00<br>Index:<00 | Index : 005<br>ELP Default Password<br>Building Information: | Telephone Number: | 4165551122 |  |
| A                                                |                                                              | ок                | Close      |  |

h. Select "OK" to save the information or "Close" to exit without saving

#### **Starting a Connection**

#### Overview

To communicate with a remote system via modem you must first start the connection. As the system does not know which system will be connected you do not use start session.

#### Starting the Connection

- a. To start a connection to a remote system follow the steps below:
- b. Start the SFT5202 Windows Client Software.
- c. Select the "Setup" menu. A list of submenus will be displayed

| 🗿 SFT5202 | 1                        |                                                                        |        |        |     |
|-----------|--------------------------|------------------------------------------------------------------------|--------|--------|-----|
|           | Edit Data Records Backup | Setup System File Set                                                  |        |        |     |
| nden      | · Camden                 | Dial Up                                                                | mden   | Camden | ·Ca |
| nden      | Camden                   | List Remote Modem(s) :<br>Remote Modem(s) Pass<br>Configure Remote Mod | mden   | Camden | Ca  |
| nden      | Camden                   | Message output ON                                                      | mden   | Camden | Ca  |
| nden      | Camden                   | Camden                                                                 | Camden | Camden | Ca  |
| nden      | Camden                   | Camden                                                                 | Camden | Camden | Ca  |
| nden      | Camden                   | Camden                                                                 | Camden | Camden | Ca  |
| nden      | Camden                   | Camden                                                                 | Camden | Camden | Ca  |
| nden      | Camden                   | Camden                                                                 | Camden | Camden | Ca  |
| mden      | Camden                   | Camden                                                                 | Camden | Camden | Ca  |

d. Select the "Dial Up" submenu. The "Dial Up" form will be displayed.

| den | Camden     | Camden                                             | · Camden | · Camden | C |
|-----|------------|----------------------------------------------------|----------|----------|---|
| den | Camden     | Camden                                             | Camden   | Camden   | C |
| del | No. 1990   | Þ                                                  | ~        | >(       |   |
| dei | Building : |                                                    |          | •        | 2 |
| dei | 002        | Toronto west building 1<br>Etobicoke East building | gonel    | 1        | C |
| dei | Password:  | Camden South building                              | 80001    | ~        | C |
| dei | Di         | al up                                              |          | Close    |   |
|     | -          | -                                                  |          | Camden   |   |

- e. Select the remote site from the list of remote sites in the "Building" drop down list. If the building is not in the list you may enter the information in the form.
- f. Select the "Dial up" button to start the connection or Close to exit with starting the connection.

#### **RS485 to USB Converter**

Plug the USB to RS485 converter into an empty USB port on your computer. A prompt to search the internet for a driver will pop up. Select 'No, not this time' Press Next. In the next window, select 'Install from a list or specific location [Advanced]'

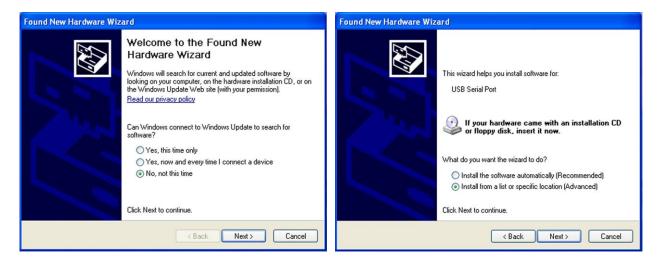

Select 'Include this location in the search' and press Browse. In the Browse For Folder window, select the software CD supplied with your system.

|                                                                                                    | Found New Hardware Wizard                                                                                                    |
|----------------------------------------------------------------------------------------------------|----------------------------------------------------------------------------------------------------|
| Found New Hardware Wizard Please choose your search and installation options.                                                                                                    | Please choose your search and installation options.                                                                                                    |
| <ul> <li>Search for the best driver in these locations.</li> <li>Use the check boxes below to limit or expand the default search, which includes local paths and removable media. The best driver found will be installed.</li> <li>Search removable media (floppy, CD-ROM)</li> <li>Include this location in the search:</li> <li>F:\Documents and Settings\Jack\My Documents\M &lt;&gt;&gt;&gt;&gt;&gt;&gt;&gt;&gt;&gt;&gt;&gt;&gt;&gt;&gt;&gt;&gt;&gt;&gt;&gt;&gt;&gt;&gt;&gt;&gt;&gt;&gt;&gt;&gt;&gt;&gt;&gt;&gt;&gt;&gt;&gt;&gt;</li></ul> | Search     Browse For Folder     Use tr     Browse For Folder     Select the folder that contains drivers for your hardware.      Select the folder that contains drivers for your hardware.      Select that drivers drivers for your hardware.      Select that drivers drivers drivers drivers driter drivers drivers |
| < Back Next > Cancel                                                                                                    | OK Cancel                                                                                                    |

Open the USBtoRS485\_Drivers folder and select the CM20602 folder. Press OK. Select Next to start installing the driver.

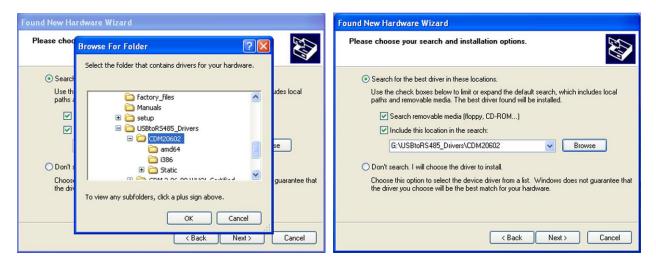

The driver will be installed. Select Finish when done.

| Found New Hardware Wizard             | Found New Hardware Wizard                            |  |  |
|---------------------------------------|------------------------------------------------------|--|--|
| Please wait while the wizard searches | Completing the Found New<br>Hardware Wizard          |  |  |
|                                       | The wizard has finished installing the software for: |  |  |
| USB Serial Port                       | USB Serial Port                                      |  |  |
| Z                                     |                                                      |  |  |
|                                       |                                                      |  |  |
|                                       |                                                      |  |  |
|                                       | Click Finish to close the wizard.                    |  |  |
| < Back Next > Cancel                  | < Back Finish Cancel                                 |  |  |

- 10. Open a Session with the CV-TAC400 (Working Online with an RS485 Converter))
  - a. Select the Session Menu.

w/Edit Data Records Backur m Ela Sa Vie amden Camden Camden Camden Ca Close Session Exit Session nden Camden Camden Camden Camden Ca nden Camden Camden Camden Camden Ca nden Camden Camden Camden Camden Ca nden Camden Camden Camden Camden Ca nden Camden Camden Camden Camden Ca nden Camden Camden Camden Camden Ca nden Camden Camden Camden Camden Ca nden Camden Camden Camden Camden Ca

b. Select Open Session.

|    |                    | 🛃 SFT5202     | Ś.                         |                          |                         |        |    | ĸ |
|----|--------------------|---------------|----------------------------|--------------------------|-------------------------|--------|----|---|
|    |                    | Session View/ | Edit Data Records – Backup | Setup System File Set    | up/Maintenance About Ex | it.    |    |   |
|    |                    | nden          | Camden                     | Camden                   | · Camden                | Camden | Ca |   |
|    |                    | nden          | Camden                     | Camden                   | Camden                  | Camden | Ca |   |
|    |                    | nden          |                            | g data from the remote I | ELP520                  | den    | Ca |   |
|    |                    | nden          | Ga                         | wait, process may requi  | re up to 2 minutes      | den    | Ca |   |
|    |                    | nden          |                            | 30RT to cancel           |                         | den    | Ca |   |
|    |                    | nden          | Ca                         | ABORT                    | ]                       | den    | Ca |   |
|    |                    | nden          | Camden                     | Camden                   | Camden                  | Camden | Ca |   |
|    |                    | nden          | Camden                     | Camden                   | Camden                  | Camden | Ca |   |
|    |                    | nden          | Camden                     | Camden                   | Camden                  | Camden | Ca | 2 |
| c. | Select OK when the | sessio        | on has fir                 | ished loa                | ding.                   |        |    | Ī |

| SFT5202 |        |                           |                           |        |    |
|---------|--------|---------------------------|---------------------------|--------|----|
|         |        | Setup System File Set     |                           |        |    |
| nden    | Camden | Camden                    | Camden                    | Camden | Ca |
| nden    | Camden | Camden                    | Camden                    | Camden | Ca |
| nden    | Camden | Camden                    | Camden                    | Camden | Ca |
| nden    | Cam    | Session Opened. Local and | remote ELP Databases Syni |        | Ca |
| nden    | Cam    |                           | K]                        | mden   | Ca |
| nden    | Camden | Camden                    | Camden                    | Camden | Ca |
| nden    | Camden | Camden                    | Camden                    | Camden | Ca |
| nden    | Camden | Camden                    | Camden                    | Camden | Ca |
| nden    | Camden | Camden                    | Camden                    | Camden | Ca |

- 11. Open a Session with the CV-TAC400 (Working Online with a Modem Connection)
  - a. Select the "File Setup/Maintenance" menu and select "Import Data from an CV-TAC400(s).

| 🍰 SFT5202 |                          |           |                                                                                                    |        |    |  |  |  |  |
|-----------|--------------------------|-----------|----------------------------------------------------------------------------------------------------|--------|----|--|--|--|--|
|           | Edit Data Records Backup |           | up/Maintenance About E:                                                                                                    |        | Ca |  |  |  |  |
| nden      | Camden                   | Came Load | Carros<br>Load Factory default file from Local Computer File<br>Load the Backup you created into SFTS202<br>Create Backup File(Uses the Current Configuration File) |        |    |  |  |  |  |
| nden      | Camden                   |           | rt Data from an ELP520(s)<br>rt Data to an ELP520(s)                                                                                                    |        | Ca |  |  |  |  |
| nden      | Camden                   | Camden    | Camden                                                                                                    | Camden | Ca |  |  |  |  |
| nden      | Camden                   | Camden    | Camden                                                                                                    | Camden | Ca |  |  |  |  |
| nden      | Camden                   | Camden    | Camden                                                                                                    | Camden | Ca |  |  |  |  |
| nden      | Camden                   | Camden    | Camden                                                                                                    | Camden | Ca |  |  |  |  |
| nden      | Camden                   | Camden    | Camden                                                                                                    | Camden | Ca |  |  |  |  |
| nden      | Camden                   | Camden    | Camden                                                                                                    | Camden | Ca |  |  |  |  |
| nden      | Camden                   | Camden    | Camden                                                                                                    | Camden | Ca |  |  |  |  |

b. Scan for Remote CV-TAC400s. Select the remote CV-TAC400 from the list you wish to communicate with.

| 🛃 SFT5202 |                                                                         | ×      |
|-----------|-------------------------------------------------------------------------|--------|
| _         | Edit Data Records Backup Setup System File Setup/Maintenance About Exit |        |
| nden      | mport Data from an ELP520(s)                                            | · Ca ≙ |
| nder      | Scan Start Dip: 1 End Dip: 5                                            | Ca     |
| nder      | Remote ELP520                                                           | Ca     |
| nder      |                                                                         | Ca     |
| nder      |                                                                         | Ca     |
| nder      |                                                                         | Ca     |
| nder      |                                                                         | Ca     |
| nder      | /                                                                       | Ca     |
| nden      | Import Now Close                                                        | · Ca 🗸 |

c. The CV-TAC400's data will be imported. The download from the remote CV-TAC400 can take up to 5 minutes.

|               | dt Data Records Backup Setup System File Setup/Nantenance About Exit | · Ca     |
|---------------|----------------------------------------------------------------------|----------|
| nder<br>nder  | Scon Start Dip: 1 End Dip: 5                                         | Ca<br>Ca |
| nder          |                                                                      | Ca       |
| nder<br>nder  | Finish importing data from ELP520IIII                                | Ca<br>Ca |
| nder<br>nder  |                                                                      | Ca       |
| nder.<br>nder | Download<001>: Pin Code Stop                                         | Ca       |

#### 12. Changing the Greeting Message

To change the Greeting Message, perform the following steps:

a) Select the "View/Edit Data Records" Menu. A list of submenus will be displayed.

| 🛃 SFT5202 🛛 🛛 🔀                                                                      |        |        |        |      |  |  |  |  |  |  |  |  |
|--------------------------------------------------------------------------------------|--------|--------|--------|------|--|--|--|--|--|--|--|--|
| Session View/Edit Data Records Backup Setup System File Setup/Maintenance About Exit |        |        |        |      |  |  |  |  |  |  |  |  |
| TICK Configuration Settings<br>Suite/Directory Data<br>Pin Code                      | Camden | Camden | Camden | Ca   |  |  |  |  |  |  |  |  |
| Yew/Export Log Data<br>Generate Report<br>Report Statistics                          | Camden | Camden | Camden | Ca   |  |  |  |  |  |  |  |  |
| TICK Backup Database Restore Database Clear Existing Log(DB)                         |        | Camden | -      | -    |  |  |  |  |  |  |  |  |
| nden Camden                                                                          | -      | -      | -      |      |  |  |  |  |  |  |  |  |
| nden Camden                                                                          | -      |        |        |      |  |  |  |  |  |  |  |  |
| nden Camden                                                                          | -      | -      | -      |      |  |  |  |  |  |  |  |  |
| nden Camden                                                                          |        | -      | -      |      |  |  |  |  |  |  |  |  |
| nden Camden                                                                          | -      | -      | -      | -    |  |  |  |  |  |  |  |  |
| nden Camden                                                                          | Camden | camden | Camden | · ca |  |  |  |  |  |  |  |  |

- b) Select the "Configuration Settings" submenu. The Configuration setting window will be displayed. Do not change the CV-TAC400 Address field at the top of the window.
- c) Select the "ELP Conf" tab. The ELP Configuration table will be displayed
- d) Open (Double click on) the "Greeting Message" field of the CV-TAC400 you wish to change. The field will open for editing. You may change the text as required.

|   |      | Setting o<br>dress: | 1       |        |          | ]     |         |          |                      |            |      |
|---|------|---------------------|---------|--------|----------|-------|---------|----------|----------------------|------------|------|
| _ | Us   | er                  | γ,      | Access | Level    | Υ     | Elevato | irLevel  | Slave Device         | ELP Conf   | Misc |
| E | LP52 | 0 Config            | uration |        |          |       |         |          |                      |            |      |
|   | DIP  | NetMod              | e Mode  | LogLy  | d Option | Relay | DoorID  | AcsCtIMo | de Greeting Message- |            | -    |
|   | 001  |                     | М       | 010    | 005      | 010   | 1       | 003      | Welcome CV-TAC40     | 10         |      |
|   | 014  | 001                 | S       | 010    | 005      | 010   | 2       | 001      | Welcome to CV-TAC    | 400 Slave1 |      |
|   | 015  | 001                 | S       | 010    | 005      | 010   | 3       | 001      | Welcome to CV-TAC    | 400 Slave2 |      |
|   | 016  | 001                 | S       | 010    | 005      | 010   | 4       | 001      | Welcome to CV-TAC    | A00 Slave3 |      |
|   |      |                     |         |        |          |       |         |          |                      |            |      |
|   |      |                     |         |        |          |       |         |          |                      |            |      |
|   | _    |                     | _       |        | _        |       |         |          |                      |            |      |
|   | _    |                     |         |        |          | -     |         |          |                      |            |      |
|   | -    |                     | -       |        |          | -     |         |          |                      |            |      |
|   | -    |                     | -       |        | -        | -     | -       |          |                      |            |      |
|   | -    |                     | -       |        | -        | -     |         |          |                      |            |      |
|   | -    |                     | -       |        |          | -     | -       |          |                      |            |      |
|   | -    |                     |         |        | -        |       |         |          |                      |            |      |
|   | -    |                     | -       |        | -        |       | -       |          |                      |            |      |
|   | _    |                     |         |        |          |       |         |          |                      |            | -    |
|   |      |                     |         | -      |          | -     |         |          |                      |            |      |
|   |      |                     |         |        |          |       |         |          |                      |            |      |
|   | _    |                     |         |        |          |       |         |          |                      |            |      |
|   |      |                     | Save    |        |          |       |         |          |                      | Close      |      |
|   |      |                     |         |        |          |       |         |          |                      |            |      |

- e) When the editing is complete press the "enter" key or select anywhere else in the "ELP Conf" table.
- f) Save and Upload the changed information.

#### 13. Load the Factory Default

- ▲ Using this file will erase all previously saved data.
- 1 The default factory file is located on the installation CD.

Start by selecting a file of current information. To do this, follow the steps below

a. Select the "File Setup/Maintenance" menu. A list of submenus will appear below.

| A SFT5202     |                          |                     |                                                                                                    |        |    |  |  |  |
|---------------|--------------------------|---------------------|----------------------------------------------------------------------------------------------------|--------|----|--|--|--|
| Session View/ | Edit Data Records Backup | Setup System File S | ietup/Maintenance About E                                                                                                    | xit    |    |  |  |  |
| nden          | Camden                   | Came La             | Carros<br>Load Factory default file from Local Computer File<br>Load the Backup you created into SFT5202<br>Create Backup File(Uses the Current Configuration File) |        |    |  |  |  |
| nden          | Camden                   |                     | iport Data from an ELP520(s)<br>iport Data to an ELP520(s)                                                                                                    |        | Ca |  |  |  |
| nden          | Camden                   | Camde               | n Camden                                                                                                    | Camden | Ca |  |  |  |
| nden          | Camden                   | Camde               | Camden                                                                                                    | Camden | Ca |  |  |  |
| nden          | Camden                   | Camde               | n <mark>Camden</mark>                                                                                                    | Camden | Ca |  |  |  |
| nden          | Camden                   | Camde               | n Camden                                                                                                    | Camden | Ca |  |  |  |
| nden          | Camden                   | Camder              | n Camden                                                                                                    | Camden | Ca |  |  |  |
| nden          | Camden                   | Camde               | Camden                                                                                                    | Camden | Ca |  |  |  |
| nden          | Camden                   | Camder              | Camden                                                                                                    | Camden | Ca |  |  |  |

b. Select the "Load the factory Default File into the computer" submenu. A file selection window will be displayed.

| A SFT5202     |                          |                        |                                                                                                    |        |    |  |  |
|---------------|--------------------------|------------------------|----------------------------------------------------------------------------------------------------|--------|----|--|--|
| Session View/ | Edit Data Records Backup | Setup System File Setu | up/Maintenance About Ex                                                                                                    | dt     |    |  |  |
| nden          | Camden                   | Came Load              | Came<br>Load Factory default file from Local Computer File<br>Load the Backup you created into SFT5202<br>Create Backup File(Uses the Current Configuration File) |        |    |  |  |
| nden          | Camden                   |                        | rt Data from an ELP520(s)<br>rt Data to an ELP520(s)                                                                                                    |        | Ca |  |  |
| nden          | Camden                   | Camden                 | Camden                                                                                                    | Camden | Ca |  |  |
| nden          | Camden                   | Camden                 | Camden                                                                                                    | Camden | Ca |  |  |
| nden          | Camden                   | Camden                 | Camden                                                                                                    | Camden | Ca |  |  |
| nden          | Camden                   | Camden                 | Camden                                                                                                    | Camden | Ca |  |  |
| nden          | Camden                   | Camden                 | Camden                                                                                                    | Camden | Ca |  |  |
| nden          | Camden                   | Camden                 | Camden                                                                                                    | Camden | Ca |  |  |
| nden          | Camden                   | Camden                 | Camden                                                                                                    | Camden | Ca |  |  |

c. Navigate the Explorer window to your CD Drive containing the installation CD.

| SFT5202 |                  |                         |        |        |     | 1  | ×  |
|---------|------------------|-------------------------|--------|--------|-----|----|----|
|         |                  | up Setup System File Se |        |        |     | -  | ~  |
| nden    | Camder           | Camden                  | Camden | Cam    | den | ca |    |
| nden    | Cal Open         | · · ·                   |        | 2      | den | Ca |    |
| nden    |                  | CV-TAC400_CD            | • • •  | •      | den | Ca |    |
| nden    | Cal Annuals      |                         |        |        | den | Ca |    |
| nden    |                  | 5485_Drivers            |        |        | den | Ca |    |
| nden    | · Ca. File name: | [                       | [      | Open   | den | Ca |    |
| nden    | · Cal            | All Files (".")         |        | Cancel | den | Ca |    |
| nden    | Camder           | Camden                  | Camden | Cam    | den | Ca |    |
| nden    | Camder           | Camden                  | Camden | Cam    | den | Ca | 19 |

d. Select the 'factory files' folder.

| 🛃 SFT5202      |                                    |                                    | ×             |
|----------------|------------------------------------|------------------------------------|---------------|
| Session View/E | dit Data Records Backup Setup Syst | em File Setup/Maintenance About E  | ×R            |
| nden           | Camden Can                         | nden Camden                        | Camden Ca     |
| nden           | Ca Open                            | . [                                | den Ca        |
| nden           | Cal Look in: Cal factory_files     | <mark>نے جا ت</mark> ے ہوئے ۔<br>د | den Ca        |
| nden           | @lcom                              |                                    | den Ca        |
| nden           | Ca                                 |                                    | den Ca        |
| nden           | Ca File name: 500Dirs(nona         | me)-noUsers                        | Open den Ca   |
| nden           | Ca Files of type: All Files (*.*)  |                                    | Cancel den Ca |
| nden           | Camden Can                         | nden Camden                        | Camden Ca     |
| nden           | Camden Can                         | nden Camden                        | Camden Ca     |

e. Select the factory Default file -> 500DIrs(noname)-nouser and then select "Open"

| 🛃 SFT5202 |        |                      |                                |          | ×  |
|-----------|--------|----------------------|--------------------------------|----------|----|
|           |        |                      | up/Maintenance About E         |          |    |
| nden      | Camden | Camden               | Camden                         | · Camden | Ca |
| nden      | Camden | Camden               | Camden                         | Camden   | Ca |
| nden      | Camden | Camden               | Camden                         | Camden   | Ca |
| nden      | Camder | i) Finish loading fa | ctory file from local computer | Camden   | Ca |
| nden      | Camder | ~                    | ж                              | Camden   | Ca |
| nden      | Camden | Camden               | Camden                         | Camden   | Ca |
| nden      | Camden | Camden               | Camden                         | Camden   | Ca |
| nden      | Camden | Camden               | Camden                         | Camden   | Ca |
| nden      | Camden | Camden               | Camden                         | Camden   | Ca |

#### 14. Changing the Greeting Message

To change the Greeting Message, perform the following steps:

g) Select the "View/Edit Data Records" Menu. A list of submenus will be displayed.

| SFT:    | 5202                                                                                                    |                                             |                        |                                                                                                    |                                                                                                    |
|---------|----------------------------------------------------------------------------------------------------|---------------------------------------------|------------------------|----------------------------------------------------------------------------------------------------|----------------------------------------------------------------------------------------------------|
| Session | View/Edit Data Records Back                                                                                                    | up Setup System File Set                    | up/Maintenance About E | dt                                                                                                    |                                                                                                    |
| nde     | Configuration Settings<br>Suite/Directory Data<br>Pin Code                                                                                                    | Camden                                      | Camden                 | Camden                                                                                                    | Ca                                                                                                    |
| nde     | View/Export Log Data<br>Generate Report<br>Report Statistics                                                                                                    | -                                           | -                      | Camden                                                                                                    |                                                                                                    |
| nde     | Backup Database<br>Restore Database<br>Clear Existing Log(DB)                                                                                                    | -                                           | -                      | Camden                                                                                                    | -                                                                                                    |
|         | en Camder                                                                                                    | -                                           | -                      | Camden                                                                                                    |                                                                                                    |
|         | en Camder                                                                                                    | -                                           |                        |                                                                                                    |                                                                                                    |
|         | en Camder<br>en Camder                                                                                                    | -                                           | >                      | >                                                                                                    | >                                                                                                    |
|         | en Camder                                                                                                    | -                                           | >                      | >                                                                                                    | >                                                                                                    |
|         | en Camder                                                                                                    | -                                           |                        |                                                                                                    | -                                                                                                    |
|         | ANALY CONTRACTOR STREET, SALAR STREET, SALAR S | The second state of the second state of the |                        | A DESCRIPTION OF A DESCRIPTION OF A DESC | Contraction of the local division of the local division of the loc |

- h) Select the "Configuration Settings" submenu. The Configuration setting window will be displayed. Do not change the CV-TAC400 Address field at the top of the window.
- i) Select the "ELP Conf" tab. The ELP Configuration table will be displayed

j) Open (Double click on) the "Greeting Message" field of the CV-TAC400 you wish to change. The field will open for editing. You may change the text as required.

| figurati | ion | Setting o | f ELP |        |       |     |         |         |                       |             |          |
|----------|-----|-----------|-------|--------|-------|-----|---------|---------|-----------------------|-------------|----------|
| LP520    | Adı | dress:    | 1     |        | •     | ]   |         |         |                       |             |          |
|          | Usi | er        | γ.    | Access | Level | Υ   | Elevato | irLevel | Slave Device          | ELP Conf    | Misc     |
|          |     | 0 Configu |       |        | _     | _   |         |         |                       |             |          |
|          |     |           |       |        |       |     |         |         | ide Greeting Message- |             | <u> </u> |
|          |     | 001       | м     | 010    | 005   | 010 | 1       | 003     | Welcome CV-TAC40      |             |          |
|          |     | 001       | S     | 010    | 005   | 010 | 2       | 001     | Welcome to CV-TAC     |             |          |
|          |     | 001       | S     | 010    | 005   | 010 | 3       | 001     | Welcome to CV-TAC     |             |          |
|          | 016 | 001       | S     | 010    | 005   | 010 | 4       | 001     | Welcome to CV-TAC     | X400 Slave3 |          |
|          |     |           |       |        |       |     |         |         |                       |             |          |
|          |     |           |       |        |       |     |         |         |                       |             |          |
|          |     |           |       |        |       |     |         |         |                       |             |          |
|          |     |           |       |        |       |     |         |         |                       |             |          |
|          |     |           |       |        |       |     |         |         |                       |             |          |
|          |     |           |       |        |       |     |         |         |                       |             |          |
|          |     |           |       |        |       |     |         |         |                       |             |          |
|          |     |           |       |        |       |     |         |         |                       |             |          |
|          |     |           |       |        |       |     |         |         |                       |             |          |
| 10       |     |           |       |        |       |     |         |         |                       |             |          |
|          |     |           |       |        |       |     |         |         |                       |             |          |
|          |     |           |       |        |       |     |         |         |                       |             | -        |
|          |     |           |       |        |       |     |         |         |                       |             |          |
|          |     |           |       |        |       |     |         |         |                       |             |          |
|          |     |           |       |        |       |     |         |         |                       |             |          |
|          |     |           | Save  |        |       |     |         |         |                       | Close       |          |
|          |     |           | Save  |        |       |     |         |         |                       | Ciose       |          |
|          | _   |           |       |        |       |     |         |         |                       |             |          |

- k) When the editing is complete press the "enter" key or select anywhere else in the "ELP Conf" table.
- I) Save and Upload the changed information.

#### **15. Entering Suite Information**

Changing/Adding Suite Information

#### Floor, Express Code, Display Name, Telephone Number

- **Note:** All the Suite records are already in the factory default file. The information has been set to blank. To add a suite merely select a blank record and enter the information.
- a. Select the "View/Edit Data Records" Menu. A list of submenus will be displayed
- b. Select the "Suite/Directory Data" submenu. The Suite/Directory Data window will be displayed. **Note:** The "Remote ELP DIP" field is not used and should not be changed.

| 🛃 SFT   | 5202                                                         |                        |                         |        | ×  |
|---------|--------------------------------------------------------------|------------------------|-------------------------|--------|----|
| Session | View/Edit Data Records Backup                                | Setup System File Setu | up/Maintenance About E: | at     |    |
| nde     | Configuration Settings<br>Suite/Directory Data<br>Pin Code   | Camden                 | · Camden                | Camden | Ca |
| nde     | View/Export Log Data<br>Generate Report<br>Report Statistics |                        | Camden                  |        | -  |
| nde     | Restore Database<br>Clear Existing Log(DB)                   | -                      | Camden                  | -      | -  |
|         | en Camaen                                                    | >                      | Camden                  | >      | -  |
|         | en Camden                                                    | -                      | >                       | -      | -  |
|         | en Camden<br>en Camden                                       |                        | >                       | -      | -  |
|         | en Camden                                                    |                        | -                       | -      | -  |
|         | en Camden                                                    |                        |                         | -      | -  |

Select the suite to be changed from the drop down list in the Suite ID-Display Name field
 Note: You may use the up or down arrows to scroll through the list of suites. You may also use the pg up

(page up) and pg dn (page down) keys to scroll the list quickly.

- d. If required, Select the Floor from the list of Floors in the pulldown menu
- e. If required, Edit the Express Code in the "Express Code" field

- f. If required, Edit the **Display Name** in the "Display Name" field
- g. If required, Edit the Telephone Number in the "Telephone Num" field.
- h. When the editing for the selected suite is complete, select the "Save" button (on the bottom lefthand side of the form).
- i. When the editing for all the suites is complete, select the Close button(on the bottom right-hand side of the form)

| uite/Directory Data |                                        |                                                                                                    |
|---------------------|----------------------------------------|----------------------------------------------------------------------------------------------------|
| Remote ELP DIP:     | 1 .                                    | C Suite ID-Display Name: ID:1 - John Doe                                                                                                    |
| Suite Information   |                                        |                                                                                                    |
| F Display Name:     | John Doe                               | E ExpressCode: 1101                                                                                                    |
| G Telephone Num:    | 4165559595                             | Ploor. 1                                                                                                    |
| Add Us              | User Nome                              | Modity User         Delete User           Acs Elev         Su         -Code 1- TY         -Code 2- TY         -Code 3- TY         -Code 4- TY         -Code 5- TY         • |
| Use "Page Up/Do     | wn" or "Up/Down Arrow" to sele<br>Save | next Suite.Click to select User Record to Edit/Del or dirctly Add User Close                                                                                                |

#### **16. PIN Entry Information**

The CV-TAC400 has a PIN entry function. When a user enters their assigned PIN (<u>p</u>ersonal <u>i</u>dentification <u>n</u>umber) the CV-TAC400 grants access in the same way as if the number 6 was entered on a call to the suite. The CV-TAC400 maintains a list of PIN numbers and the associated Labels for the PIN. Each PIN number must be between 5 and 9 digits long.

The PIN Code Label is a readable description of the PIN Code

You may enter up to a total of 20 PIN codes.

The maximum length of the PIN Code may be set to be between 5 and 9 digits. If the maximum length is reduced after some PIN Codes have been entered the PIN codes already in the system will be truncated. If this would result in duplicate codes an error message is generated and the operation is not allowed.

#### A. Configuring PIN Codes

To configure the PIN codes follow the steps below:

#### i. Adding a New PIN Code

- a. Select the "View/Edit Data Records" Menu. A drop down menu box will be displayed.
- b. In the drop down menu select the "PIN Code" Submenu. The PIN Code form will be displayed.

| 🗿 SFT5202 | û.                                                      |                        |                        |        | X   |
|-----------|---------------------------------------------------------|------------------------|------------------------|--------|-----|
|           |                                                         | Setup System File Setu | up/Maintenance About E | đ      |     |
| TICK Su   | nfiguration Settings<br>Ite/Directory Data              | Camden                 | Camden                 | Camden | Ca  |
| Ge        | w/Export Log Data                                       | Camden                 | Camden                 | Camden | Ca  |
| nck Ba    | ckup Database<br>store Database<br>ear Existing Log(DB) | Camden                 | Camden                 | Camden | Ca  |
|           | Camden                                                  | Camden                 | Camden                 | Camden | ·Ca |
| nden      | Camden                                                  | Camden                 | Camden                 | Camden | Ca  |
| nden      | Camden                                                  | Camden                 | Camden                 | Camden | Ca  |
| nden      | Camden                                                  | Camden                 | Camden                 | Camden | Ca  |
| nden      | Camden                                                  | Camden                 | Camden                 | Camden | Ca  |
| nden      | Camden                                                  | Camden                 | Camden                 | Camden | Ca  |

- c. In the PIN Code edit box enter the new PIN code.
- d. In the Label edit box enter the associated Label
- e. Select the "Add" button. The PIN Code list grid will be updated.
- f. When all the changes have been completed, select the "SAVE" button. The data will be saved.
- g. Close the form by selecting the CLOSE button.

| R |                                   | Pin Code for Opening Door         |  |
|---|-----------------------------------|-----------------------------------|--|
|   | -Pin Code Label<br>123456 Janitor | E Add Pin Code:                   |  |
| 1 |                                   | C 123456                          |  |
| 4 |                                   | Label:                            |  |
|   |                                   | D Janitor                         |  |
|   |                                   | 1                                 |  |
|   |                                   | + Reset                           |  |
|   |                                   |                                   |  |
|   | Pin Code Max Length(5-9):         | 9 Note: Pin Code Min Length is 5. |  |

#### 17. Backup the Data

a. Select the Backup Menu

|      | 🗸 SFT5202                                                                            |         |          |        |    |  |  |  |  |  |
|------|--------------------------------------------------------------------------------------|---------|----------|--------|----|--|--|--|--|--|
|      | Session View/Edit Data Records Backup Setup System File Setup/Maintenance About Exit |         |          |        |    |  |  |  |  |  |
| nden | Cama                                                                                 | camelen | Camden   | Camden | Ca |  |  |  |  |  |
| nden | Camden                                                                               | Camden  | · Camden | Camden | Ca |  |  |  |  |  |
| nden | Camden                                                                               | Camden  | Camden   | Camden | Ca |  |  |  |  |  |
| nden | Camden                                                                               | Camden  | Camden   | Camden | Ca |  |  |  |  |  |
| nden | Camden                                                                               | Camden  | Camden   | Camden | Ca |  |  |  |  |  |
| nden | Camden                                                                               | Camden  | Camden   | Camden | Ca |  |  |  |  |  |
| nden | Camden                                                                               | Camden  | Camden   | Camden | Ca |  |  |  |  |  |
| nden | Camden                                                                               | Camden  | Camden   | Camden | Ca |  |  |  |  |  |
| nden | Camden                                                                               | Camden  | Camden   | Camden | Ca |  |  |  |  |  |

b. Select Create Backup

|        | a Records Backup Setup System File Setup/Maintenance About Eut<br>amden Camden Carden Carden Car | nden | Ca |
|--------|--------------------------------------------------------------------------------------------------|------|----|
| nden C | a Save As                                                                                        | den  | Ca |
| nden C | Save in: 🔛 My Documents 💽 🔶 😤 📰 -                                                                | den  | Ca |
| nden C | Modem_Foxconn_2.1.60_XPx86   My Music  My Pictures                                               | den  | Ca |
| nden C | My Shapes                                                                                        | den  | Ca |
| nden C | A File name: Save                                                                                | den  | Ca |
| nden C | Save as type: Last Backup File("LBP)  Cancel                                                     | den  | Ca |
| nden C | amden Camden Camden Car                                                                          | nden | Ca |
| nden C | amden Camden Camden Car                                                                          | nden | Ca |

c. Selection a location and create filename

| SFT5202 Xerrison Verwickl Data Percents Backup Setup System File Setup/Maintenance About Exit |        |                                                              |        |        |      |  |
|-----------------------------------------------------------------------------------------------|--------|--------------------------------------------------------------|--------|--------|------|--|
|                                                                                               | Camden |                                                              |        |        | · Ca |  |
| nden                                                                                          | Camden | Camden                                                       | Camden | Camden | Ca   |  |
| nden                                                                                          | Camden | Camden                                                       | Camden | Camden | Ca   |  |
| nden                                                                                          | Camden | <ol> <li>success to export file to local computer</li> </ol> |        | Camden | Ca   |  |
| nden                                                                                          | Camden | OK OK                                                        |        | Camden | Ca   |  |
| nden                                                                                          | Camden | Camden                                                       | Camden | Camden | Ca   |  |
| nden                                                                                          | Camden | Camden                                                       | Camden | Camden | Ca   |  |
| nden                                                                                          | Camden | Camden                                                       | Camden | Camden | Ca   |  |
| nden                                                                                          | Camden | Camden                                                       | Camden | Camden | Ca   |  |

#### 18. Uploading Saved Information into the CV-TAC400

#### A. Working Online Using the RS485 Converter

If you have been working online throughout this guide, all you need to do is close the session.

- a. Select the Session Menu
- b. Select Close Session. The new configuration data is automatically uploaded to the CV-TAC400.

| 🐺 SFT5202                                                                            | 💀 SFT5202                                                                            |  |  |
|--------------------------------------------------------------------------------------|--------------------------------------------------------------------------------------|--|--|
| Session View/Edit Data Records Backup Setup System File Setup/Maintenance About Exit | Session View/Edit Data Records Backup Setup System File Setup/Maintenance About Exit |  |  |
|                                                                                      | mden Camden Camden Camden Camden Ca                                                  |  |  |
| nden Camden Camden Camden Ca                                                         | mden Camden Camden Camden Camden Ca                                                  |  |  |
| nden Camden Camden Camden Camden Ca                                                  | mden Ca                                                                              |  |  |
| nden Camden Camden Camden Ca                                                         | Please welt, process may require up to 2 minutes Click ABORT to cancel               |  |  |
| nden Camden Camden Camden Camden Ca<br>mden Camden Camden Camden Ca                  |                                                                                      |  |  |
| nden Camden Camden Camden Camden Ca                                                  | nden Canden Camden Camden Ca                                                         |  |  |
| nden Camden Camden Camden Camden Ca                                                  | mden Camden Camden Camden Camden Ca                                                  |  |  |
| nden Camden Camden Camden Camden                                                     | mden Camden Camden Camden Camden Ca                                                  |  |  |

#### B. Working Online Using the Modem Module

If you have been working online using the Modem Module, you cannot simply close the session. The new data must be exported to the CV-TAC400.

a. Select the "Export Data to an ELP520(s)" from the "File Setup/Maintenance" menu. Select the ELP520 Address from the pull down menu and hit Export Now.

| த SFT5202                                                                                                    | 😼 SFT5202                                                                            |
|----------------------------------------------------------------------------------------------------|--------------------------------------------------------------------------------------|
| Session View/Edit Data Records Backup Setup System File Setup/Maintenance About Exit                                                                                                    | Session View/Edit Data Records Backup Setup System File Setup/Maintenance About Exit |
| Camolen         Camol           Load Factory default life from Load Computer File         Cad the Backup you created into SFT5202           Create Backup File(Uses the Current Configuration File)         Cad | nden Camden Camden Camden Camden Ca                                                  |
| mden Camden Camc Import Data from an ELPS20(s) Export Data to an ELPS20(s) Ca                                                                                                    | mden Camden Camden Camden Camden Ca                                                  |
| nden Camden Camden Camden Camden Ca                                                                                                    | mole Export Data to an ELP520(s)                                                     |
| nden Camden Camden Camden Camden Ca                                                                                                    | nd ELP520 Address: 1                                                                 |
| nden Camden Camden Camden Camden Ca                                                                                                    | nck Export Now Close                                                                 |
| nden Camden Camden Camden Camden Ca                                                                                                    | nden canaci canaci canaci canaci                                                     |
| nden Camden Camden Camden Camden Ca                                                                                                    | nden Camden Camden Camden Camden                                                     |
| nden Camden Camden Camden Camden Ca                                                                                                    | nden Camden Camden Camden Camden Ca                                                  |
| nden Camden Camden Camden Camden Ca                                                                                                    | nden Camden Camden Camden Camden Ca                                                  |

b. The new configuration data is exported to the remote panel.

| 🔀 SFT5202                                                                            | 🔀 SFT5202                                                                            |
|--------------------------------------------------------------------------------------|--------------------------------------------------------------------------------------|
| Session View/Edit Data Records Backup Setup System File Setup/Maintenance About Exit | Session View/Edit Data Records Backup Setup System File Setup/Maintenance About Exit |
| nden Camden Camden Camden Camden Ca                                                  | nden Camden Camden Camden Ca                                                         |
| nden Camden Camden Camden Camden Ca                                                  | nden Camden Camden Camden Camden Ca                                                  |
| Export Data to an ELP520(s)                                                          | Export Data to an ELP520(s)                                                          |
| nck ELP520 Address:                                                                  | TTICK ELP520 Address: 1 Data transfer to ELP520 successful                           |
| nd Progress:                                                                         | nck Progress: Stop a                                                                 |
| nden camacing camacing camacing camacing ca                                          | nden same same same same same sa                                                     |
| nden Camden Camden Camden Ca                                                         | nden Camden Camden Camden Camden Ca                                                  |
| nden Camden Camden Camden Camden Ca                                                  | nden Camden Camden Camden Camden Ca                                                  |
| nden Camden Camden Camden Camden Ca                                                  | nden Camden Camden Camden Camden Ca                                                  |

# 3.2 Configurations

# Master with Internal Access Control Reader

These instructions are for a CV-TAC400 configured as a master device to call suites over the telephone and allows entry through a single door when the correct telephone key is pressed or the card proximity reader in the CV-TAC400 is used.

## **Hardware Connections**

All hardware connections are to be made before applying power to the unit.

## 1. Connect the Telephone Line

A dedicated telephone line is required. TIP and RING connections are provided to allow connection to a telephone line. Typically, TIP is green and RING is red.

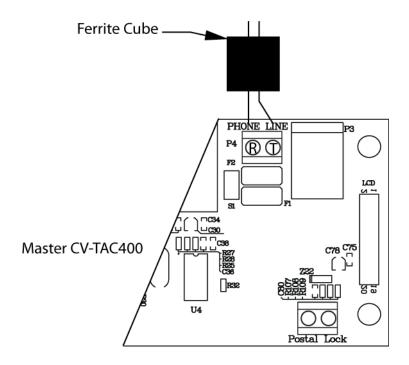

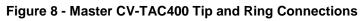

## 2. Connect the Modem Module (Optional)

A modem module is used to connect to a remote computer for programming the CV-TAC400. The remote computer must have a modem connection and calls the CV-TAC400. Details of programming the CV-TAC400 are contained in the section "Using the SFTD5205 Software"

When a modem connection is used the CV-TAC400 must be configured to use a shared phone line.

The telephone line connected to the modem module may be the same telephone line used by the CV-TAC400 to call the suites.

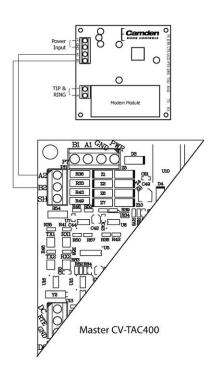

Figure 9 - Optional Modem Module Connection

## 3. Connect the Computer

If you are not using the modem module above, a direct connection to a computer is required for programming the CV-TAC400. An RS-485 to USB converter is used. Connect the Rs-485 Converter as shown in Figure 10.

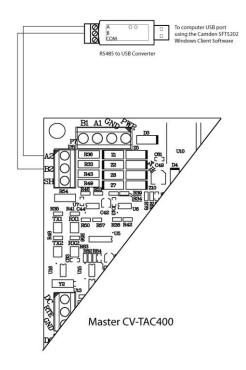

Figure 10 - RS-485 Connection to Computer

## 4. Connect the Reader Installed in the CV-TAC400

Connect the reader installed in the CV-TAC400 to the connections in the CV-TAC400. The minimum connections are power, ground, D0 and D1.

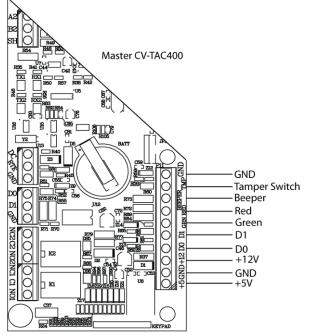

Figure 11 - Access Control Reader Connections

## 5. Connect the Door Lock

Connect the door lock to the door relay and door lock power. The exact nature of the connection depends on the specific lock used. (Figure 12)

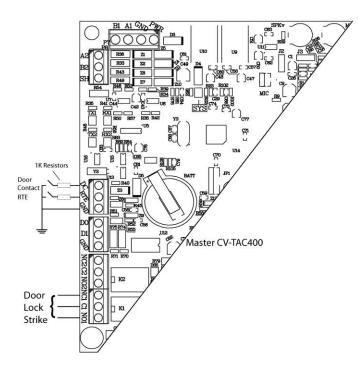

Figure 12 - Door Strike Connection

## 6. Connect the Power

Connect power (12 VDC) to the CV-TAC400 power connections on Port 1. (Figure 13)

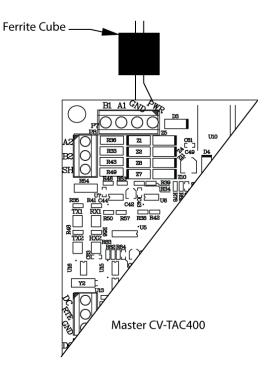

Figure 13 - Door and Power Connections

## 7. Set the Time and Date

Setting the time and date requires you to login to the CV-TAC400 locally via the front panel.

## A. Logging In

To access the service mode for configuration the user must login with a password. To do this, follow the steps below:

Press and hold the 1, 4 and 7 buttons until the display shows "Enter password [\_\_\_]". Enter the CV-TAC400's password. The default Password is "1234#".

The Main Menu will be displayed.

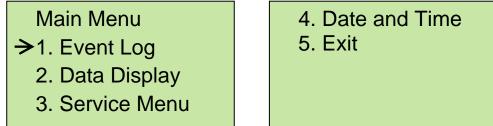

Note: To access additional menu items press # to move down and \* to move up the menu.

1 you enter the wrong password five times in a row, you will be locked out of the unit for 2 Hrs. Even the help code will not be available.

If the wrong password is entered, the display will show: "Password Incorrect". You may then repeat the process.

From the main menu select 4:. Date & Time

The Date and Time menu allows changing the CV-TAC400's date and time. When the Date and Time menu is selected, a display similar to the example figure below will be displayed.

To change the date or time, you position the cursor under the item you want to change and then use the 1 and 3 keys to increment or decrement that item. The # key moves the cursor right, and at the end of the line moves down to the next line. The \* key moves the cursor left, and at the left end of the line the cursor moves up to the next line.

When you have finished changing the date and time, the 0 key exits to the main menu.

The following table summarizes how the keys affect the display:

| Key | Action                                |
|-----|---------------------------------------|
| #   | Moves cursor right and down           |
| *   | Moves cursor left and up              |
| 1   | Increments the value above the cursor |
| 3   | Decrements the value above the cursor |
| 0   | Exits the date and time menu          |

## 8. Set the DIP Address of the CV-TAC400 to 1

From the front panel of the Master CV-TAC400, select 3 Service Menu from the Main Menu.

Select 2 Change ELP Address.

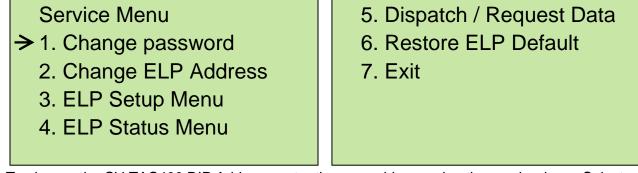

To change the CV-TAC400 DIP Address, enter the new address using the number keys. Select an address from the table below. To save the address you have just entered, press the # key. To exit without changing the password enter the \* key.

There must be one and <u>only one</u> Master CV-TAC400. Each system may have up to 3 slave CV-TAC400's. The addresses must be unique within each system.

| Address | CV-TAC400 Operation |
|---------|---------------------|
| 1       | CV-TAC400 Master    |
| 14      | CV-TAC400 Slave 1   |
| 15      | CV-TAC400 Slave 2   |
| 16      | CV-TAC400 Slave 3   |

## 9. Starting the SFT5202 Windows Client Software

The following instructions apply only if the default file locations were used in the software installation. If any changes were made that location should be used.

To start the SFT5202 Windows Client Software open (double click) the SFT5202 icon on the desktop

If there is no SFT5202 icon on the desktop the following steps may be performed:

- e. select the Start Menu from the windows desktop
- f. select Programs from the start menu
- g. select the "remoteAdmin" folder
- h. select SFTD5202D from the list. The main SFT5202 Windows Client Software window will be displayed

## 10. Establishing a Connection with the CV-TAC400

The CV-TAC400 is programmed via a Windows PC, using an USB to RS485 converter for local access or an optional CV-TAC4M Modem Module for a remote dialup connection.

# **Remote Connection Using a Modem**

## Overview

The CV-TAC400 may be connected to a computer system over a telephone line. To do this the CV-TAC400 requires the modem module. The computer requires a modem connected to it and the SFTD5202 software.

Using the modem is identical to the RS485 connection after the connection has been made. Because a computer with a modem may be used to manage multiple CV-TAC400's, the "Open Session" initialization is not used. Downloading and uploading data using the modem is described below in sub-section 11 - 'Open a Session with the CV-TAC400 (Working Online with a Modem Connection) and sub-section 16, Part B – 'Uploading Saved Information into the CV-TAC400 – Working Online Using the Modem Module'.

The telephone number and password for each building must be entered into the system. When you wish to update that particular building the dialing information can be selected from that list.

## Configuring the SFTD5202 Software for the Modem

## Overview

Each time the modem is used the modem must be initialized. Once the modem is initialized it may be used until the SFTD 5202 software is closed.

## Finding the COM Port

To identify the modem to the SFTD5202 software the computer system gives it a name, such as COM3. To use the modem you must know its COM port number. Determining the COM port varies depending on the computer's operating system.

Different versions of the operating system will have different methods for determining the COM port. The following discussion may not exactly match your particular system. In general, for Windows Operating systems the "Control Panel" will have an icon for modem options. It may be under the "Hardware and Sound" Icon or directly visible. Selecting it will show which COM port the modem is connected to.

## Changing the Settings

- a. To change the communications settings follow the steps below:
- b. Start the SFT5202 Windows Client Software
- c. Select the "Setup" menu. A list of submenus will be displayed
- d. Select the "Communications" submenu. The "Communication Setting" form will be displayed

| 🗿 SFT5202     |                          |                                                                      |              |              |        |    |
|---------------|--------------------------|----------------------------------------------------------------------|--------------|--------------|--------|----|
| Session View/ | Edit Data Records Backup |                                                                      | up/Maintenar | nce About Ex | t      |    |
| nden          | · Camden                 | Communications<br>Dial Up                                            |              | nden         | Camden | Ca |
| nden          | Camden                   | List Remote Modem(s)<br>Remote Modem(s) Pass<br>Configure Remote Mod | word         | nden         | Camden | Ca |
| nden          | Camden                   | Message output ON                                                    | vul          | nden         | Camden | Ca |
| nden          | Camden                   | Camden                                                               | Ca           | nden         | Camden | Ca |
| nden          | Camden                   | Camden                                                               | Ca           | nden         | Camden | Ca |
| nden          | Camden                   | Camden                                                               | Cai          | nden         | Camden | Ca |
| nden          | Camden                   | Camden                                                               | Car          | nden         | Camden | Ca |
| nden          | Camden                   | Camden                                                               | Ca           | nden         | Camden | Ca |
| nden          | Camden                   | Camden                                                               | Car          | nden         | Camden | Ca |

e. In "Connection" box select Modem.

| Communication Setting Com Port COM4 | Connection<br>C RS485 Line  | m     |
|-------------------------------------|-----------------------------|-------|
| Data Bits                           | Baud Rate : 56000           | bps   |
| Flow Control                        | Parity<br>© None C Odd C Ev | /en   |
| Rone C Xon/Xoff     C RTS C Xon/RTS | Stop Bits<br>C 1 C 2 C On   | @ Off |
| Test Connection                     | Save Settings CI            | ose   |

- f. In the "Com Port" drop down box, select the COM Port the Modem is connected to.
- g. In the "Data Bits" box select 8.
- h. In the "Flow Control" box select "none".
- i. In the "Parity" box select "None".
- j. In the "Stop Bits" box select "1".
- k. In the "Echo" box select ""Off".
- I. When you are done Save the settings by selecting the "Save Settings" button

#### Initializing the Modem

NOTE: The modem will remain initialized until the SFTD5202 software is shutdown. This initialization procedure must be performed each time the SFTD5202 software is restarted.

To initialize the modem follow the steps below:

a. Ensure the "Communication Setting" form is displayed.

| ncie | Com Port COM4   | Connection<br>C RS485 Line | Modem          | Ca |
|------|-----------------|----------------------------|----------------|----|
| nde  | Data Bits       | Baud Rate : 5600           | 0 <b>v</b> bps | Ca |
| nde  | - Flow Control  | Parity                     |                | Ca |
| nde  |                 |                            |                | Ca |
| nde  | C RTS C Xon/RTS | Stop Bits                  | C On C Off     | Ca |
| nde  | Test Connection | Save Settings              | Close          | Ca |

b. Select the "Save" button.

| Section View | Edit Data Records - Bacisio | Sehun Suchem File Seh | up/Mantenance About E: | a.     | ×    |
|--------------|-----------------------------|-----------------------|------------------------|--------|------|
|              |                             |                       | Camden                 |        | · Ca |
| nden         | Camden                      | Camden                | Camden                 | Camden | Ca   |
| nden         | Camden                      | Camden                | Camden                 | Camden | Ca   |
| nden         | Camden                      | C Successf            |                        | Camden | Ca   |
| nden         | Camden                      |                       | fully initialize modem | Camden | Ca   |
| nden         | Camden                      | Camden                | Camden                 | Camden | Ca   |
| nden         | Camden                      | Camden                | Camden                 | Camden | Ca   |
| nden         | Camden                      | Camden                | Camden                 | Camden | Ca   |
| nden         | Camden                      | Camden                | Camden                 | Camden | Ca   |

c. The modem is initialized.

## Setting the Remote Modem

#### Overview

Each remote site that this system connects to will have an associated password and phone number. These may be stored in a list so that they may be easily accessed.

## Setting up a Remote Modem

To add a remote site and its phone number and password to the list of sites follow the steps below:

- a. Start the SFT5202 Windows Client Software.
- b. Select the "Setup" menu. A list of submenus will be displayed
- c. Select the "List Remote Modem(s) Setting" submenu. The "Remote Modem Information" form will be displayed.

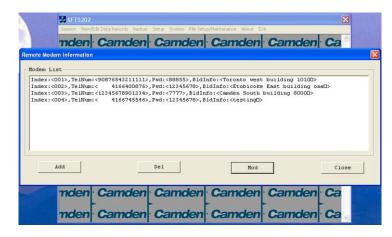

d. Select the "Add" button. The "Modem Information" form will be displayed

|                  | 5 SFT5202                                                                            |     |
|------------------|--------------------------------------------------------------------------------------|-----|
|                  | Session View/Edit Data Records Backup Setup System File Setup/Maintenance About Exit |     |
|                  | ndon Candon Candon Candon Candon C                                                   |     |
| Remote Mo        | em Information                                                                       | ×   |
| - Nodem I        | 15 Modem Information                                                                 |     |
| Index:           |                                                                                      | ≤   |
| Index:<br>Index: | roc Index: 005 Telephone Number:                                                     |     |
| Index:           | FLP Default Password                                                                 |     |
|                  |                                                                                      |     |
|                  | Building Information:                                                                |     |
|                  |                                                                                      |     |
| 1                | OK Close                                                                             |     |
|                  | Ada                                                                                  | ose |
|                  |                                                                                      |     |
|                  | nden Camden Camden Camden Camden C                                                   |     |
|                  | maen Camaen Camaen Camaen Camaen C                                                   | a   |
|                  | nden Camden Camden Camden Camden C                                                   |     |
|                  | inden Canden Canden Canden Canden C                                                  |     |

- e. Enter the Remote telephone number in the "Telephone Number" box.
- f. Enter the Remote modem Password in the "ELP Default Password" box.
- g. Enter the Building Identification in the "Building Information" box.

|                        |                       |                   |                                     |                                                                                                    | ×     |
|------------------------|-----------------------|-------------------|-------------------------------------|----------------------------------------------------------------------------------------------------|-------|
| Sess                   | ion View/Edit         | Data Records Back | up Setup System File Setup/Maintena | ince About Exit                                                                                                 |       |
|                        | dan (                 | amdor             | Camdon Ca                           | mdon Camd                                                                                                    | on Ca |
| emote Modem Ir         |                       |                   |                                     |                                                                                                    | ×     |
|                        |                       |                   |                                     |                                                                                                    |       |
| Nodem Lis              | iodem Inforn          | nation            |                                     |                                                                                                    |       |
| Index:<00              |                       |                   |                                     |                                                                                                    |       |
| Index:<00<br>Index:<00 | Index:                | 005               |                                     | 4165551122                                                                                                    |       |
| Index:<00              | index.                | 005               | Telephone Number:                   | 4165551122                                                                                                    |       |
|                        | ELD Dof               | ault Password     | 400 15070                           |                                                                                                    |       |
|                        | LLF Dek               | aun Fassworu.     | 12345678                            |                                                                                                    |       |
|                        |                       |                   |                                     |                                                                                                    |       |
|                        | Building              | Information: To   | oronto East                         |                                                                                                    |       |
|                        |                       |                   |                                     |                                                                                                    |       |
|                        |                       | OK                | <                                   | Close                                                                                                    |       |
|                        |                       |                   |                                     |                                                                                                    |       |
| Ad                     |                       |                   |                                     | nou                                                                                                    | ose   |
|                        |                       |                   |                                     |                                                                                                    |       |
| _                      |                       |                   |                                     | •                                                                                                    | •     |
|                        | don                   | Comdou            | Camden Ca                           | mdon Came                                                                                                    | on Co |
| TR                     | aen (                 | Jamaer            | r canoen ca                         | maen Cama                                                                                                    | en Ga |
| Summer and             |                       |                   |                                     |                                                                                                    |       |
| m                      | den (                 | Camder            | Camden Ca                           | mden Camd                                                                                                    | en Ca |
|                        | and the second second |                   |                                     | A CONTRACTOR OF A CONTRACTOR OF A CONTRACTOR OF A CONTRACTOR OF A CONTRACTOR OF A CONTRACTOR OF A CONTRACTOR OF |       |

h. Select "OK" to save the information or "Close" to exit without saving

## **Starting a Connection**

#### Overview

To communicate with a remote system via modem you must first start the connection. As the system does not know which system will be connected you do not use start session.

## Starting the Connection

- a. To start a connection to a remote system follow the steps below:
- b. Start the SFT5202 Windows Client Software.
- c. Select the "Setup" menu. A list of submenus will be displayed

| 🐺 SF T5202 🛛 🔀                                                                       |        |                                                                                        |     |      |        |      |  |
|--------------------------------------------------------------------------------------|--------|----------------------------------------------------------------------------------------|-----|------|--------|------|--|
| Session View/Edit Data Records Backup Setup System File Setup/Maintenance About Exit |        |                                                                                        |     |      |        |      |  |
| nden                                                                                 | Camden | Communications<br>Dial Up                                                              |     | nden | Camden | · Ca |  |
| nden                                                                                 | Camden | List Remote Modern(s) Setting<br>Remote Modern(s) Password<br>Configure Remote Moderns |     | nden | Camden | Ca   |  |
| nden                                                                                 | Camden | Message output ON                                                                      | val | nden | Camden | Ca   |  |
| nden                                                                                 | Camden | Camden                                                                                 | Car | nden | Camden | Ca   |  |
| nden                                                                                 | Camden | Camden                                                                                 | Car | nden | Camden | Ca   |  |
| nden                                                                                 | Camden | Camden                                                                                 | Car | nden | Camden | Ca   |  |
| nden                                                                                 | Camden | Camden                                                                                 | Car | nden | Camden | Ca   |  |
| nden                                                                                 | Camden | Camden                                                                                 | Car | nden | Camden | Ca   |  |
| nden                                                                                 | Camden | Camden                                                                                 | Car | nden | Camden | Ca   |  |

d. Select the "Dial Up" submenu. The "Dial Up" form will be displayed.

| SFT5202            |                     |                                                                |                       |      |        | ×   |
|--------------------|---------------------|----------------------------------------------------------------|-----------------------|------|--------|-----|
| 380000000 - MANAGA | Edit Data Records B |                                                                | File Setup/Maintenar  |      |        |     |
| nden               | Camde               | en Cam                                                         | den Car               | nden | Camden | Ca  |
| nden               | Camde               | en <mark>Cam</mark>                                            | den <mark>Ca</mark> r | nden | Camden | Ca  |
| ndel               | ial Up              |                                                                |                       |      | E      | 3Ca |
| ndei               | Building :          | none                                                           |                       |      | •      | Ca  |
| ndei               | Telphone Num        | 001: Toronto west t<br>002: Etobicoke Eas<br>003: Camden South | st building onel      |      | Ĵ      | Ca  |
| ndei               | Password:           |                                                                |                       |      |        | Ca  |
| ndel               |                     | Dial up                                                        | ]                     | Clos | se     | Ca  |
| nden               | Camde               | en Cam                                                         | den Car               | nden | Camden | Ca  |
| nden               | Camde               | en Cam                                                         | den Car               | nden | Camden | Ca  |

- e. Select the remote site from the list of remote sites in the "Building" drop down list. If the building is not in the list you may enter the information in the form.
- f. Select the "Dial up" button to start the connection or Close to exit with starting the connection.

# **RS485 to USB Converter**

Plug the USB to RS485 converter into an empty USB port on your computer. A prompt to search the internet for a driver will pop up. Select 'No, not this time' Press Next. In the next window, select 'Install from a list or specific location [Advanced]'

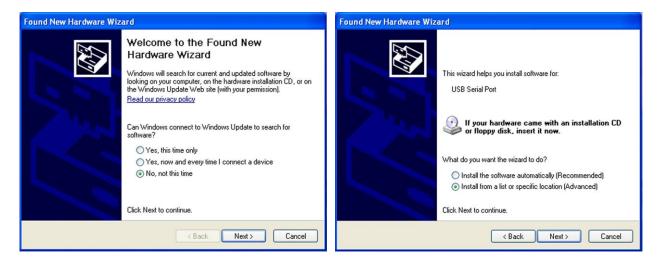

Select 'Include this location in the search' and press Browse. In the Browse For Folder window, select the software CD supplied with your system.

|                                                                                                    | Found New Hardware Wizard                                                                                                    |
|----------------------------------------------------------------------------------------------------|----------------------------------------------------------------------------------------------------|
| Found New Hardware Wizard Please choose your search and installation options.                                                                                                    | Please choose your search and installation options.                                                                                                    |
| <ul> <li>Search for the best driver in these locations.</li> <li>Use the check boxes below to limit or expand the default search, which includes local paths and removable media. The best driver found will be installed.</li> <li>Search removable media (floppy, CD-ROM)</li> <li>Include this location in the search:</li> <li>F:\Documents and Settings\Jack\My Documents\M &lt;&gt;&gt;&gt;&gt;&gt;&gt;&gt;&gt;&gt;&gt;&gt;&gt;&gt;&gt;&gt;&gt;&gt;&gt;&gt;&gt;&gt;&gt;&gt;&gt;&gt;&gt;&gt;&gt;&gt;&gt;&gt;&gt;&gt;&gt;&gt;&gt;</li></ul> | Search     Browse For Folder     Use tr     Browse For Folder     Select the folder that contains drivers for your hardware.      Select the folder that contains drivers for your hardware.      Select that drivers drivers for your hardware.      Select that drivers drivers drivers drivers driter drivers drivers |
| < Back Next > Cancel                                                                                                    | OK Cancel                                                                                                    |

Open the USBtoRS485\_Drivers folder and select the CM20602 folder. Press OK. Select Next to start installing the driver.

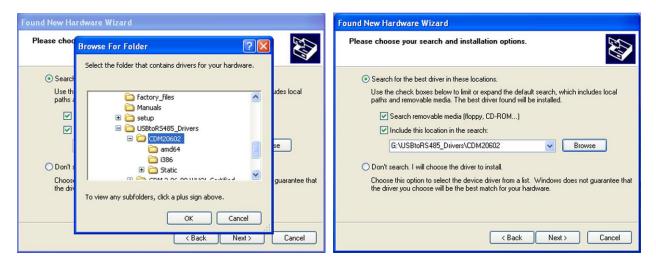

The driver will be installed. Select Finish when done.

| Found New Hardware Wizard             | Found New Hardware Wizard                            |
|---------------------------------------|------------------------------------------------------|
| Please wait while the wizard searches | Completing the Found New<br>Hardware Wizard          |
|                                       | The wizard has finished installing the software for: |
| USB Serial Port                       | USB Serial Port                                      |
| S.                                    |                                                      |
|                                       |                                                      |
|                                       | Click Finish to close the wizard.                    |
| <back next=""> Cancel</back>          | < Back Finish Cancel                                 |

- 11. Open a Session with the CV-TAC400 (Working Online with an RS485 Converter))
  - a. Select the Session Menu.

w/Edit Data Records Back m File Se Vie amden Camden Camden Camden Ca Close Session Exit Session nden Camden Camden Camden Camden Ca nden Camden Camden Camden Camden Ca nden Camden Camden Camden Camden Ca nden Camden Camden Camden Camden Ca nden Camden Camden Camden Camden Ca nden Camden Camden Camden Camden Ca nden Camden Camden Camden Camden Ca nden Camden Camden Camden Camden Ca

b. Select Open Session.

|    |                    | 🛃 SFT5202      |                          |                              |                        |        | ×  | < |
|----|--------------------|----------------|--------------------------|------------------------------|------------------------|--------|----|---|
|    |                    | Session View/I | Edit Data Records Backup | Setup System File Set        | up/Maintenance About E | dt     |    | 1 |
|    |                    | nden           | Camden                   | Camden                       | · Camden               | Camden | Ca | - |
|    |                    | nden           | Camden                   | Camden                       | Camden                 | Camden | Ca |   |
|    |                    | nden           |                          | g data from the remote I     | ELP520                 | den    | Ca |   |
|    |                    | nden           | Ca                       | -<br>wait, process may requi | re up to 2 minutes     | den    | Ca |   |
|    |                    | nden           |                          | 30RT to cancel               |                        | den    | Ca |   |
|    |                    | nden           | Ca                       | ABORT                        |                        | den    | Ca |   |
|    |                    | nden           | Camden                   | Camden                       | Camden                 | Camden | Ca |   |
|    |                    | nden           | Camden                   | Camden                       | Camden                 | Camden | Ca |   |
|    |                    | nden           | Camden                   | Camden                       | Camden                 | Camden | Ca |   |
| c. | Select OK when the | sessio         | on has fir               | hished loa                   | ding.                  |        |    |   |

| SFT5202 |        |                           |                           |                                                                                                    |      |
|---------|--------|---------------------------|---------------------------|----------------------------------------------------------------------------------------------------|------|
|         |        | Setup System File Set     |                           | line and the second second sec |      |
| nden    | Camden | Camden                    | · Camden                  | · Camden                                                                                                    | · Ca |
| nden    | Camden | Camden                    | Camden                    | Camden                                                                                                    | Ca   |
| nden    | Camden | Camden                    | Camden                    | Camden                                                                                                    | Ca   |
| nden    | Cam    | Session Opened. Local and | remote ELP Databases Sync |                                                                                                    | Ca   |
| nden    | Cam    | 0                         | <u>K]</u>                 | mden                                                                                                    | Ca   |
| nden    | Camden | Camden                    | Camden                    | Camden                                                                                                    | Ca   |
| nden    | Camden | Camden                    | Camden                    | Camden                                                                                                    | Ca   |
| nden    | Camden | Camden                    | Camden                    | Camden                                                                                                    | Ca   |
| nden    | Camden | Camden                    | Camden                    | Camden                                                                                                    | ·Ca  |

## 12. Open a Session with the CV-TAC400 (Working Online with a Modem Connection)

a. Select the "File Setup/Maintenance" menu and select "Import Data from an CV-TAC400(s).

| 🍰 SFT5202 |                          |           |                                                                                                    |        |    |  |  |  |  |
|-----------|--------------------------|-----------|----------------------------------------------------------------------------------------------------|--------|----|--|--|--|--|
|           | Edit Data Records Backup |           | up/Maintenance About E:                                                                                                    |        | Ca |  |  |  |  |
| nden      | Camden                   | Came Load | Carrice<br>Load Factory default file from Local Computer File<br>Load the Backup you created into SFT5202<br>Create Backup File(Uses the Current Configuration File) |        |    |  |  |  |  |
| nden      | Camden                   |           | rt Data from an ELP520(s)<br>rt Data to an ELP520(s)                                                                                                    |        | Ca |  |  |  |  |
| nden      | Camden                   | Camden    | Camden                                                                                                    | Camden | Ca |  |  |  |  |
| nden      | Camden                   | Camden    | Camden                                                                                                    | Camden | Ca |  |  |  |  |
| nden      | Camden                   | Camden    | Camden                                                                                                    | Camden | Ca |  |  |  |  |
| nden      | Camden                   | Camden    | Camden                                                                                                    | Camden | Ca |  |  |  |  |
| nden      | Camden                   | Camden    | Camden                                                                                                    | Camden | Ca |  |  |  |  |
| nden      | Camden                   | Camden    | Camden                                                                                                    | Camden | Ca |  |  |  |  |
| nden      | Camden                   | Camden    | Camden                                                                                                    | Camden | Ca |  |  |  |  |

b. Scan for Remote CV-TAC400s. Select the remote CV-TAC400 from the list you wish to communicate with.

| 🛃 SFT5202 |                                                                         | ×      |
|-----------|-------------------------------------------------------------------------|--------|
| _         | Edit Data Records Backup Setup System File Setup/Maintenance About Exit |        |
| nden      | mport Data from an ELP520(s)                                            | · Ca ≙ |
| nder      | Scan Start Dip: 1 End Dip: 5                                            | Ca     |
| nder      | Remote ELP520                                                           | Ca     |
| nder      |                                                                         | Ca     |
| nder      |                                                                         | Ca     |
| nder      |                                                                         | Ca     |
| nder      |                                                                         | Ca     |
| nder      | /                                                                       | Ca     |
| nden      | Import Now Close                                                        | · Ca 🗸 |

c. The CV-TAC400's data will be imported. The download from the remote CV-TAC400 can take up to 5 minutes.

|               | dt Data Records Backup Setup System File Setup/Nantenance About Exit | · Ca     |
|---------------|----------------------------------------------------------------------|----------|
| nder<br>nder  | Scon Start Dip: 1 End Dip: 5                                         | Ca<br>Ca |
| nder          |                                                                      | Ca       |
| nder<br>nder  | Finish importing data from ELP520IIII                                | Ca<br>Ca |
| nder<br>nder  |                                                                      | Ca       |
| nder.<br>nder | Download<001>: Pin Code Stop                                         | Ca       |

## 13. Changing the Greeting Message

To change the Greeting Message, perform the following steps:

a) Select the "View/Edit Data Records" Menu. A list of submenus will be displayed.

| 😹 SFT5202                                                                           | 🕱 SFT5202                                                  |        |        |        |     |  |  |  |  |
|-------------------------------------------------------------------------------------|------------------------------------------------------------|--------|--------|--------|-----|--|--|--|--|
| Session Vew/Edit Data Records Backup Setup System File Setup/Maintenance About Exit |                                                            |        |        |        |     |  |  |  |  |
| TICK S                                                                              | onfiguration Settings<br>uite/Directory Data<br>in Code    | Camden | Camden | Camden | Ca  |  |  |  |  |
| G                                                                                   | ew/Export Log Data                                         | Camden | Camden | Camden | Ca  |  |  |  |  |
| nde R                                                                               | ackup Database<br>estore Database<br>lear Existing Log(DB) | -      | Camden | -      | -   |  |  |  |  |
| nden                                                                                | Camden                                                     | Camden | Camden | Camden | Ca  |  |  |  |  |
| nden                                                                                | Camden                                                     | Camden | Camden | Camden | Ca  |  |  |  |  |
|                                                                                     | Camden                                                     |        |        | -      |     |  |  |  |  |
|                                                                                     | Camden                                                     |        |        | -      |     |  |  |  |  |
|                                                                                     | Camden                                                     | -      |        |        |     |  |  |  |  |
| nden                                                                                | Camden                                                     | Camden | Camden | Camden | ·Ca |  |  |  |  |

- b) Select the "Configuration Settings" submenu. The Configuration setting window will be displayed. Do not change the CV-TAC400 Address field at the top of the window.
- c) Select the "ELP Conf" tab. The ELP Configuration table will be displayed
- d) Open (Double click on) the "Greeting Message" field of the CV-TAC400 you wish to change. The field will open for editing. You may change the text as required.

| ELP52 |          | Setting o<br>dress: | f ELP |        | •     | ]   |         |         |                     |           |      |
|-------|----------|---------------------|-------|--------|-------|-----|---------|---------|---------------------|-----------|------|
|       | Us       | er                  | Υ.    | Access | Level |     | Elevato | irLevel | Slave Device        | ELP Conf  | Misc |
| E     |          | 0 Configu           |       |        |       |     |         |         |                     |           |      |
|       |          |                     |       |        |       |     | DoorlD  |         | de Greeting Message |           | •    |
|       | 001      |                     | М     | 010    | 005   | 010 | 1       | 003     | Welcome CV-TAC400   |           |      |
|       | 014      |                     | S     | 010    | 005   | 010 | 2       | 001     | Welcome to CV-TAC40 |           |      |
|       | 015      |                     | S     | 010    | 005   | 010 | 3       | 001     | Welcome to CV-TAC40 |           |      |
|       | 016      | 001                 | S     | 010    | 005   | 010 | 4       | 001     | Welcome to CV-TAC40 | 10 Slave3 |      |
|       |          |                     | -     |        |       |     |         |         |                     |           |      |
|       |          |                     | -     |        |       | -   |         |         |                     |           |      |
|       | <u> </u> |                     |       |        |       | -   |         |         |                     |           |      |
|       |          |                     | -     |        | -     | -   |         |         |                     |           |      |
|       |          |                     | -     |        | -     | -   | -       |         |                     |           |      |
|       |          | -                   | -     |        | -     | -   | -       |         |                     |           |      |
|       |          |                     | -     |        | -     | -   | -       |         |                     |           |      |
|       |          |                     | -     |        | -     |     |         |         |                     |           |      |
|       |          |                     | -     |        | -     |     | -       |         |                     |           |      |
|       |          |                     | -     |        | -     | -   | -       |         |                     |           |      |
|       | -        |                     |       |        |       |     |         |         |                     |           | -    |
|       |          |                     |       |        |       |     |         |         |                     |           |      |
|       |          |                     |       |        |       |     |         |         |                     |           |      |
|       |          |                     |       |        |       |     |         |         |                     |           |      |
|       |          |                     | Save  |        |       |     |         |         |                     | Close     |      |
|       |          |                     | 5076  |        |       |     |         |         |                     |           |      |

- e) When the editing is complete press the "enter" key or select anywhere else in the "ELP Conf" table.
- f) Save and Upload the changed information.

#### 14. Load the Factory Default

- ▲ Using this file will erase all previously saved data.
- 1 The default factory file is located on the installation CD.

Start by selecting a file of current information. To do this, follow the steps below

a. Select the "File Setup/Maintenance" menu. A list of submenus will appear below.

| SFT5202        | )                        |              |              |                                                                                |         | ×    |
|----------------|--------------------------|--------------|--------------|--------------------------------------------------------------------------------|---------|------|
| Session View/I | Edit Data Records Backup | Setup System | ile Setup/Ma | intenance About E                                                              | at      |      |
| nden           | Camden                   | Came         | Load the B   | ory default file from Lo<br>Nackup you created into<br>ckup File(Uses the Curr | SFT5202 | · Ca |
| nden           | Camden                   | Came         |              | ta from an ELP520(s)<br>ta to an ELP520(s)                                     |         | Ca   |
| nden           | Camden                   | Camde        | en (         | Camden                                                                         | Camden  | Ca   |
| nden           | Camden                   | Camde        | en (         | Camden                                                                         | Camden  | Ca   |
| nden           | Camden                   | Camde        | en 🤇         | Camden                                                                         | Camden  | Ca   |
| nden           | Camden                   | Camde        | en (         | Camden                                                                         | Camden  | Ca   |
| nden           | Camden                   | Camde        | en C         | Camden                                                                         | Camden  | Ca   |
| nden           | Camden                   | Camdo        | en           | Camden                                                                         | Camden  | Ca   |
| nden           | Camden                   | Camde        | en C         | Camden                                                                         | Camden  | Ca   |

b. Select the "Load the factory Default File into the computer" submenu. A file selection window will be displayed.

| A SFT5202     |                          |                        |                                                                                                    |        |    |  |  |  |
|---------------|--------------------------|------------------------|----------------------------------------------------------------------------------------------------|--------|----|--|--|--|
| Session View/ | Edit Data Records Backup | Setup System File Setu | up/Maintenance About Ex                                                                                                    | dt     |    |  |  |  |
| nden          | Camden                   | Came Load              | Came<br>Load Factory default file from Local Computer File<br>Load the Backup you created into SFT5202<br>Create Backup File(Uses the Current Configuration File) |        |    |  |  |  |
| nden          | Camden                   |                        | rt Data from an ELP520(s)<br>rt Data to an ELP520(s)                                                                                                    |        | Ca |  |  |  |
| nden          | Camden                   | Camden                 | Camden                                                                                                    | Camden | Ca |  |  |  |
| nden          | Camden                   | Camden                 | Camden                                                                                                    | Camden | Ca |  |  |  |
| nden          | Camden                   | Camden                 | Camden                                                                                                    | Camden | Ca |  |  |  |
| nden          | Camden                   | Camden                 | Camden                                                                                                    | Camden | Ca |  |  |  |
| nden          | Camden                   | Camden                 | Camden                                                                                                    | Camden | Ca |  |  |  |
| nden          | Camden                   | Camden                 | Camden                                                                                                    | Camden | Ca |  |  |  |
| nden          | Camden                   | Camden                 | Camden                                                                                                    | Camden | Ca |  |  |  |

c. Navigate the Explorer window to your CD Drive containing the installation CD.

| 🛃 SFT5202 |                                   |                                   | ×             |
|-----------|-----------------------------------|-----------------------------------|---------------|
|           |                                   | m File Setup/Maintenance About Ex |               |
| nden      | Camden Cam                        | den Camden                        | Camden Ca     |
| nden      | Calopen                           |                                   | 2 den Ca      |
| nden      | 🔂 db-setup 💽                      | setup                             | 📑 den Ca      |
| nden      | setup                             |                                   | den Ca        |
| nden      | Ca db-inst                        |                                   | den Ca        |
| nden      | Cal File name:                    |                                   | Open den Ca   |
| nden      | Ca Files of type: All Files (".") |                                   | Cancel den Ca |
| nden      | Camden Cam                        | den Camden                        | Camden Ca     |
| nden      | Camden Cam                        | den Camden                        | · Camden · Ca |

d. Select the 'factory files' folder.

| SFT5202        |                                                                                                    | ×       |
|----------------|----------------------------------------------------------------------------------------------------|---------|
| Session View/E | Edit Data Records Backup Setup System File Setup/Maintenance About Exit                                                                                                    |         |
| nden           | Camden Camden Camden Can                                                                                                    | nden Ca |
| nden           | Ca Open                                                                                                    | den Ca  |
| nden           | Look in:         Image: Construction of the second second sec | den Ca  |
| nden           |                                                                                                    | den Ca  |
| nden           | Ca                                                                                                    | den Ca  |
| nden           | Cca File name: [500Dirs(noname)-noUsers Open                                                                                                    | den Ca  |
| nden           | Ca Files of type: All Files (".") Cancel                                                                                                    | den Ca  |
| nden           | Camden Camden Camden Can                                                                                                    | nden Ca |
| nden           | Camden Camden Camden Can                                                                                                    | nden Ca |

e. Select the factory Default file -> 500DIrs(noname)-nouser and then select "Open"

| SFT5202<br>Session View | Edit Data Records Backup | Setup System File Setu | up/Maintenance About Ex       | at     | ×  |
|-------------------------|--------------------------|------------------------|-------------------------------|--------|----|
| nden                    | Camden                   | Camden                 | Camden                        | Camden | Ca |
| nden                    | Camden                   | Camden                 | Camden                        | Camden | Ca |
| nden                    | Camden                   | Camden                 | -<br>Camden                   | Camden | Ca |
| nden                    | Camder                   | i) Finish loading fac  | tory file from local computer | Camden | Ca |
| nden                    | Camder                   |                        |                               | Camden | Ca |
| nden                    | Camden                   | Camden                 | Camden                        | Camden | Ca |
| nden                    | Camden                   | Camden                 | Camden                        | Camden | Ca |
| nden                    | Camden                   | Camden                 | Camden                        | Camden | Ca |
| nden                    | Camden                   | Camden                 | Camden                        | Camden | Ca |

### 15. Set the Facility Code

The CV-TAC400 is pre-programmed with Camden facility codes. The facility code does not need to be set if Camden proximity cards are used.

To add or change a facility code, follow the steps below:

- a. Select the "View/Edit Data Records" Menu. A list of submenus will be displayed
- b. Select the "Configuration Settings" submenu. The Configuration setting window will be displayed. Do not change the CV-TAC400 Address field at the top of the window.

| SFT52   | 202                                                           |                        |                         |        | ×    |
|---------|---------------------------------------------------------------|------------------------|-------------------------|--------|------|
| Session | /iew/Edit Data Records Backup                                 | Setup System File Setu | up/Maintenance About Ex | oit.   |      |
| nck     | Configuration Settings<br>Suite/Directory Data<br>Pin Code    | Camden                 | Camden                  | Camden | · Ca |
| nck     | View/Export Log Data<br>Generate Report<br>Report Statistics  |                        | -                       | Camden | -    |
| nck     | Backup Database<br>Restore Database<br>Clear Existing Log(DB) |                        | -                       | Camden | -    |
|         | n Camaeh                                                      | -                      | -                       | Camden | -    |
|         | n Camden                                                      |                        | >                       | -      | -    |
|         | n Camden                                                      |                        | -                       | >      | -    |
|         | n Camden                                                      |                        |                         |        | -    |
|         | n Camden                                                      | -                      | -                       | -      | -    |
| nde     | n Camden                                                      | camden                 | Camden                  | Camden | ·ca  |

c. Select the Misc tab. The miscellaneous tables will be displayed.

| ¢ | onfiguration Setting of I | ELP                                          |            |          |       |           |      |    |       |      |   |    |     |     |   |  |
|---|---------------------------|----------------------------------------------|------------|----------|-------|-----------|------|----|-------|------|---|----|-----|-----|---|--|
|   | ELP520 Address:           | 1 💌                                          |            |          |       |           |      |    |       |      |   |    |     |     |   |  |
|   | User                      | AccessLevel                                  | ElevatorLe | vel      | Slav  | e Device  | Υ    | E  | LP C  | onf  |   | r  |     | Mis | c |  |
|   | Facitily Code             | Holiday List                                 |            | me Group |       | e End Tim | a Mo | Tu | . War | (The |   | Sa | Sur | Ho  |   |  |
| L | 34                        | 05-01-01                                     |            |          | 00:00 | 23:59     | Y    | Y  | Y     | Y    | Y | Y  | Y   | Y   |   |  |
| L | 910                       | 05-01-02                                     |            | 002      | 09:00 | 17:00     | Y    | Y  | Y     | Y    | Y | N  | N   | N   |   |  |
| L | 912                       | 05-01-03                                     |            |          | 00:00 | 02:00     | Y    | Ν  | Ν     | Ν    |   | Ν  | Ν   | Ν   |   |  |
| L | 0                         | 05-01-04                                     |            | 004      | 00:00 | 23:59     | Ν    | Ν  | Ν     | Ν    | Ν | Y  | Y   | Υ   |   |  |
| L | 0                         | 05-01-05                                     |            |          |       | _         | -    | -  | -     | -    |   |    |     |     |   |  |
|   |                           | 05-01-06<br>05-01-07<br>05-01-08<br>05-01-09 |            |          |       |           |      |    |       |      |   |    |     |     |   |  |
|   |                           | Save                                         |            |          |       |           |      |    | с     | lose |   |    |     |     |   |  |

- d. In the Facility Code table select (double click) the Facility Code entry you wish to edit.
- e. Enter the Facility Code and then press "Enter"

Note: Adding a Facility code is done by replacing one of the "0" entries with the Facility Code you wish to add. Zero is not a valid facility code

- f. When all the entries have been completed, select the Save button.
- g. To close the Form select the Close button
- h. Save and Upload the changed information.

## **16. Setup the Access Control Information**

#### A. Default Settings

To assist you in configuring the CV-TAC400 the factory default file is set up with some useful default settings.

Time Group 1 is set to allow access 24 hours per day 7 days per week holidays included.

Access Group 1 is doors number 1 though 8.

Access Level 1 is the combination of Time Group 1 and Access Group 1.

What this means is that to allow a user to always pass through door 1, 2, 3, 4, 5, 6, 7, or 8, that user should be set to Access Level 1.

The facility codes 34, 910 and 912 are already entered as factory default settings.

Note: Access level 1 allows 24 hour access through doors 1 through 8 (unless modified by the installer).

## B. Configuring Access Groups

Configuring an Access Group means adding a particular door to the group. The doors are identified by a Door ID number. For doors, the Door ID number is the same as the CV-TAC4WC DIP address. See the Hardware Configuration section for instructions on the electrical connection of the door.

Each Access Group has multiple entries in the Access Group table. This is because an Access Group may have more than 1 door. Each row in the Access Group table has a space for a door and an Access Group.

Door ID 1 is the door connected to the CV-TAC400 itself.

Which Door ID is connected to which CV-TAC4WC (DIP Address of CV-TAC4WC) is shown in the Door Information table under the Access Level tab.

There are 8 Access Groups numbered 1 through 8. Each Access group can have up to 8 doors assigned to it. By default Access Group 1 has doors 1 through 8 assigned to it. There are a maximum of 16 doors.

To assign a door to an Access Group follow the steps below:

- a. Select the "View/Edit Data Records" Menu. A list of submenus will be displayed
- b. Select the "Configuration Settings" submenu. The Configuration setting window will be displayed. Do not change the CV-TAC400 Address field at the top of the window.

| 🗸 SFT52    | C. C. State and the second second second second second second second second second second second second second |                       |        |        | ×  |
|------------|----------------------------------------------------------------------------------------------------|-----------------------|--------|--------|----|
| Session Vi | 6 6 V 6 W                                                                                                    | Setup System File Set |        | Camden | Ca |
| nde        | View/Export Log Data<br>Generate Report<br>Report Statistics                                                   |                       | -      | Camden | -  |
| mde        | Backup Database<br>Restore Database<br>Clear Existing Log(DB)                                                  |                       |        | Camden | -  |
|            | n Camden<br>n Camden                                                                                           |                       |        | -      | -  |
| ndei       | n Camden                                                                                                    | Camden                | Camden | Camden | Ca |
| ndei       | Camden                                                                                                    | Camden                | Camden | Camden | Ca |
|            | n Camden                                                                                                    | -                     |        | -      | -  |
| nde        | n Camden                                                                                                    | · Camden              | Camden | Camden | Ca |

- c. Select the Access Level tab. The Access tables will be displayed.
- d. In the Access Group table select (double click) the Door ID entry you wish to edit.

| User         | AccessLevel | Elev       | atorLevel | Ť :    | Slave Devi | ce (      | ELP    | Conf    | )     | Misc   |
|--------------|-------------|------------|-----------|--------|------------|-----------|--------|---------|-------|--------|
| Access Level |             | Door Infor | nation    |        |            |           |        |         |       |        |
| LVID AcsGrpt |             | DoorID     | AcsDevDIP | LockIO | UnlockTM   | ContactIO | HoldTM | RteAddr | Force | Relock |
| 001 001      | 001         | 1          | 001       | 128    | 30         | 1         | 45     | 000     | Y     | N      |
| 001 002      | 001         | 2          | 002       | 128    | 30         | 1         | 90     | 002     | Y     | Y      |
| 001 003      | 001         | 3          | 003       | 128    | 30         | 1         | 90     | 002     | Y     | Y      |
| 001 004      | 001         | 4          | 004       | 128    | 30         | 1         | 90     | 002     | Y     | Y      |
| 001 005      | 001         | 5          | 005       | 128    | 30         | 1         | 90     | 002     | Y     | Y      |
| Conclose     | لنالعمم     | 6          | 006       | 128    | 30         | 1         | 90     | 002     | Y     | Y      |
|              |             | 7          | 007       | 128    | 30         | 1         | 90     | 002     | Y     | Y      |
| Access Group |             | 8          | 008       | 128    | 30         | 1         | 90     | 002     | Y     | Y      |
| AcsGrpID     |             | 9          | 009       | 128    | 30         | 1         | 90     | 002     | Y     | Y      |
| 001 1        |             | 10         | 010       | 128    | 30         | 1         | 90     | 000     | Y     | Y      |
| 001 2        |             | 11         | 011       | 128    | 30         | 1         | 90     | 000     | Y     | Y      |
| 001 3        |             | 12         | 012       | 128    | 30         | 1         | 90     | 000     | Y     | Y      |
| 001 4        |             | 13         | 013       | 128    | 30         | 1         | 90     | 000     | Y     | Y      |
| 001 5        |             | 14         | 014       | 128    | 30         | 1         | 90     | 002     | Y     | Y      |
| 001 6        |             | 15         | 015       | 128    | 30         | 1         | 45     | 000     | Y     | N      |
|              |             | 10         | 016       | 128    | 30         | 1         | 45     | 000     | Y     | N      |

- e. Enter the Door Id information and then press "Enter"
- f. When the editing for the selected Access Group is complete, select the "Save" button (on the bottom left-hand side of the form).

#### C. Configuring Time Groups

Configuring a Time Group means setting a start time, an end time and list of days of the week the time group is active. This is done in the Time Group List table.

To Configure a Time Group follow the steps below:

- a. Select the "View/Edit Data Records" Menu. A list of submenus will be displayed
- b. Select the "Configuration Settings" submenu. The Configuration setting window will be displayed. Do not change the CV-TAC400 Address field at the top of the window.

| 🗸 SFT52   |                                                               |          |          |          | ×    |
|-----------|---------------------------------------------------------------|----------|----------|----------|------|
| Session V | New/Edit Data Records Backup                                  |          |          |          |      |
| nde       | Configuration Settings<br>Suite/Directory Data<br>Pin Code    | · Camden | • Camden | · Camden | · Ca |
| nde       | View/Export Log Data<br>Generate Report<br>Report Statistics  | Camden   | · Camden | Camden   | Ca   |
| nck       | Backup Database<br>Restore Database<br>Clear Existing Log(DB) | Camden   | Camden   | Camden   | Ca   |
| nde       | n Camaen                                                      | Camden   | Camden   | Camden   | Ca   |
| nde       | n Camden                                                      | Camden   | Camden   | Camden   | Ca   |
| nde       | n <mark>Camden</mark>                                         | Camden   | Camden   | Camden   | Ca   |
| nde       | n <mark>Camden</mark>                                         | Camden   | Camden   | Camden   | Ca   |
| nde       | n Camden                                                      | Camden   | Camden   | Camden   | Ca   |
| nde       | n Camden                                                      | Camden   | Camden   | Camden   | Ca   |

- c. Select the Misc tab. The miscellaneous tables will be displayed.
- d. In the Time Group table select (double click) the Start Time entry you wish to edit.

| figuration Setting of I<br>ELP520 Address: | 1 <b>•</b>                                               |               |       |           |   |    |     |       |     |     |     |        |   |
|--------------------------------------------|----------------------------------------------------------|---------------|-------|-----------|---|----|-----|-------|-----|-----|-----|--------|---|
| User                                       | AccessLevel                                              | ElevatorLevel | Slav  | e Device  | Υ | E  | LPC | onf   |     | ſ   |     | Mis    | 3 |
| Facitily Code                              | Holiday List                                             | Time Grou     |       |           |   |    |     |       |     |     |     |        |   |
| -Code-                                     | Holiday                                                  | Index         |       | e End Tim |   |    | We  | d Thi | Fri | Sat | Sun |        | - |
| 34                                         | 05-01-01                                                 |               | 00:00 | 23:59     | Y | Y  | Y   | Y     | Y   | Y   | Y   | Y      | - |
| 910                                        | 05-01-02                                                 |               | 09:00 | 17:00     | Y | YN | Y   | N     | YN  |     |     | N<br>N |   |
| 312                                        | 05-01-03<br>05-01-04                                     |               | 00:00 | 23:59     | N | N  | N   | N     |     | Y   |     | Y      |   |
| 0<br>0<br>0<br>0<br>0                      | 05-01-05<br>05-01-06<br>05-01-07<br>05-01-08<br>05-01-09 |               |       |           |   |    |     |       |     |     |     |        | × |
|                                            | Save                                                     |               |       |           |   |    |     | lose  |     |     |     | 1      |   |

- e. Enter the Start Time and then press "Enter"
- f. In the Time Group table select (double click) the End Time entry you wish to edit.

Note: The End Time is inclusive, that is, the End Time itself is included in the time group

- g. Enter the End Time and then press "Enter"
- h. Select "Y" in column for a day to include it, "N" to exclude it. All Holidays may be included or excluded by setting the HOL column.
- i. When the editing for the selected Time Group is complete, select the "Save" button.

#### D. Configuring Access Levels

Configuring an Access Level means adding an Access Group – Time Group pair to the Access Level. An Access Level may contain up to eight Access Group – Time Group pairs.

To assign an Access Group – Time Group pair to an Access Level follow the steps below:

- a. Select the "View/Edit Data Records" Menu. A list of submenus will be displayed
- b. Select the "Configuration Settings" submenu. The Configuration setting window will be displayed. Do not change the CV-TAC400 Address field at the top of the window.

| 4 SFT5202                                                             |                       |                        |          | ×    |
|-----------------------------------------------------------------------|-----------------------|------------------------|----------|------|
| Session View/Edit Data Records Backup                                 | Setup System File Set | up/Maintenance About E | dit      |      |
| TICK Configuration Settings<br>Suite/Directory Data<br>Pin Code       | Camden                | · Camden               | Camden   | Ca   |
| View/Export Log Data<br>Generate Report<br>Report Statistics          | Camden                | Camden                 | Camden   | Ca   |
| TICK<br>Backup Database<br>Restore Database<br>Clear Existing Log(DB) |                       | Camden                 | -        | >    |
| nden Camden                                                           | -                     | Camden                 | >        | >    |
| nden Camden                                                           | -                     | >                      | >        | >    |
| nden Camden                                                           |                       | -                      | >        | -    |
| nden Camden                                                           |                       |                        |          | -    |
| nden Camden                                                           | -                     |                        | -        | -    |
| mden Camden                                                           | · Camden              | Camden                 | · Camden | · Ca |

c. Select the Access Level tab. The Access tables will be displayed.

| nfiguration Setting of ELP |                  |        |            |           |        |         |        |          |
|----------------------------|------------------|--------|------------|-----------|--------|---------|--------|----------|
| ELP520 Address: 1          |                  |        |            |           |        |         |        |          |
| User AccessLevel           | ElevatorLevel    | γ_;    | Slave Devi | e         | ELP    | Conf    | γ      | Misc     |
| Access Level               | Door Information |        |            |           |        |         |        |          |
|                            | DoorID AcsDevDIP | LockIO | UnlockTM   | ContactIO | HoldTM | RteAddr | Forcer | Relock . |
| 001 001 001                |                  | 128    | 30         | 1         | 45     |         | Y      | N        |
| 001 002 001                |                  | 128    | 30         | 1         | 90     | 002     | Y      | Y        |
| 001 003 001                |                  | 128    | 30         | 1         | 90     |         | Y      | Y        |
| 001 004 001                | 4 004            | 128    | 30         | 1         | 90     | 002     | Y      | Y        |
| 001 005 001                | 5 005            | 128    | 30         | 1         | 90     | 002     | Y      | Y        |
|                            | 6 006            | 128    | 30         | 1         | 90     | 002     | Y      | Y        |
|                            | 7 007            | 128    | 30         | 1         | 90     | 002     | Y      | Y        |
| Access Group               | 8 008            | 128    | 30         | 1         | 90     | 002     | Y      | Y        |
| AcsGrpID -DoorID-          | 9 009            | 128    | 30         | 1         | 90     | 002     | Y      | Y        |
| 001 1                      | 10 010           | 128    | 30         | 1         | 90     | 000     | Ý      | Y        |
| 001 2                      | 11 011           | 128    | 30         | 1         | 90     | 000     | Y      | Y        |
| 001 2                      |                  | 128    | 30         | 1         | 90     | 000     | Ý      | Y        |
| 001 4                      | 13 013           | 128    | 30         | 1         | 90     | 000     | Y      | Y        |
| 001 5                      | 14 014           | 128    | 30         | 1         | 90     | 002     | Ý      | Y        |
| 001.6                      | 15 015           | 128    | 30         | 1         | 45     | 000     | Y      | N        |
|                            | 16 016           | 128    | 30         | 1         | 45     | 000     | Y      | N .      |
| Save                       |                  |        |            |           |        | Close   |        |          |

- d. In the Access Level table select (double click) the Access Group ID entry you wish to edit.
- e. Enter the Access Group ID information and then press "Enter"

| User         | AccessLevel | )         | vatori.evel | Υ <u>΄</u> | Slave Devi |           | ELP |         | γ | Misc   |   |
|--------------|-------------|-----------|-------------|------------|------------|-----------|-----|---------|---|--------|---|
| User         | AccessLevel | L         | Valoitrevel |            | SIGNE DEVI | 68        | EUP | Juni    |   | MISC   |   |
| Access Level |             | Door Info |             |            |            |           |     |         |   |        |   |
| LVID AcsGrpI |             |           | AcsDevDIP   |            |            | ContactIO |     | RteAddr |   | Relock | - |
| 001 001      | 001         | 1         | 001         | 128        | 30         | 1         | 45  |         | Y | N      | н |
| 001 002      | 001         | 2         |             | 128        | 30         | 1         | 90  |         | Y | Y      |   |
| 001 003      | 001         |           | 003         | 128        | 30         | 1         | 90  |         | Y | Y      |   |
| 001 004      | 001         |           | 004         | 128        | 30         | 1         | 90  |         | Y | Y      |   |
| 001 005      | 001         | 5         | 005         | 128        | 30         | 1         | 90  |         | Y | Y      |   |
| Laneloss     | لغال عمم    | 6         |             | 128        | 30         | 1         | 90  |         | Y | Y      |   |
|              |             | 7         | 007         | 128        | 30         | 1         | 90  |         | Y | Y      |   |
| Access Group |             | 8         | 008         | 128        | 30         | 1         | 90  |         | Y | Y      |   |
| AcsGroID     | - Chood     | 9         | 009         | 128        | 30         | 1         | 90  |         | Y | Y      |   |
| 001 1        |             | 10        | 010         | 128        | 30         | 1         | 90  |         | Y | Y      |   |
| 001 2        |             | 11        | 011         | 128        | 30         | 1         | 90  |         | Y | Y      |   |
| 001 3        |             |           | 012         | 128        | 30         | 1         | 90  |         | Y | Y      |   |
| 001 4        |             | 13        | 013         | 128        | 30         | 1         | 90  |         | Y | Y      |   |
| 001 5        |             | 14        | 014         | 128        | 30         | 1         | 90  |         | Y | Y      |   |
| 001 6        |             | 15        | 015         | 128        | 30         | 1         | 45  | 000     | Y | N      |   |
|              | <b>_</b>    | 16        | 016         | 128        | 30         | 1         | 45  | 000     | Y | N      | - |
|              |             |           |             |            |            |           |     |         |   |        |   |

- f. In the Access Level table select (double click) the Time Group ID entry you wish to edit.
- g. Enter the Time Group Id information and then press "Enter"

| User Acces            | sLevel   | ElevatorL      | evel | Slave D | evice        | EUF      | Conf | 1      | Misc |
|-----------------------|----------|----------------|------|---------|--------------|----------|------|--------|------|
| Access Level          |          | or Information |      | -       | _            |          |      |        |      |
| LVID AcsGrpID TmGrpID | <u>-</u> | DoorID AcsD    |      |         | TM ContactIC |          |      |        |      |
| 001 001 001 001       |          | 1 001          | 128  | 30      | 1            | 45<br>90 | 000  | Y<br>Y | N    |
| 001 002 001           | -        | 3 003          | 128  | 30      | 1            | 90       | 002  | Y      | Y    |
| 001 004 001           | -        | 4 004          | 128  | 30      | 1            | 90       |      | Y      | Y    |
| 001 005 001           | -        | 5 005          | 120  | 30      | 1            | 90       | 002  | Y      | Y    |
| 001 005 001           | -        | 6 005          | 128  | 30      | 1            | 90       | 002  | Y      | Y    |
|                       |          | 7 007          | 128  | 30      | 1            | 90       | 002  | Y      | Y    |
| Access Group          |          | 8 008          | 128  | 30      | 1            | 90       |      | Y      | Y    |
|                       |          | 8 008          | 128  | 30      | 1            | 90       | 002  | Y      | Y    |
| AcsGrpID -DoorID-     |          | 10 010         | 128  | 30      | 1            | 90       | 002  | Y      | Y    |
| 001 1                 | 4    -   | 11 011         | 128  | 30      | 1            | 90       | 000  | Ϋ́     | Y    |
| 001 2                 | -        | 12 012         | 120  | 30      | 1            | 90       |      | Y      | Y    |
| 001 3                 |          | 13 013         | 120  | 30      | 1            | 90       | 000  | Y      | Y    |
| 001 4                 | -        | 14 014         | 128  | 30      | 1            | 90       | 000  | Y      | Y    |
| 001 5                 |          | 15 015         | 128  | 30      | 1            | 45       | 002  | Ϋ́     | N    |
| 001 6                 | 1 -      | 16 016         | 128  | 30      | 1            | 45       |      | Y      | N    |
| Landa Ba              | ·        | 16/016         | 128  | 30      |              | 45       | 000  | Ŷ      | N    |

h. When the editing for the selected Access Level is complete, select the "Save" button (on the bottom left-hand side of the form).

## **17. Entering Suite Information**

Changing/Adding Suite Information

#### Floor, Express Code, Display Name, Telephone Number

- **Note:** All the Suite records are already in the factory default file. The information has been set to blank. To add a suite merely select a blank record and enter the information.
- j. Select the "View/Edit Data Records" Menu. A list of submenus will be displayed
- k. Select the "Suite/Directory Data" submenu. The Suite/Directory Data window will be displayed. **Note:** The "Remote ELP <u>DIP</u>" field is not used and should not be changed.

| SFT5202        |                                                      |                        |                        |        |      |
|----------------|------------------------------------------------------|------------------------|------------------------|--------|------|
| Session View/E | dit Data Records Backup                              | Setup System File Setu | p/Maintenance About E> | it     |      |
| TICK Suit      | ifiguration Settings<br>ie/Directory Data<br>Code    | Camden                 | Camden                 | Camden | · Ca |
| Gen            | v/Export Log Data<br>erate Report<br>port Statistics |                        | Camden                 | -      | -    |
| Res            | kup Database<br>tore Database<br>ar Existing Log(DB) | -                      | Camden                 | -      |      |
| -              | -                                                    |                        | Camden                 | >      | >    |
|                | -                                                    | -                      | Camden<br>Camden       |        | -    |
|                | -                                                    |                        | Camden                 | -      |      |
|                | -                                                    |                        | Camden                 | -      | -    |
| nden           | Camden                                               | Camden                 | Camden                 | Camden | Ca   |

- I. Select the suite to be changed from the drop down list, in the Suite ID-Display Name field **Note:** You may use the up or down arrows to scroll through the list of suites. You may also use the pg up (page up) and pg dn (page down) keys to scroll the list quickly.
- m. If required, Select the Floor from the list of Floors in the pulldown menu
- n. If required, Edit the Express Code in the "Express Code" field
- o. If required, Edit the **Display Name** in the "Display Name" field
- p. If required, Edit the **Telephone Number** in the "Telephone Num" field.
- q. When the editing for the selected suite is complete, select the "Save" button (on the bottom lefthand side of the form).
- r. When the editing for all the suites is complete, select the Close button(on the bottom right-hand side of the form)

| Remote B     | ELP DIP: | 1          | •       |                | <mark>с</mark><br>s | uite ID-Display N | lame: ID:1 - | John Doe |        | •        |          |        |
|--------------|----------|------------|---------|----------------|---------------------|-------------------|--------------|----------|--------|----------|----------|--------|
| Suite Inform | mation   |            |         |                |                     |                   |              |          |        |          |          |        |
| Display N    | lame:    | John Doe   |         |                | -                   | E Expres          | sCode: 1     | 101      |        |          |          |        |
| Telephon     | ie Num:  | 4165559595 |         |                | _                   | D Floor:          | 1            | -        |        |          |          |        |
|              |          |            |         |                |                     |                   |              |          |        |          |          |        |
| User Inforr  | mation   |            |         |                |                     |                   |              |          |        |          |          |        |
|              | Add User | -          |         |                |                     | a                 |              |          |        | I        |          |        |
|              | Add User |            |         |                | Mod                 | ify User          |              |          | Delete | User     |          |        |
|              |          |            |         |                |                     |                   |              | _        |        |          |          |        |
| RecNo        |          | Use        | r Name  | - Acs I        | Elev Su             |                   | r -Code 2-   | TY -Code |        | -Code 4- | TY -Code | 5- TY  |
| RecNo        |          | Use        | r Name  | - Acs I        |                     |                   | Y -Code 2-   | TY -Code |        |          | TY -Code | 95-TY  |
| RecNo        |          | Use        | r Name  | - Acs I        |                     |                   | Y -Code 2-   | TY -Code |        |          | TY -Code | 5-TY   |
| RecNo        |          | Use        | rr Name | - Acs I        |                     |                   | Y -Code 2-   | TY -Code |        |          | TY -Code | 95-TY  |
| RecNo        |          | Use        | r Name  | - Acs I        |                     |                   | Y -Code 2-   | TY -Code |        |          | TY -Code | 95- TY |
| RecNo        |          | Use        | rr Name | - Acs I        |                     |                   | Y -Code 2-   | TY -Code |        |          | TY -Code | 95-TY  |
|              |          | Use        | r Name  | - Acs I        |                     |                   | Y -Code 2-   | TY -Code |        |          | TY -Code |        |
| RecNo        |          | Use        | ir Name | - <u>Acs</u> ] |                     |                   | Y -Code 2-   | TY -Code |        |          | TY -Code | 25-17/ |
|              |          |            |         |                | Elev Su             | -Code 1- T        |              |          | 3- TY  | -Code 4- | TY -Code |        |
|              |          |            |         |                | Elev Su             |                   |              |          | 3- TY  | -Code 4- | TY -Code |        |

## **18. Configuring Users for Access Control**

Configuring a user means entering the numeric codes of the user's keyfob/card and/or transmitter and assigning the user an Access Level. Each user may also be set as a "super" user.

#### A. Adding a New User

To add a new user follow the steps below:

- a. Select the "View/Edit Data Records" Menu. A list of submenus will be displayed
- b. Select the "Suite/Directory" submenu. The Suite/Directory Data window will be displayed.

| 🚜 SFT5202                                                    |                        |                        |        |    |
|--------------------------------------------------------------|------------------------|------------------------|--------|----|
| Session View/Edit Data Records Backup                        | Setup System File Setu | up/Maintenance About E | at     |    |
| Configuration Settings<br>Suite/Directory Data<br>Pin Code   | Camden                 | Camden                 | Camden | Ca |
| View/Export Log Data<br>Generate Report<br>Report Statistics |                        | Camden                 |        | >  |
| Restore Database<br>Clear Existing Log(DB)                   | Camden                 | Camden                 | Camden | Ca |
| nden Camaen                                                  | Camden                 | Camden                 | Camden | Ca |
| nden Camden                                                  | Camden                 | Camden                 | Camden | Ca |
| nden Camden                                                  | Camden                 | Camden                 | Camden | Ca |
| nden Camden                                                  | Camden                 | Camden                 | Camden | Ca |
| nden Camden                                                  | Camden                 | Camden                 | Camden | Ca |
| nden Camden                                                  | Camden                 | Camden                 | Camden | Ca |

c. Select the suite the user resides in, from the "Suite ID – Display Name" field. All the users from that suite will be displayed in the "User Information" table.

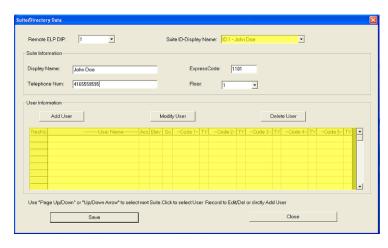

Note: If the user does not reside in a suite, for example a cleaner, select a Suite ID that is not used for an actual suite. If this unused suite has a blank "Display Name" it will not show up in the directory.

d. Select the "Add User" button. The "Add New User" form will be displayed.

| Add one new us | er       |             |             |       |     |     | 2 |
|----------------|----------|-------------|-------------|-------|-----|-----|---|
| User ID:       | 2        | Suite ID: 2 | C SUPER     |       |     |     |   |
| UserNam        | e:       |             |             |       |     |     |   |
| Access Le      | vel: N/A | •           | Elevator Le | evel: | N/A | •   |   |
| Card 1         | Code:    |             | Type:       |       |     | •   |   |
| Card 2         | Code:    |             | Туре:       |       |     | •   |   |
| Card 3         | Code:    |             | Туре:       |       |     | •   |   |
| Card 4         | Code:    |             | Туре:       |       |     | •   |   |
| Card 5         | Code:    |             | Туре:       |       |     | •   |   |
|                | Sa       | VE          |             |       | CI  | ose |   |

e. Enter the user information as required.

Note: A User Name must always be entered so that the user may be listed in the reporting system.

f. Click the "Save" button when completed. The "Suite/Directory Data" form is displayed. Note: The close button closes the form and discards any changes.

- g. Click the "Save" button.
- h. When you have completed all the User Access changes click the "Close" button.

#### **19. PIN Entry Information**

The CV-TAC400 has a PIN entry function. When a user enters their assigned PIN (<u>p</u>ersonal <u>i</u>dentification <u>n</u>umber) the CV-TAC400 grants access in the same way as if the number 6 was entered on a call to the suite. The CV-TAC400 maintains a list of PIN numbers and the associated Labels for the PIN. Each PIN number must be between 5 and 9 digits long.

The PIN Code Label is a readable description of the PIN Code

You may enter up to a total of 20 PIN codes.

The maximum length of the PIN Code may be set to be between 5 and 9 digits. If the maximum length is reduced after some PIN Codes have been entered the PIN codes already in the system will be truncated. If this would result in duplicate codes an error message is generated and the operation is not allowed.

#### B. Configuring PIN Codes

To configure the PIN codes follow the steps below:

#### i. Adding a New PIN Code

- a. Select the "View/Edit Data Records" Menu. A drop down menu box will be displayed.
- b. In the drop down menu select the "PIN Code" Submenu. The PIN Code form will be displayed.

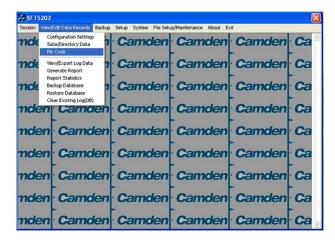

- c. In the PIN Code edit box enter the new PIN code.
- d. In the Label edit box enter the associated Label
- e. Select the "Add" button. The PIN Code list grid will be updated.
- f. When all the changes have been completed, Select the "SAVE" button. The data will be saved.
- g. Close the form by selecting the CLOSE button.

| 2 | Pin Code for Opening Door                                |    |
|---|----------------------------------------------------------|----|
| 1 | -Pin Code Label - E Add Pin Code:                        |    |
| 7 | 123456 Janitor C 123456                                  |    |
| 7 | Modify Label:                                            |    |
| 2 | Delete Delete                                            |    |
| 1 |                                                          |    |
| 2 | ▼ Reset                                                  |    |
| 2 |                                                          |    |
|   | Pin Code Max Length(5-9): 9 Note: Pin Code Min Length is | 5. |

## 20. Backup the Data

a. Select the Backup Menu

| 🖇 sFT5202 🛛 🔤 |                          |        |        |          |      |
|---------------|--------------------------|--------|--------|----------|------|
|               | Edit Data Records Backup |        |        |          |      |
| nden          | Cama                     | Canden | Camden | · Camden | · Ca |
| nden          | Camden                   | Camden | Camden | Camden   | Ca   |
| nden          | Camden                   | Camden | Camden | Camden   | Ca   |
| nden          | Camden                   | Camden | Camden | Camden   | Ca   |
| nden          | Camden                   | Camden | Camden | Camden   | Ca   |
| nden          | Camden                   | Camden | Camden | Camden   | Ca   |
| nden          | Camden                   | Camden | Camden | Camden   | Ca   |
| nden          | Camden                   | Camden | Camden | Camden   | Ca   |
| nden          | Camden                   | Camden | Camden | Camden   | Ca   |

b. Select Create Backup

| SFT5202 |                                                                                    | ×                  |
|---------|------------------------------------------------------------------------------------|--------------------|
|         | Edit Data Records Backup Setup System File Setup/Maintenance About Exit            |                    |
| nden    | Camden Camden Camden Camd                                                          | en Ca              |
| nden    | Car Save As                                                                        | en Ca              |
| nden    | Modem_Agere_2.1.74.0_VistaX86 🖾 camden.lbp                                         | en Ca              |
| nden    | Can Modem Forconn_2.1.60_VPx86 Im test.lbp<br>My Nucic<br>My Pictures<br>My Shapes | en Ca              |
| nden    |                                                                                    | en Ca              |
| nden    | Ccal File name: Samden 150 Save d                                                  | en Ca              |
| nden    | Cal Save as type: Last Backup File("LBP) Cancel                                    | en <mark>Ca</mark> |
| nden    | Camden Camden Camden Camd                                                          | en <mark>Ca</mark> |
| nden    | Camden Camden Camden Camd                                                          | en Ca              |

c. Selection a location and create filename

| SFT5202 | Edit Data Records Backup | Sehim, Switzen, File Seh                                                                                                    | .o/Maintenance About Ex     | 7      | ×      |
|---------|--------------------------|----------------------------------------------------------------------------------------------------|-----------------------------|--------|--------|
|         |                          | And the second second | Camden                      |        | · Ca ^ |
| nden    | Camden                   | Camden                                                                                                    | Camden                      | Camden | Ca     |
| mden    | Camden                   | Camden                                                                                                    | Camden                      | Camden | Ca     |
| nden    | Camden                   | i) success to exp                                                                                                    |                             | Camden | Ca     |
| nden    | Camden                   | success to exp                                                                                                    | port file to local computer | Camden | Ca     |
| nden    | Camden                   |                                                                                                    | Camden                      | Camden | Ca     |
| nden    | Camden                   | Camden                                                                                                    | Camden                      | Camden | Ca     |
| nden    | Camden                   | Camden                                                                                                    | Camden                      | Camden | Ca     |
| nden    | Camden                   | Camden                                                                                                    | Camden                      | Camden | Ca     |

## 21. Uploading Saved Information into the CV-TAC400

## A. Working Online Using the Rs485 Converter

If you have been working online throughout this guide, all you need to do is close the session.

- a. Select the Session Menu
- Select Close Session. The new configuration data is automatically uploaded to the CV-TAC400.

| 🛃 SFT5202                                                                            | 💀 SFT5202                                                                            |  |  |
|--------------------------------------------------------------------------------------|--------------------------------------------------------------------------------------|--|--|
| Session View/Edit Data Records Backup Setup System File Setup/Maintenance About Exit | Session View/Edit Data Records Backup Setup System File Setup/Maintenance About Exit |  |  |
|                                                                                      | mden Camden Camden Camden Camden Ca                                                  |  |  |
| nden Camden Camden Camden Camden Ca                                                  | mden Camden Camden Camden Ca                                                         |  |  |
| nden Camden Camden Camden Camden Ca                                                  | mden Ca                                                                              |  |  |
| nden Camden Camden Camden Ca                                                         | nden Ca<br>Pleese wait, process may require up to 2 minutes<br>Click ABORT to cancel |  |  |
| nden Camden Camden Camden Camden Ca                                                  |                                                                                      |  |  |
| nden Camden Camden Camden Ca                                                         | mden Ca                                                                              |  |  |
| nden Camden Camden Camden Ca                                                         | mden Camden Camden Camden Ca                                                         |  |  |
| nden Camden Camden Camden Camden Ca                                                  | mden Camden Camden Camden Camden Ca                                                  |  |  |
| mden Camden Camden Camden Camden Ca                                                  | nden Camden Camden Camden Camden Ca                                                  |  |  |

#### B. Working Online Using the Modem Module

If you have been working online using the Modem Module, you cannot simply close the session. The new data must be exported to the CV-TAC400.

a. Select the "Export Data to an ELP520(s)" from the "File Setup/Maintenance" menu. Select the ELP520 Address from the pull down menu and hit Export Now.

| 👼 SFT5202                                                                                                    | 🗙 🧏 SFT5202                                                                          |
|----------------------------------------------------------------------------------------------------|--------------------------------------------------------------------------------------|
| Session View/Edit Data Records Backup Setup System File Setup/Maintenance About Exit                                                                                                    | Session View/Edit Data Records Backup Setup System File Setup/Maintenance About Exit |
| Camden         Camc         Load Factory dealsh file from tood Computer File<br>Load the Backup you created into SPTS202<br>Create Backup File(Uses the Current Configuration File)         Camc | <sup>△</sup> mden Camden Camden Camden Camden Ca <sup>△</sup>                        |
| mden Camden Came Import Data from an ELF520(s)<br>Export Data to an ELF520(s)                                                                                                    | nden Camden Camden Camden Camden Ca                                                  |
| nden Camden Camden Camden Camden Ca                                                                                                    | mck Export Data to an ELP520(s)                                                      |
| mden Camden Camden Camden Camden Ca                                                                                                    | nd ELP520 Address: 1                                                                 |
| nden Camden Camden Camden Camden Ca                                                                                                    | Trok Export Now Close Close                                                          |
| mden Camden Camden Camden Camden                                                                                                    | nden canaon canaon canaon canaon ca                                                  |
| nden Camden Camden Camden Camden Ca                                                                                                    | mden Camden Camden Camden Camden Ca                                                  |
| mden Camden Camden Camden Camden Ca                                                                                                    | nden Camden Camden Camden Camden Ca                                                  |
| mden Camden Camden Camden Ca                                                                                                    | nden Camden Camden Camden Camden Ca                                                  |

b. The new configuration data is exported to the remote panel.

|                                                                                                    | SFT5202<br>Session VewEd&Data Records Backup Setup System File Setup/Mantenance About Exit |
|----------------------------------------------------------------------------------------------------|--------------------------------------------------------------------------------------------|
| Sestor Vewledt Gata Records. Bodup Setup System File Setup/Mertenance About. Ext<br>mdeen · Camdeen · Camdeen · Camdeen · Camdeen · Ca |                                                                                            |
| mden Camden Camden Camden Ca                                                                                                    | mden Camden Camden Camden Ca                                                               |
| nd Export Data to an ELP520(s)                                                                                                    | Toto Export Data to an ELP520(s)                                                           |
| nck ELP520 Address:                                                                                                    | nck ELP520 Address: 1 Data transfer to ELP520 successful                                   |
| nck Progress:                                                                                                    | nck Progress: K Stop 2                                                                     |
| nden cana cana cana cana cana cana cana ca                                                                                             | nden canada canada canada canada ca                                                        |
| mden Camden Camden Camden Ca                                                                                                    | nden Camden Camden Camden Ca                                                               |
| mden Camden Camden Camden Ca                                                                                                    | nden Camden Camden Camden Ca                                                               |
| mden Camden Camden Camden Ca                                                                                                    | mden Camden Camden Camden Camden Ca                                                        |

#### 68 |

# 3.4 Configurations

# **Basic Master with Slave Unit**

These instructions are for a CV-TAC400 configured as a master device to call suites over the telephone and allow entry through a single door when the correct telephone key is pressed.

## **Hardware Connections**

All hardware connections are to be made before applying power to the unit.

## 1. Connect the Telephone Line

A dedicated telephone line is required. TIP and RING connections are provided to allow connection to a telephone line. Typically, TIP is green and RING is red.

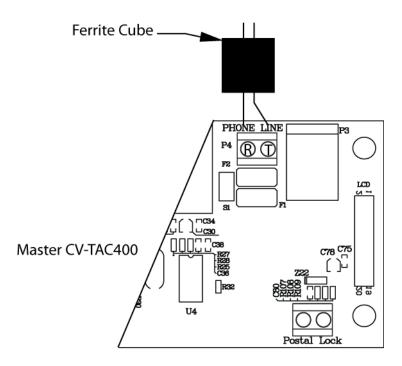

Figure 14 - Master CV-TAC400 Tip and Ring Connections

## 2. Connect the Modem Module (Optional)

A modem module is used to connect to a remote computer for programming the CV-TAC400. The remote computer must have a modem connection and calls the CV-TAC400. Details of programming the CV-TAC400 are contained in the section "Using the SFTD5205 Software"

When a modem connection is used the CV-TAC400 must be configured to use a shared phone line.

The telephone line connected to the modem module may be the same telephone line used by the CV-TAC400 to call the suites.

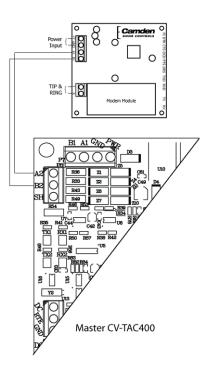

Figure 15 - Optional Modem Module Connection

## 3. Connect the Computer

If you are not using the modem module above, a direct connection to a computer is required for programming the CV-TAC400. An RS-485 to USB converter is used. Connect the Rs-485 Converter as shown in Figure 16.

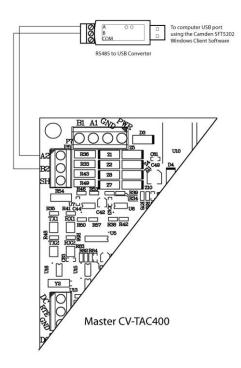

Figure 16 - RS-485 Connection to Computer

## 4. Connect the Door Lock

Connect the door lock to the door relay and door lock power. The exact nature of the connection depends on the specific lock used. (Figure 17)

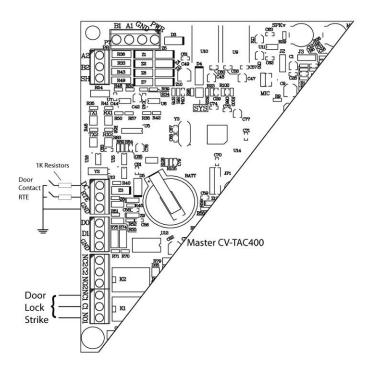

Figure 17 - Door Strike Connection

## 5. Connect the Slave

Connect the Slaves RS485 bus (A1B1) to the Masters RS485 bus (A1B1).

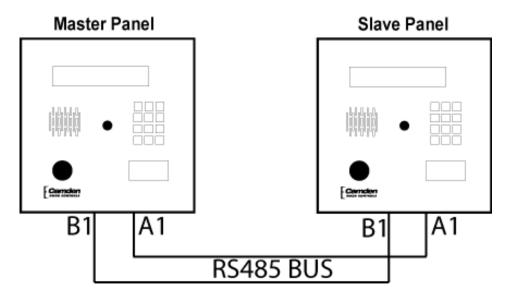

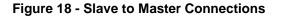

## 6. Connect the Power

Connect power (12 VDC) to the CV-TAC400 power connections on Port 1. (Figure 19)

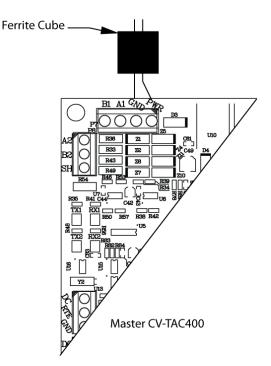

Figure 19 - Door and Power Connections

## 7. Set the Time and Date

Setting the time and date requires you to login to the CV-TAC400 locally via the front panel.

## A. Logging In

To access the service mode for configuration the user must login with a password. To do this, follow the steps below:

Press and hold the 1, 4 and 7 buttons until the display shows "Enter password [\_\_\_]". Enter the CV-TAC400's password. The default Password is "1234#".

The Main Menu will be displayed.

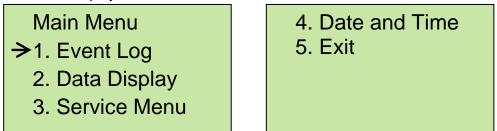

#### Note: To access additional menu items press # to move down and \* to move up the menu.

1 you enter the wrong password five times in a row, you will be locked out of the unit for 2 Hrs. Even the help code will not be available.

If the wrong password is entered, the display will show: "Password Incorrect". You may then repeat the process.

From the main menu select 4:. Date & Time

The Date and Time menu allows changing the CV-TAC400's date and time. When the Date and Time menu is selected, a display similar to the example figure below will be displayed.

| ELP Time and Date: |
|--------------------|
| 2009–Oct-19        |
| Monday             |
| 16:14:16           |
|                    |

To change the date or time, you position the cursor under the item you want to change and then use the 1 and 3 keys to increment or decrement that item. The # key moves the cursor right, and at the end of the line moves down to the next line. The \* key moves the cursor left, and at the left end of the line the cursor moves up to the next line.

When you have finished changing the date and time, the 0 key exits to the main menu.

The following table summarizes how the keys affect the display:

| Key | Action                                |
|-----|---------------------------------------|
| #   | Moves cursor right and down           |
| *   | Moves cursor left and up              |
| 1   | Increments the value above the cursor |
| 3   | Decrements the value above the cursor |
| 0   | Exits the date and time menu          |

## 8. Set the DIP Address of the Master CV-TAC400 to 1

From the front panel of the Master CV-TAC400, select 3 Service Menu from the Main Menu.

Select 2 Change ELP Address.

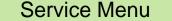

- → 1. Change password
  - 2. Change ELP Address
  - 3. ELP Setup Menu
  - 4. ELP Status Menu

- 5. Dispatch / Request Data
- 6. Restore ELP Default
- 7. Exit

To change the CV-TAC400 DIP Address, enter the new address using the number keys. Select an address from the table below. To save the address you have just entered press the # key. To exit without changing the password enter the \* key.

There must be one and <u>only one</u> Master CV-TAC400. Each system may only have up to 3 slave CV-TAC400's. The addresses must be unique within each system.

| Address | CV-TAC400 Operation |
|---------|---------------------|
| 1       | CV-TAC400 Master    |
| 14      | CV-TAC400 Slave 1   |
| 15      | CV-TAC400 Slave 2   |
| 16      | CV-TAC400 Slave 3   |

## 9. Set the DIP Address of the Slave CV-TAC400

From the front panel of the Slave CV-TAC400, select 3: Service Menu from the Main Menu.

Select 2: Change ELP Address.

Service Menu

- → 1. Change password
  - 2. Change ELP Address
  - 3. ELP Setup Menu
  - 4. ELP Status Menu

- 5. Dispatch / Request Data
- 6. Restore ELP Default
- 7. Exit

To change the CV-TAC400 DIP Address, enter the new address using the number keys. Select an address from the table below. To save the address you have just entered, press the # key. To exit without changing the password, enter the \* key.

There must be one and <u>only one</u> Master CV-TAC400. Each system may have up to 3 slave CV-TAC400's. The addresses must be unique within each system.

| Address | CV-TAC400 Operation |
|---------|---------------------|
| 1       | CV-TAC400 Master    |
| 14      | CV-TAC400 Slave 1   |
| 15      | CV-TAC400 Slave 2   |
| 16      | CV-TAC400 Slave 3   |

## 10. Starting the SFT5202 Windows Client Software

The following instructions apply only if the default file locations were used in the software installation. If any changes were made, that location should be used.

To start the SFT5202 Windows Client Software open (double click) the SFT5202 icon on the desktop.

If there is no SFT5202 icon on the desktop the following steps may be performed:

- a. select the Start Menu from the windows desktop
- b. select Programs from the start menu
- c. select the "remoteAdmin" folder
- d. select SFTD5202D from the list. The main SFT5202 Windows Client Software window will be displayed

## 11. Establishing a Connection with the CV-TAC400

The CV-TAC400 is programmed via a Windows PC, using an USB to RS485 converter for local access or an optional CV-TAC4M Modem Module for a remote dialup connection.

# **Remote Connection Using a Modem**

## Overview

The CV-TAC400 may be connected to a computer system over a telephone line. To do this the CV-TAC400 requires the modem module. The computer requires a modem connected to it and the SFTD5202 software.

Using the modem is identical to the RS485 connection after the connection has been made. Because a computer with a modem may be used to manage multiple CV-TAC400's, the "Open Session" initialization is not used. Downloading and uploading data using the modem is described below in sub-section 11 - 'Open a Session with the CV-TAC400 (Working Online with a Modem Connection) and sub-section 16, Part B – 'Uploading Saved Information into the CV-TAC400 – Working Online Using the Modem Module'.

The telephone number and password for each building must be entered into the system. When you wish to update that particular building the dialing information can be selected from that list.

# Configuring the SFTD5202 Software for the Modem

#### Overview

Each time the modem is used the modem must be initialized. Once the modem is initialized it may be used until the SFTD 5202 software is closed.

# Finding the COM Port

To identify the modem to the SFTD5202 software the computer system gives it a name, such as COM3. To use the modem you must know its COM port number. Determining the COM port varies depending on the computer's operating system.

Different versions of the operating system will have different methods for determining the COM port. The following discussion may not exactly match your particular system. In general, for Windows Operating systems the "Control Panel" will have an icon for modem options. It may be under the "Hardware and Sound" Icon or directly visible. Selecting it will show which COM port the modem is connected to.

# Changing the Settings

- a. To change the communications settings follow the steps below:
- b. Start the SFT5202 Windows Client Software
- c. Select the "Setup" menu. A list of submenus will be displayed
- d. Select the "Communications" submenu. The "Communication Setting" form will be displayed

| 👺 SFT5202    |                        |                         |                                                  |                |        |    |
|--------------|------------------------|-------------------------|--------------------------------------------------|----------------|--------|----|
| Session View | v/Edit Data Records Bi |                         | File Setup/Mainter                               | nance About Ex | t      |    |
| nden         | Camde                  | Communicatio<br>Dial Up | ns                                               | mden           | Camden | Ca |
| nden         | Camde                  |                         | lodem(s) Setting<br>m(s) Password<br>note Modems | mden           | Camden | Ca |
| nden         | Camde                  | Message outp            |                                                  | mden           | Camden | Ca |
| nden         | Camde                  | en Camo                 | len Ca                                           | mden           | Camden | Ca |
| nden         | Camde                  | en Camo                 | len Ca                                           | mden           | Camden | Ca |
| nden         | Camde                  | en Camo                 | len Ca                                           | mden           | Camden | Ca |
| nden         | Camde                  | en Camo                 | len Ca                                           | mden           | Camden | Ca |
| nden         | Camde                  | en Camo                 | len Ca                                           | mden           | Camden | Ca |
| nden         | Camde                  | en Camo                 | len Ca                                           | mden           | Camden | Ca |

e. In "Connection" box select Modem.

| Communication Setting Com Port COM4 | Connection<br>C RS485 Line  | m     |
|-------------------------------------|-----------------------------|-------|
| Data Bits                           | Baud Rate : 56000           | bps   |
| Flow Control                        | Parity<br>© None C Odd C Ev | /en   |
| Rone C Xon/Xoff     C RTS C Xon/RTS | Stop Bits<br>C 1 C 2 C On   | @ Off |
| Test Connection                     | Save Settings CI            | ose   |

- f. In the "Com Port" drop down box, select the COM Port the Modem is connected to.
- g. In the "Data Bits" box select 8.
- h. In the "Flow Control" box select "none".
- i. In the "Parity" box select "None".
- j. In the "Stop Bits" box select "1".
- k. In the "Echo" box select ""Off".
- I. When you are done Save the settings by selecting the "Save Settings" button

#### Initializing the Modem

NOTE: The modem will remain initialized until the SFTD5202 software is shutdown. This initialization procedure must be performed each time the SFTD5202 software is restarted.

To initialize the modem follow the steps below:

a. Ensure the "Communication Setting" form is displayed.

| nde  | mmunication Setting Com Port COM4   | Connection<br>C RS485 Line | Modem      | Ca |
|------|-------------------------------------|----------------------------|------------|----|
| nde  | Data Bits                           | Baud Rate : 5600           | 0 v bps    | Ca |
| nde  |                                     | Parity                     |            | Ca |
| ncle | Flow Control     One     C Xon/Xoff |                            | Odd C Even | Ca |
| nde  | C RTS C Xon/RTS                     | Stop Bits                  | C On C Off | Ca |
| nde  | Test Connection                     | Save Settings              | Close      | Ca |

b. Select the "Save" button.

| SFT5202 |             |            |                        |        |      |  |
|---------|-------------|------------|------------------------|--------|------|--|
|         |             |            | Camden                 |        | · Ca |  |
| nden    | Camden      | Camden     | Camden                 | Camden | Ca   |  |
| nden    | Camden      | Camden     | Camden                 | Camden | Ca   |  |
| nden    | Camden      | C Successf |                        | Camden | Ca   |  |
| nden    | ·<br>Camden |            | fully initialize modem | Camden | Ca   |  |
| nden    | Camden      | Camden     | Camden                 | Camden | Ca   |  |
| nden    | Camden      | Camden     | Camden                 | Camden | Ca   |  |
| nden    | Camden      | Camden     | Camden                 | Camden | Ca   |  |
| nden    | Camden      | Camden     | Camden                 | Camden | Ca   |  |

c. The modem is initialized.

## Setting the Remote Modem

#### Overview

Each remote site that this system connects to will have an associated password and phone number. These may be stored in a list so that they may be easily accessed.

## Setting up a Remote Modem

To add a remote site and its phone number and password to the list of sites follow the steps below:

- a. Start the SFT5202 Windows Client Software.
- b. Select the "Setup" menu. A list of submenus will be displayed
- c. Select the "List Remote Modem(s) Setting" submenu. The "Remote Modem Information" form will be displayed.

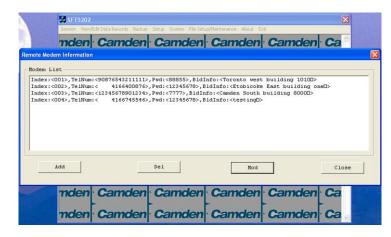

d. Select the "Add" button. The "Modem Information" form will be displayed

|                               | 5FT5202                                                                              | ×          |
|-------------------------------|--------------------------------------------------------------------------------------|------------|
|                               | Session View/Edit Data Records Backup Setup System File Setup/Maintenance About Exit |            |
|                               | mdon Camdon Camdon Camdon Camdon C                                                   |            |
| Remote Mod                    | dem Information                                                                      | ×          |
| Modem L<br>Index:-<br>Index:- | <pre>Addem Information </pre>                                                        |            |
| Index:<br>Index:              |                                                                                      |            |
|                               | Building Information: OK Close                                                       |            |
|                               |                                                                                      | ose        |
|                               | nden Camden Camden Camden Camden Ca<br>nden Camden Camden Camden Ca                  | The lot of |

- e. Enter the Remote telephone number in the "Telephone Number" box.
- f. Enter the Remote modem Password in the "ELP Default Password" box.
- g. Enter the Building Identification in the "Building Information" box.

|                        |                       |                   |                                     |                                                                                                    | ×     |
|------------------------|-----------------------|-------------------|-------------------------------------|----------------------------------------------------------------------------------------------------|-------|
| Sess                   | ion View/Edit         | Data Records Back | up Setup System File Setup/Maintena | ince About Exit                                                                                                 |       |
|                        | dan (                 | amdor             | Camdon Ca                           | mdon Camd                                                                                                    | on Ca |
| emote Modem Ir         |                       |                   |                                     |                                                                                                    | ×     |
|                        |                       |                   |                                     |                                                                                                    |       |
| Nodem Lis              | iodem Inforn          | nation            |                                     |                                                                                                    |       |
| Index:<00              |                       |                   |                                     |                                                                                                    |       |
| Index:<00<br>Index:<00 | Index:                | 005               |                                     | 4165551122                                                                                                    |       |
| Index:<00              | index.                | 005               | Telephone Number:                   | 4165551122                                                                                                    |       |
|                        | ELD Dof               | ault Password     | 400 15070                           |                                                                                                    |       |
|                        | LLF Dek               | aun Fassworu.     | 12345678                            |                                                                                                    |       |
|                        |                       |                   |                                     |                                                                                                    |       |
|                        | Building              | Information: To   | oronto East                         |                                                                                                    |       |
|                        |                       |                   |                                     |                                                                                                    |       |
|                        |                       | OK                | <                                   | Close                                                                                                    |       |
|                        |                       |                   |                                     |                                                                                                    |       |
| Ad                     |                       |                   |                                     | nou                                                                                                    | ose   |
|                        |                       |                   |                                     |                                                                                                    |       |
| _                      |                       |                   |                                     | •                                                                                                    | •     |
|                        | don                   | Comdou            | Camden Ca                           | mdon Came                                                                                                    | on Co |
| TR                     | aen (                 | Jamaer            | r canoen ca                         | maen Cama                                                                                                    | en Ga |
| Summer and             |                       |                   |                                     |                                                                                                    |       |
| m                      | den (                 | Camder            | Camden Ca                           | mden Camd                                                                                                    | en Ca |
|                        | and the second second |                   |                                     | A CONTRACTOR OF A CONTRACTOR OF A CONTRACTOR OF A CONTRACTOR OF A CONTRACTOR OF A CONTRACTOR OF A CONTRACTOR OF |       |

h. Select "OK" to save the information or "Close" to exit without saving

# **Starting a Connection**

#### Overview

To communicate with a remote system via modem you must first start the connection. As the system does not know which system will be connected you do not use start session.

## Starting the Connection

- a. To start a connection to a remote system follow the steps below:
- b. Start the SFT5202 Windows Client Software.
- c. Select the "Setup" menu. A list of submenus will be displayed

| 🐺 SF T5202 🛛 🔀 |                          |                                                                        |            |                |        |      |
|----------------|--------------------------|------------------------------------------------------------------------|------------|----------------|--------|------|
| Session View/  | Edit Data Records Backup | the second state of the second state of the                            | ıp/Mainten | ance About Exi | t -    |      |
| nden           | Camden                   | Communications<br>Dial Up                                              |            | nden           | Camden | · Ca |
| nden           | Camden                   | List Remote Modern(s)<br>Remote Modern(s) Pass<br>Configure Remote Mod | word       | mden           | Camden | Ca   |
| nden           | Camden                   | Message output ON                                                      | ~          | mden           | Camden | Ca   |
| nden           | Camden                   | Camden                                                                 | Ca         | mden           | Camden | Ca   |
| nden           | Camden                   | Camden                                                                 | Ca         | mden           | Camden | Ca   |
| nden           | Camden                   | Camden                                                                 | Ca         | mden           | Camden | Ca   |
| nden           | Camden                   | Camden                                                                 | Ca         | mden           | Camden | Ca   |
| nden           | Camden                   | Camden                                                                 | Ca         | mden           | Camden | Ca   |
| nden           | Camden                   | Camden                                                                 | Ca         | mden           | Camden | Ca   |

d. Select the "Dial Up" submenu. The "Dial Up" form will be displayed.

| SFT5202 |                  |                                                                                   |        |          | ×   |
|---------|------------------|-----------------------------------------------------------------------------------|--------|----------|-----|
| 100000  |                  | p Setup System File Set                                                           |        |          | _   |
| nden    | Camder           | Camden                                                                            | Camden | · Camden | Ca  |
| nden    | Camder           | Camden                                                                            | Camden | Camden   | Ca  |
| ndel    | al Up            | F                                                                                 |        |          | 3Ca |
| ndel    | Building :       |                                                                                   |        | •        | Ca  |
| ndel    | Telphone Num 001 | : Toronto west building 1<br>: Etobicoke East building<br>: Camden South building | q onel |          | Ca  |
| ndei    | Password:        | Comben Court Sunany                                                               | 100001 |          | Ca  |
| ndei    | D                | alup                                                                              |        | Close    | Ca  |
| nden    | Camder           | Camden                                                                            | Camden | Camden   | Ca  |
| nden    | Camder           | Camden                                                                            | Camden | - Camden | Ca  |

- e. Select the remote site from the list of remote sites in the "Building" drop down list. If the building is not in the list you may enter the information in the form.
- a. Select the "Dial up" button to start the connection or Close to exit with starting the connection.

# **RS485 to USB Converter**

Plug the USB to RS485 converter into an empty USB port on your computer. A prompt to search the internet for a driver will pop up. Select 'No, not this time' Press Next. In the next window, select 'Install from a list or specific location [Advanced]'

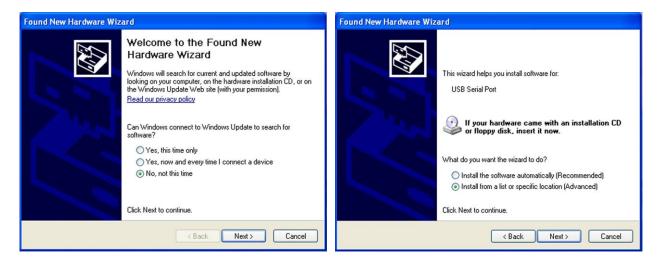

Select 'Include this location in the search' and press Browse. In the Browse For Folder window, select the software CD supplied with your system.

|                                                                                                    | Found New Hardware Wizard                                                                                                    |
|----------------------------------------------------------------------------------------------------|----------------------------------------------------------------------------------------------------|
| Found New Hardware Wizard Please choose your search and installation options.                                                                                                    | Please choose your search and installation options.                                                                                                    |
| <ul> <li>Search for the best driver in these locations.</li> <li>Use the check boxes below to limit or expand the default search, which includes local paths and removable media. The best driver found will be installed.</li> <li>Search removable media (floppy, CD-ROM)</li> <li>Include this location in the search:</li> <li>F:\Documents and Settings\Jack\My Documents\M &lt;&gt;&gt;&gt;&gt;&gt;&gt;&gt;&gt;&gt;&gt;&gt;&gt;&gt;&gt;&gt;&gt;&gt;&gt;&gt;&gt;&gt;&gt;&gt;&gt;&gt;&gt;&gt;&gt;&gt;&gt;&gt;&gt;&gt;&gt;&gt;&gt;</li></ul> | Search     Browse For Folder     Use tr     Browse For Folder     Select the folder that contains drivers for your hardware.      Select the folder that contains drivers for your hardware.      Select that drivers drivers for your hardware.      Select that drivers drivers drivers drivers driter drivers drivers |
| < Back Next > Cancel                                                                                                    | OK Cancel                                                                                                    |

Open the USBtoRS485\_Drivers folder and select the CM20602 folder. Press OK. Select Next to start installing the driver.

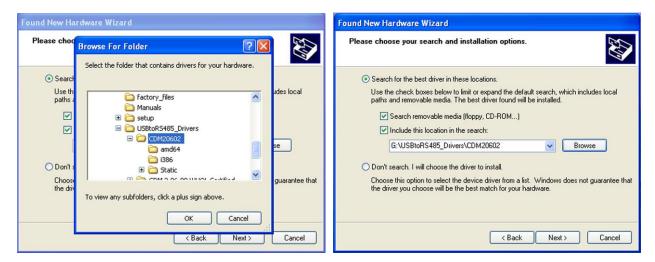

The driver will be installed. Select Finish when done.

| Found New Hardware Wizard             | Found New Hardware Wizard                            |
|---------------------------------------|------------------------------------------------------|
| Please wait while the wizard searches | Completing the Found New<br>Hardware Wizard          |
|                                       | The wizard has finished installing the software for: |
| USB Serial Port                       | USB Serial Port                                      |
| S.                                    |                                                      |
|                                       |                                                      |
|                                       | Click Finish to close the wizard.                    |
| <back next=""> Cancel</back>          | < Back Finish Cancel                                 |

- 12. Open a Session with the CV-TAC400 (Working Online with an RS485 Converter))
  - a. Select the Session Menu.

w/Edit Data Records Backur m File Se Vie amden Camden Camden Camden Ca Close Session Exit Session Camden Camden Camden Ca nden Camden nden Camden Camden Camden Camden Ca nden Camden Camden Camden Camden Ca nden Camden Camden Camden Camden Ca nden Camden Camden Camden Camden Ca nden Camden Camden Camden Camden Ca nden Camden Camden Camden Camden Ca nden Camden Camden Camden Camden Ca

b. Select Open Session.

|    |                    | SFT5202       |                                                                          | ×  |
|----|--------------------|---------------|--------------------------------------------------------------------------|----|
|    |                    | Session View/ | /Edit Data Records Backup Setup System File Setup/Maintenance About Exit |    |
|    |                    | nden          | Camden Camden Camden Camden C                                            | Ca |
|    |                    | nden          | Camden Camden Camden Camden                                              | Ca |
|    |                    | nden          | Ca Importing data from the remote ELP520                                 | Ca |
|    |                    | nden          |                                                                          | Ca |
|    |                    | nden          |                                                                          | Ca |
|    |                    | nden          | Ca den (                                                                 | Ca |
|    |                    | nden          | Camden Camden Camden Camden (                                            | Ca |
|    |                    | nden          | Camden Camden Camden Camden                                              | Ca |
|    |                    | nden          | Camden Camden Camden Camden                                              | Ca |
| c. | Select OK when the | sessio        | on has finished loading.                                                 |    |

| SFT5202 |       |            |      | Ŭ                       |                    |      |
|---------|-------|------------|------|-------------------------|--------------------|------|
|         |       |            |      | Maintenance About E     | Camden             | . Ca |
|         | •     | -          |      | •                       | >                  | -    |
| nden    | Camde | en Cai     | nden | Camden                  | Camden             | Ca   |
| nden    | Camd  | en Cai     | nden | Camden                  | Camden             | Ca   |
| nden    | Cam   | ~          |      |                         | mden               | Ca   |
| nden    |       | Session Op |      | emote ELP Databases Syn | chronized.<br>mden | - 00 |
| -       |       |            | OK.  |                         |                    | -    |
| nden    | Camdo | en Cai     | nden | Camden                  | Camden             | Ca   |
| nden    | Camd  | en Cai     | nden | Camden                  | Camden             | Ca   |
| nden    | Camde | en Cai     | nden | Camden                  | Camden             | Ca   |
| nden    | Camd  | en Car     | nden | Camden                  | Camden             | Ca   |

- 13. Open a Session with the CV-TAC400 (Working Online with a Modem Connection)
  - a. Select the "File Setup/Maintenance" menu and select "Import Data from an CV-TAC400(s).

| 🗿 SFT5202      |                          |                                                                                                    |                                                        |        |    |  |  |  |
|----------------|--------------------------|----------------------------------------------------------------------------------------------------|--------------------------------------------------------|--------|----|--|--|--|
| Session View/8 | Edit Data Records Backup |                                                                                                    | up/Maintenance About E                                 | W      |    |  |  |  |
| nden           | Camden                   | Camolen Camo<br>Load Flactory default file from Local Computer File<br>Load the Backup you created into SFTS202<br>Create Backup File/Uses the Current Configuration File) |                                                        |        |    |  |  |  |
| nden           | Camden                   |                                                                                                    | ort Data from an ELP520(s)<br>ort Data to an ELP520(s) |        | Ca |  |  |  |
| nden           | Camden                   | Camden                                                                                                    | Camden                                                 | Camden | Ca |  |  |  |
| nden           | Camden                   | Camden                                                                                                    | Camden                                                 | Camden | Ca |  |  |  |
| nden           | Camden                   | Camden                                                                                                    | Camden                                                 | Camden | Ca |  |  |  |
| nden           | Camden                   | Camden                                                                                                    | Camden                                                 | Camden | Ca |  |  |  |
| nden           | Camden                   | Camden                                                                                                    | Camden                                                 | Camden | Ca |  |  |  |
| nden           | Camden                   | Camden                                                                                                    | Camden                                                 | Camden | Ca |  |  |  |
| nden           | Camden                   | Camden                                                                                                    | Camden                                                 | Camden | Ca |  |  |  |

b. Scan for Remote CV-TAC400s. Select the remote CV-TAC400 from the list you wish to communicate with.

| 🛃 SFT5202 |                                                                         | ×      |
|-----------|-------------------------------------------------------------------------|--------|
| _         | Edit Data Records Backup Setup System File Setup/Maintenance About Exit |        |
| nden      | mport Data from an ELP520(s)                                            | · Ca ≙ |
| nder      | Scan Start Dip: 1 End Dip: 5                                            | Ca     |
| nder      | Remote ELP520                                                           | Ca     |
| nder      |                                                                         | Ca     |
| nder      |                                                                         | Ca     |
| nder      |                                                                         | Ca     |
| nder      |                                                                         | Ca     |
| nder      | /                                                                       | Ca     |
| nden      | Import Now Close                                                        | · Ca 🗸 |

c. The CV-TAC400's data will be imported. The download from the remote CV-TAC400 can take up to 5 minutes.

|              | R Data Records Backup Setup System File Setup/Nantenance About Exit<br>port Data from an ELP520(s) | • Ca |
|--------------|----------------------------------------------------------------------------------------------------|------|
| nder<br>nder | Scan Start Dip: 1 End Dip: 5                                                                       | Ca   |
| nder         |                                                                                                    | Ca   |
| nder<br>nder | Finish importing data from ELPS201111                                                              | Ca   |
| nder<br>nder |                                                                                                    | Ca   |
| nder         | Download<001>: Pin Code Stop                                                                       | Ca   |

## 14. Changing the Greeting Message

To change the Greeting Message, perform the following steps:

a) Select the "View/Edit Data Records" Menu. A list of submenus will be displayed.

| 🛃 SFT5202 🛛 🔀                                                                        |                                                            |        |        |        |     |  |  |  |  |
|--------------------------------------------------------------------------------------|------------------------------------------------------------|--------|--------|--------|-----|--|--|--|--|
| Session View/Edit Data Records Backup Setup System File Setup/Maintenance About Exit |                                                            |        |        |        |     |  |  |  |  |
| TICK S                                                                               | onfiguration Settings<br>uite/Directory Data<br>in Code    | Camden | Camden | Camden | Ca  |  |  |  |  |
| G                                                                                    | ew/Export Log Data                                         | Camden | Camden | Camden | Ca  |  |  |  |  |
| nde R                                                                                | ackup Database<br>estore Database<br>lear Existing Log(DB) | -      | Camden | -      | -   |  |  |  |  |
| nden                                                                                 | Camden                                                     | Camden | Camden | Camden | Ca  |  |  |  |  |
| nden                                                                                 | Camden                                                     | Camden | Camden | Camden | Ca  |  |  |  |  |
|                                                                                      | Camden                                                     |        |        | -      |     |  |  |  |  |
|                                                                                      | Camden                                                     |        |        | -      |     |  |  |  |  |
|                                                                                      | Camden                                                     | -      |        |        |     |  |  |  |  |
| nden                                                                                 | Camden                                                     | Camden | Camden | Camden | ·Ca |  |  |  |  |

- b) Select the "Configuration Settings" submenu. The Configuration setting window will be displayed. Do not change the CV-TAC400 Address field at the top of the window.
- c) Select the "ELP Conf" tab. The ELP Configuration table will be displayed
- d) Open (Double click on) the "Greeting Message" field of the CV-TAC400 you wish to change. The field will open for editing. You may change the text as required.

|   |          | Setting of<br>dress: | ELP<br>1 |        |       | 1    |         |           |                     |           |      |
|---|----------|----------------------|----------|--------|-------|------|---------|-----------|---------------------|-----------|------|
|   | Us       | er                   | ŗ,       | Access | Level |      | Elevato | rLevel    | Slave Device        | ELP Conf  | Misc |
| E |          | 0 Configu            |          | Lools  |       | Pole | DoorlD  | AcsCtlMod | e Greeting Message  |           |      |
|   |          | 001                  | Mode     | 010    | 005   | 010  | 1       | 003       | Welcome CV-TAC400   |           | -    |
|   | 014      |                      | S        | 010    | 005   | 010  | 2       | 001       | Welcome to CV-TAC40 | II Slave1 |      |
|   | 015      |                      | S        | 010    | 005   | 010  | 3       | 001       | Welcome to CV-TAC40 |           |      |
|   | 016      |                      | S        | 010    | 005   | 010  | 4       | 001       | Welcome to CV-TAC40 |           |      |
|   |          |                      |          |        |       |      |         |           |                     |           |      |
|   |          |                      |          |        | _     |      |         |           |                     |           |      |
|   | <u> </u> |                      |          |        | -     |      |         |           |                     |           |      |
|   |          |                      |          |        | -     |      |         |           |                     |           |      |
|   | -        |                      |          |        |       |      |         |           |                     |           |      |
|   |          |                      |          |        |       |      |         |           |                     |           |      |
|   |          |                      |          |        |       |      |         |           |                     |           |      |
|   |          |                      |          |        |       |      |         |           |                     |           |      |
|   |          |                      |          |        | _     |      |         |           |                     |           |      |
|   |          |                      |          |        |       |      |         |           |                     |           |      |
|   |          |                      | -        | -      | _     | -    |         |           |                     |           | •    |
|   |          |                      |          |        |       |      |         |           |                     |           |      |
|   |          |                      |          |        |       |      |         |           |                     |           |      |
|   |          |                      | Save     |        |       |      |         |           |                     | Close     |      |
|   |          |                      | odve     |        |       |      |         |           |                     | Cibse     |      |

- e) When the editing is complete press the "enter" key or select anywhere else in the "ELP Conf" table.
- f) Save and Upload the changed information.

#### **15. Load the Factory Default**

- ▲ Using this file will erase all previously saved data.
- 1. The default factory file is located on the installation CD.

Start by selecting a file of current information. To do this, follow the steps below

a. Select the "File Setup/Maintenance" menu. A list of submenus will appear below.

| SFT5202       | 8                        |                      |                                                                                                    |        |    |
|---------------|--------------------------|----------------------|----------------------------------------------------------------------------------------------------|--------|----|
| Session View/ | Edit Data Records Backup | Setup System File Se | tup/Maintenance About E                                                                                                    | at     |    |
| nden          | Camden                   | · Came Los           | Load Factory default file from Local Computer File<br>Load the Backup you created into SFIS202<br>Create Backup File(Uses the Current Configuration File) |        |    |
| nden          | Camden                   |                      | ort Data from an ELP520(s)<br>ort Data to an ELP520(s)                                                                                                    |        | Ca |
| nden          | Camden                   | Camden               | Camden                                                                                                    | Camden | Ca |
| nden          | Camden                   | Camden               | Camden                                                                                                    | Camden | Ca |
| nden          | Camden                   | Camden               | Camden                                                                                                    | Camden | Ca |
| nden          | Camden                   | Camden               | Camden                                                                                                    | Camden | Ca |
| nden          | Camden                   | Camden               | Camden                                                                                                    | Camden | Ca |
| nden          | Camden                   | Camden               | Camden                                                                                                    | Camden | Ca |
| nden          | Camden                   | Camden               | Camden                                                                                                    | Camden | Ca |

b. Select the "Load the factory Default File into the computer" submenu. A file selection window will be displayed.

| A SFT5202     |                          |                                                                                                    |                                                      |        |    |  |  |  |
|---------------|--------------------------|----------------------------------------------------------------------------------------------------|------------------------------------------------------|--------|----|--|--|--|
| Session View/ | Edit Data Records Backup | Setup System File Setu                                                                                                    | up/Maintenance About Ex                              | dt     |    |  |  |  |
| nden          | Camden                   | Camc Load Factory default Ref from Local Computer File<br>Load the Backup you created into SFT5202<br>Create Backup File(Uses the Current Configuration File) |                                                      |        |    |  |  |  |
| nden          | Camden                   |                                                                                                    | rt Data from an ELP520(s)<br>rt Data to an ELP520(s) |        | Ca |  |  |  |
| nden          | Camden                   | Camden                                                                                                    | Camden                                               | Camden | Ca |  |  |  |
| nden          | Camden                   | Camden                                                                                                    | Camden                                               | Camden | Ca |  |  |  |
| nden          | Camden                   | Camden                                                                                                    | Camden                                               | Camden | Ca |  |  |  |
| nden          | Camden                   | Camden                                                                                                    | Camden                                               | Camden | Ca |  |  |  |
| nden          | Camden                   | Camden                                                                                                    | Camden                                               | Camden | Ca |  |  |  |
| nden          | Camden                   | Camden                                                                                                    | Camden                                               | Camden | Ca |  |  |  |
| nden          | Camden                   | Camden                                                                                                    | - Camden                                             | Camden | Ca |  |  |  |

c. Navigate the Explorer window to your CD Drive containing the installation CD.

| SFT5202 |                 |                          |                |            |     | l  | × |
|---------|-----------------|--------------------------|----------------|------------|-----|----|---|
|         |                 | ckup Setup System File S |                |            |     |    |   |
| nden    | Camde           | n Camder                 | Camder         | Cam        | den | Ca |   |
| nden    | Cal Open        | <u>}_</u> .              | <u>}</u> .     | -<br>2 🛛   | den | Ca |   |
| nden    | Ca 🗋            |                          | <u>.</u> ← È C | * <b>-</b> | den | Ca |   |
| nden    | Ca Manu         |                          |                |            | den | Ca |   |
| nden    |                 | R5485_Drivers<br>t       |                |            | den | Ca |   |
| nden    | Cal File name   | : [                      | [              | Open       | den | Ca |   |
| nden    | Cal Files of ty | pe: All Files (".")      | · .            | Cancel     | den | Ca |   |
| nden    | Camde           | n Camder                 | Camden         | Cam        | den | Ca |   |
| nden    | Camde           | n Camder                 | Camden         | Cam        | den | Ca | 1 |

d. Select the 'factory files' folder.

| 🛃 SFT5202      |                                                                                                    | ×       |
|----------------|----------------------------------------------------------------------------------------------------|---------|
| Session View/E | Edit Data Records Backup Setup System File Setup/Maintenance About Exit                                                                                                    |         |
| nden           | Camden Camden Camden Car                                                                                                    | nden Ca |
| nden           | Ca Open                                                                                                    | den Ca  |
| nden           | Cook in: Cook for the cook of the cook of | den Ca  |
| nden           |                                                                                                    | den Ca  |
| nden           | Ca                                                                                                    | den Ca  |
| nden           | File name: 500Dirs(noname)-noUsers Open                                                                                                    | den Ca  |
| nden           | Ca Files of type: All Files (") Cancel                                                                                                    | den Ca  |
| nden           | Camden Camden Camden Car                                                                                                    | nden Ca |
| nden           | Camden Camden Camden Car                                                                                                    | nden Ca |

e. Select the factory Default file -> 500DIrs(noname)-nouser and then select "Open"

| SFT5202 | Edit Data Records Backup | Setup System File Setu | up/Maintenance About Ex       | at     | ×  |
|---------|--------------------------|------------------------|-------------------------------|--------|----|
| nden    | Camden                   | Camden                 | Ca                            |        |    |
| nden    | Camden                   | Camden                 | Camden                        | Camden | Ca |
| nden    | Camden                   | Camden                 | -<br>Camden                   | Camden | Ca |
| nden    | Camder                   | i) Finish loading fac  | tory file from local computer | Camden | Ca |
| nden    | Camder                   |                        |                               | Camden | Ca |
| nden    | Camden                   | Camden                 | Camden                        | Camden | Ca |
| nden    | Camden                   | Camden                 | Camden                        | Camden | Ca |
| nden    | Camden                   | Camden                 | Camden                        | Camden | Ca |
| nden    | Camden                   | Camden                 | Camden                        | Camden | Ca |

## 16. Setup the CV-TAC400's Configuration to Allow Slaves

If the Master and Slave unit are to share a telephone line, telephone line sharing must be enabled. To turn on telephone line sharing, follow the steps below:

- a. Select the "View/Edit Data Records" Menu. A drop down menu box will be displayed.
- b. In the drop down menu select the "Configuration Settings" Submenu. The Configuration setting window will be displayed. Do not change the CV-400 Address field at the top of the window.

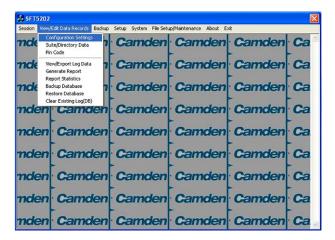

- c. Select the "ELP Conf" tab. The CV-TAC400 Configuration tables will be displayed.
- d. For the first CV-TAC400, select the Option entry by double clicking

| Config | uration Setting o | of ELP   |         |          |        |        |          |                      |          |          |
|--------|-------------------|----------|---------|----------|--------|--------|----------|----------------------|----------|----------|
| FLE    | P520 Address:     | 1        |         |          | 7      |        |          |                      |          |          |
|        |                   | 1.       |         |          | _      |        |          |                      |          |          |
|        | User              | $\gamma$ | Access  | Level    | $\neg$ | Elevat | orLevel  | Slave Device         | ELP Conf | Misc     |
|        | ELP520 Config     | uration  |         |          |        |        |          |                      |          |          |
|        | DIP NetMod        | e Mod    | e LogLv | A Option | Relay  | DoorlD | AcsCliMo | de Greeting Message- |          | <u> </u> |
|        | 001 001           | м        | 010     | 013      | 010    | 1      | 003      | Welcome              |          |          |
|        | 014 001           | S        | 010     | 006      | 010    | 2      | 001      | Welcome to Elp520 S  |          |          |
|        | 015 001           | S        | 010     | 006      | 010    | 3      | 001      | Welcome to Elp520 S  |          |          |
|        | 016 001           | S        | 010     | 006      | 010    | 4      | 001      | Welcome to Elp520 S  | lave 3   |          |
|        |                   | _        | _       |          |        | _      |          |                      |          |          |
|        |                   | _        |         |          |        |        |          |                      |          |          |
|        |                   | -        |         |          |        |        |          |                      |          |          |
|        |                   |          | -       |          |        |        |          |                      |          |          |
|        |                   | -        |         |          |        |        |          |                      |          |          |
|        |                   |          | -       |          |        |        |          |                      |          |          |
|        |                   |          | -       |          |        |        |          |                      |          |          |
|        |                   |          |         |          |        |        |          |                      |          |          |
|        |                   |          |         |          |        |        |          |                      |          |          |
|        |                   |          |         |          |        |        |          |                      |          |          |
|        |                   |          |         |          |        |        |          |                      |          | -        |
|        |                   |          |         |          |        |        |          |                      |          |          |
|        |                   |          |         | _        |        |        |          |                      |          |          |
|        |                   |          |         |          |        |        |          |                      |          | 1        |
|        |                   | Save     | e       |          |        |        |          |                      | Close    |          |
|        |                   | _        |         |          |        |        |          | -                    |          |          |
|        |                   |          |         |          |        |        |          |                      |          |          |

e. In the Option entry enter "013" to add or "006" to delete Telephone line sharing followed by enter.

Note: Turning on telephone line sharing is done by adding 7 to the value in the Option entry. As the default value is 6, adding 7 gives 13. More detailed information is below.

- f. Repeat steps 6 and 7 for each CV-TAC400 sharing the telephone line.
- g. When all the changes have been completed, Select the "SAVE" button. The data will be saved.
- h. Close the form by selecting the CLOSE button.

## 17. Entering Suite Information

Changing/Adding Suite Information

#### Floor, Express Code, Display Name, Telephone Number

- **Note:** All the Suite records are already in the factory default file. The information has been set to blank. To add a suite merely select a blank record and enter the information.
- a. Select the "View/Edit Data Records" Menu. A list of submenus will be displayed
  - b. Select the "Suite/Directory Data" submenu. The Suite/Directory Data window will be displayed. **Note:** The "Remote ELP DIP" field is not used and should not be changed.

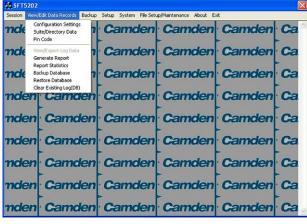

Select the suite to be changed from the drop down list in the Suite ID-Display Name field
 Note: You may use the up or down arrows to scroll through the list of suites. You may also use the pg up

(page up) and pg dn (page down) keys to scroll the list quickly.

- d. If required, Select the Floor from the list of Floors in the pulldown menu
- e. If required, Edit the Express Code in the "Express Code" field
- f. If required, Edit the **Display Name** in the "Display Name" field
- g. If required, Edit the Telephone Number in the "Telephone Num" field.
- h. When the editing for the selected suite is complete, select the "Save" button (on the bottom lefthand side of the form).
- i. When the editing for all the suites is complete, select the Close button(on the bottom right-hand side of the form)

| Display Name: John Doe ExpressCode: 1101                                                                                                    | Remote ELP DIP:     | 1 💌        | CSuite ID-Display Name: ID:1 | 1 - John Doe                            |
|----------------------------------------------------------------------------------------------------|---------------------|------------|------------------------------|-----------------------------------------|
| Telephone Num:         Intersteeling         Proor:         Image: Content of the second second sec | Suite Information — |            |                              |                                         |
| Beer Information           Add User         Modify User         Delete User           RecNo         —User Name         Acs Elev         Su         -Code 1- TY         -Code 2- TY         -Code 4- TY         -Code 5- TY         -                                                                                                    | Display Name:       | John Doe   |                              | 1101                                    |
| Beer Information           Add User         Modify User         Delete User           RecNo         —User Name         Acs Elev         Su         -Code 1- TY         -Code 2- TY         -Code 4- TY         -Code 5- TY         -                                                                                                    | Telephone Num:      | 4165559595 | P Floor: 1                   |                                         |
|                                                                                                    |                     |            |                              | 2-TY -Code 3-TY -Code 4-TY -Code 5-TY - |

## **18. PIN Entry Information**

The CV-TAC400 has a PIN entry function. When a user enters their assigned PIN (<u>p</u>ersonal <u>i</u>dentification <u>n</u>umber) the CV-TAC400 grants access in the same way as if the number 6 was entered on a call to the suite. The CV-TAC400 maintains a list of PIN numbers and the associated Labels for the PIN. Each PIN number must be between 5 and 9 digits long.

The PIN Code Label is a readable description of the PIN Code

You may enter up to a total of 20 PIN codes.

The maximum length of the PIN Code may be set to be between 5 and 9 digits. If the maximum length is reduced after some PIN Codes have been entered the PIN codes already in the system will be truncated. If this would result in duplicate codes an error message is generated and the operation is not allowed.

#### A. Configuring PIN Codes

To configure the PIN codes follow the steps below:

#### i. Adding a New PIN Code

- a. Select the "View/Edit Data Records" Menu. A drop down menu box will be displayed.
- b. In the drop down menu select the "PIN Code" Submenu. The PIN Code form will be displayed.

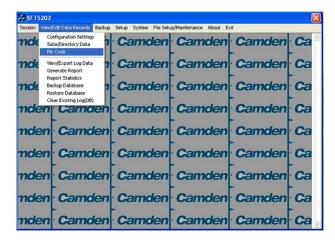

- c. In the PIN Code edit box enter the new PIN code.
- d. In the Label edit box enter the associated Label
- e. Select the "Add" button. The PIN Code list grid will be updated.
- f. When all the changes have been completed, Select the "SAVE" button. The data will be saved.
- g. Close the form by selecting the CLOSE button.

| 7 |                | Pin Code f | or Opening Do | oor       |  |
|---|----------------|------------|---------------|-----------|--|
| 1 | -Pin Code- Lab | el — • E   | Add           | Pin Code: |  |
| 7 | 123456 Janitor |            |               | C 123456  |  |
| 2 |                |            | Modify        | Label:    |  |
|   |                |            |               | D Janitor |  |
| 7 |                |            | Delete        | -1        |  |
| 2 |                |            |               |           |  |
|   |                | -          | Reset         |           |  |
| 7 |                |            |               |           |  |

# 19. Backup the Data

a. Select the Backup Menu

| 🍰 SFT5202 |                          |        |        |          |      |  |
|-----------|--------------------------|--------|--------|----------|------|--|
|           | Edit Data Records Backup |        |        |          |      |  |
| nden      | Cama                     | Canden | Camden | · Camden | · Ca |  |
| nden      | Camden                   | Camden | Camden | Camden   | Ca   |  |
| nden      | Camden                   | Camden | Camden | Camden   | Ca   |  |
| nden      | Camden                   | Camden | Camden | Camden   | Ca   |  |
| nden      | Camden                   | Camden | Camden | Camden   | Ca   |  |
| nden      | Camden                   | Camden | Camden | Camden   | Ca   |  |
| nden      | Camden                   | Camden | Camden | Camden   | Ca   |  |
| nden      | Camden                   | Camden | Camden | Camden   | Ca   |  |
| nden      | Camden                   | Camden | Camden | Camden   | Ca   |  |

b. Select Create Backup

| 5FT5202                           | ×                                                        |
|-----------------------------------|----------------------------------------------------------|
|                                   | Fle Setup/Meintenance About Exit<br>den Camden Camden Ca |
| nden Carsave As                   | len Ca                                                   |
| Save in: My Documents             |                                                          |
| molen Cal Moden_roccon_2.1.60_449 |                                                          |
|                                   | den Ca                                                   |
| molen Cal File name: Campenito    |                                                          |
| maen Cal                          | den Ca                                                   |
|                                   | den Camden Camden Ca                                     |
| mden Camden Camo                  | den Camden Camden Ca                                     |

c. Selection a location and create filename

| 🛃 SFT5202 |                                                                                                    |                  |                             |        |    |  |
|-----------|----------------------------------------------------------------------------------------------------|------------------|-----------------------------|--------|----|--|
|           | Sessen VewlEt Data Records Backup Setup System File Setup/Mantenance About Ext<br>mclem Camclem Camclem Camclem Camclem Camclem Camclem |                  |                             |        |    |  |
| nden      | Camden                                                                                                    | Camden           | Camden                      | Camden | Ca |  |
| nden      | Camden                                                                                                    | Camden           | Camden                      | Camden | Ca |  |
| nden      | Camden                                                                                                    | Camden           | Camden                      | Camden | Ca |  |
| nden      | Camden                                                                                                    | j success to exp | port file to local computer | Camden | Ca |  |
| mden      | Camden                                                                                                    |                  |                             | Camden | Ca |  |
| nden      | Camden                                                                                                    | Camden           | Camden                      | Camden | Ca |  |
| nden      | Camden                                                                                                    | Camden           | Camden                      | Camden | Ca |  |
| nden      | Camden                                                                                                    | Camden           | Camden                      | Camden | Ca |  |
| nden      | Camden                                                                                                    | Camden           | Camden                      | Camden | Ca |  |

# 20. Uploading Saved Information into the CV-TAC400

## A. Working Online Using the RS485 Converter

If you have been working online throughout this guide, all you need to do is close the session.

- a. Select the Session Menu
- Select Close Session. The new configuration data is automatically uploaded to the CV-TAC400.

| 🛃 SFT5202                                                                                                    | 😴 SFT5202 🛛 🔀                                                                        |
|----------------------------------------------------------------------------------------------------|--------------------------------------------------------------------------------------|
| Session View/Edit Data Records Backup Setup System File Setup/Maintenance About Exit                                                                                                    | Session View/Edit Data Records Backup Setup System File Setup/Maintenance About Exit |
| Open Session         Camden         Camden         Camden         Ca           Citys Session         Ext Session         Camden         Ca         Ca <t< td=""><td>nden Camden Camden Camden Camden Ca</td></t<> | nden Camden Camden Camden Camden Ca                                                  |
|                                                                                                    | nden Camden Camden Camden Camden                                                     |
|                                                                                                    | Inclen Ca Exporting data to the remote ELP520                                        |
|                                                                                                    | Please wait, process may require up to 2 minutes<br>Click ABORT to cancel            |
|                                                                                                    |                                                                                      |
|                                                                                                    | nden Caden Ca<br>nden Camden Camden Camden Ca                                        |
|                                                                                                    | nden Camden Camden Camden Ca                                                         |
| mden Camden Camden Camden Camden                                                                                                    | nden Camden Camden Camden Camden Ca                                                  |

#### B. Working Online Using the Modem Module

If you have been working online using the Modem Module, you cannot simply close the session. The new data must be exported to the CV-TAC400.

a. Select the "Export Data to an ELP520(s)" from the "File Setup/Maintenance" menu. Select the ELP520 Address from the pull down menu and hit Export Now.

| த SFT5202                                                                                                    | 🔀 SFT5202                                                                            |
|----------------------------------------------------------------------------------------------------|--------------------------------------------------------------------------------------|
| Session View/Edit Data Records Backup Setup System File Setup/Maintenance About Exit                                                                                                    | Session View/Edit Data Records Backup Setup System File Setup/Maintenance About Exit |
| Camden         Camc         Loaf Factory default life from Load Computer File         Caa           Loaf Hot Backup you created into SF15202         Create Backup File(Loss the Backup File)         Create Backup File(Loss the Current Configuration File) | mden Camden Camden Camden Camden Ca                                                  |
| mden Camden Camc Import Data from an ELPS20(s)<br>Export Data to an ELPS20(s)                                                                                                    | mden Camden Camden Camden Camden Ca                                                  |
| nden Camden Camden Camden Camden Ca                                                                                                    | mok Export Data to an ELP520(s)                                                      |
| nden Camden Camden Camden Camden Ca                                                                                                    | nd ELP520 Address: 1                                                                 |
| mden Camden Camden Camden Camden Ca                                                                                                    | mok Export Now Close Close                                                           |
| mden Camden Camden Camden Camden Ca                                                                                                    | nden canaon canaon canaon canaon ca                                                  |
| mden Camden Camden Camden Camden Ca                                                                                                    | mden Camden Camden Camden Camden                                                     |
| mden Camden Camden Camden Camden Ca                                                                                                    | mden Camden Camden Camden Camden                                                     |
| mden Camden Camden Camden Camden Ca                                                                                                    | mden Camden Camden Camden Camden Ca                                                  |

b. The new configuration data is exported to the remote panel.

|                                                                                                    | 😴 SFT5202                                                                                                    |
|----------------------------------------------------------------------------------------------------|----------------------------------------------------------------------------------------------------|
| sesion Vew[Edit Data Records Backup Setup System File Setup[Merkenson About. Ext<br>mdeen · Camdeen · Camdeen · Camdeen · Camdeen · Ca | Sesion Vewleti Data Records Backup Setup System File Setup/Martenano About Ext<br>mdeen Camdeen Camdeen Camdeen Camdeen Ca |
| mden Camden Camden Camden Ca                                                                                                    | mden Camden Camden Camden Ca                                                                                               |
| mot Export Data to an ELP570(s)                                                                                                    | Mole Export Data to an ELP520(s)                                                                                           |
| mok ELP520 Address:                                                                                                    | nck ELP520 Address: 1 🕕 Data transfer to ELP520 successful                                                                 |
| nok Progress: Stop a                                                                                                    | mok Progress: Stop a                                                                                                    |
| nden canaci canaci canaci canaci ca                                                                                                    | nden cannon cannon cannon cannon ca                                                                                        |
| mden Camden Camden Camden Camden Ca                                                                                                    | mden Camden Camden Camden Camden Ca                                                                                        |
| mden Camden Camden Camden Ca                                                                                                    | nden Camden Camden Camden Camden Ca                                                                                        |
| mden Camden Camden Camden Ca                                                                                                    | mden Camden Camden Camden Camden Ca                                                                                        |

# 3.4 Configurations

# **Basic Master with Slave Unit and Access Control**

These instructions are for a CV-TAC400 configured as a master device to call suites over the telephone and allow entry through a single door when the correct telephone key is pressed. A slave CV-TAC400 allows users entry through the door associated with the slave. Card readers in the CV-TAC400's allow users to use cards or keyfobs to control entry through doors.

# **Hardware Connections**

All hardware connections are to be made before applying power to the unit.

# 1. Connect the Telephone Line

A dedicated telephone line is required. TIP and RING connections are provided to allow connection to a telephone line. Typically, TIP is green and RING is red.

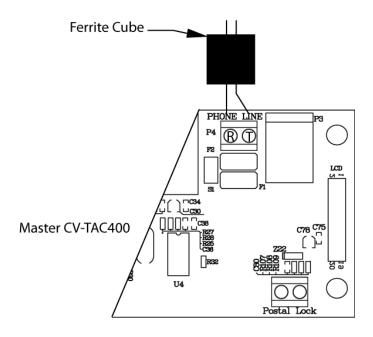

Figure 20 - Master CV-TAC400 Tip and Ring Connections

# 2. Connect the Modem Module (Optional)

A modem module is used to connect to a remote computer for programming the CV-TAC400. The remote computer must have a modem connection, and calls the CV-TAC400.

When a modem connection is used, the CV-TAC400 must be configured to use a shared phone line.

The telephone line connected to the modem module may be the same telephone line used by the CV-TAC400 to call the suites.

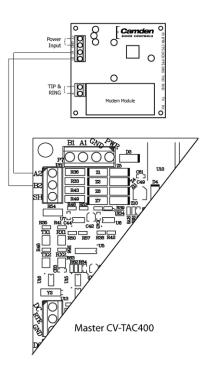

Figure 21 - Optional Modem Module Connection

# 3. Connect the Computer

If you are not using the modem module above, a direct connection to a computer is required for programming the CV-TAC400. An RS-485 to USB converter is used. Connect the Rs-485 Converter as shown in Figure 22

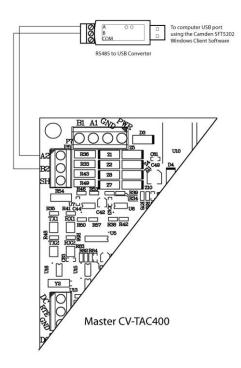

Figure 22 - RS-485 Connection to Computer

## 4. Connect the Reader Installed in the CV-TAC400

Connect the reader installed in the CV-TAC400 to the connections in the CV-TAC400. The minimum connections are power, ground, D0 and D1.

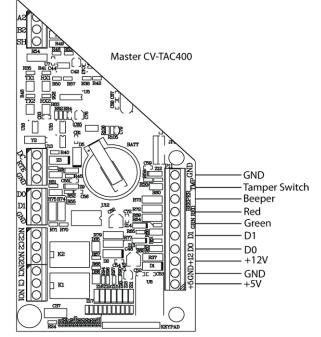

Figure 23 - Access Control Reader Connections

## 5. Connect the Slave

Connect the Slaves RS485 bus (A1B1) to the Masters RS485 bus (A1B1).

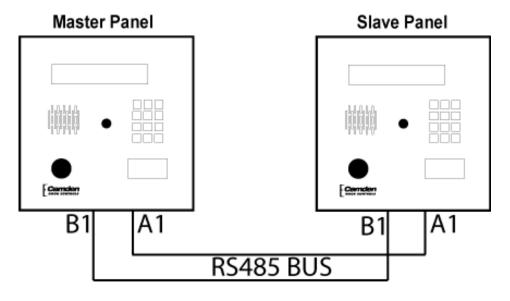

Figure 24 - Slave to Master Connections

# 6. Connect the Door Lock

Connect the door lock to the door relay and door lock power. The exact nature of the connection depends on the specific lock used.

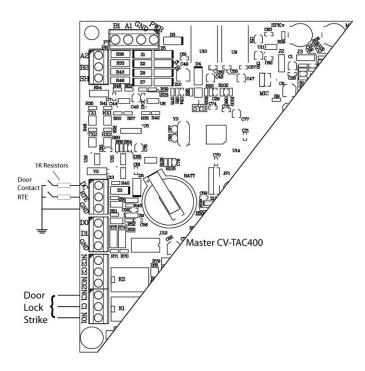

Figure 25 - Door Strike Connection

# 7. Connect the Power

Connect power (12 VDC) to the CV-TAC400 power connections on Port 1. (Figure 26)

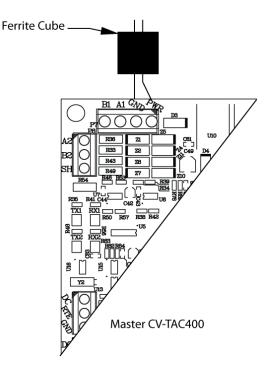

Figure 26 - Door and Power Connections

# 8. Set the Time and Date

Setting the time and date requires you to login to the CV-TAC400 locally via the front panel.

## A. Logging In

To access the service mode for configuration the user must login with a password. To do this, follow the steps below:

Press and hold the 1, 4 and 7 buttons until the display shows "Enter password [\_\_\_]". Enter the CV-TAC400's password. The default Password is "1234#". The Main Menu will be displayed.

Main Menu →1. Event Log 2. Data Display 3. Service Menu

4. Date and Time 5. Exit

Note: To access additional menu items press # to move down and \* to move up the menu.

1 you enter the wrong password five times in a row, you will be locked out of the unit for 2Hrs. Even the help code will not be available.

If the wrong password is entered the display will show: "Password Incorrect". You may then repeat the process.

From the main menu select 4. Date & Time

The Date and Time menu allows changing the CV-TAC400's date and time. When the Date and Time menu is selected a display similar to the example figure below will be displayed.

| ELP Time and Date: |
|--------------------|
| 2009–Oct-19        |
| Monday             |
| 16:14:16           |

To change the date or time you position the cursor under the item you want to change and then use the 1 and 3 keys to increment or decrement that item. The # key moves the cursor right, and at the end of the line moves down to the next line. The \* key moves the cursor left and at the left, end of the line the cursor moves up to the next line.

When you have finished changing the date and time, the 0 key exits to the main menu.

| Key | Action                                |
|-----|---------------------------------------|
| #   | Moves cursor right and down           |
| *   | Moves cursor left and up              |
| 1   | Increments the value above the cursor |
| 3   | Decrements the value above the cursor |
| 0   | Exits the date and time menu          |

The following table summarizes how the keys affect the display:

# 9. Set the DIP Address of the Master CV-TAC400 to 1

From the front panel of the Master CV-TAC400, select 3: Service Menu from the Main Menu.

Select 2: Change ELP Address.

Service Menu

- → 1. Change password
  - 2. Change ELP Address
  - 3. ELP Setup Menu
  - 4. ELP Status Menu

- 5. Dispatch / Request Data
- 6. Restore ELP Default
- 7. Exit

To change the CV-TAC400 DIP Address, enter the new address using the number keys. Select an address from the table below. To save the address you have just entered, press the # key. To exit without changing the password, enter the \* key.

There must be one and <u>only one</u> Master CV-TAC400. Each system may only have up to 3 slave CV-TAC400's. The addresses must be unique within each system.

| Address | CV-TAC400 Operation |
|---------|---------------------|
| 1       | CV-TAC400 Master    |
| 14      | CV-TAC400 Slave 1   |

| Address | CV-TAC400 Operation |
|---------|---------------------|
| 15      | CV-TAC400 Slave 2   |
| 16      | CV-TAC400 Slave 3   |

# 10. Set the DIP Address of the Slave CV-TAC400

From the front panel of the Slave CV-TAC400, select 3 Service Menu from the Main Menu.

Select 2 Change ELP Address.

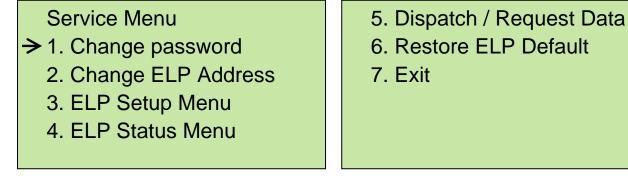

To change the CV-TAC400 DIP Address, enter the new address using the number keys. Select an address from the table below. To save the address you have just entered press the # key. To exit without changing the password enter the \* key.

There must be one and <u>only one</u> Master CV-TAC400. Each system may only have up to 3 slave CV-TAC400's. The addresses must be unique within each system.

| Address | CV-TAC400 Operation |
|---------|---------------------|
| 1       | CV-TAC400 Master    |
| 14      | CV-TAC400 Slave 1   |
| 15      | CV-TAC400 Slave 2   |
| 16      | CV-TAC400 Slave 3   |

# 11. Starting the SFT5202 Windows Client Software

The following instructions apply only if the default file locations were used in the software installation. If any changes were made, that location should be used.

To start the SFT5202 Windows Client Software open (double click) the SFT5202 icon on the desktop

If there is no SFT5202 icon on the desktop, the following steps may be performed:

- a. select the Start Menu from the windows desktop
- b. select Programs from the start menu
- c. select the "remoteAdmin" folder
- d. select SFTD5202D from the list. The main SFT5202 Windows Client Software window will be displayed

## 12. Establishing a Connection with the CV-TAC400

The CV-TAC400 is programmed via a Windows PC, using an USB to RS485 converter for local access or an optional CV-TAC4M Modem Module for a remote dialup connection.

## **Remote Connection Using a Modem**

#### Overview

The CV-TAC400 may be connected to a computer system over a telephone line. To do this the CV-TAC400 requires the modem module. The computer requires a modem connected to it and the SFTD5202 software.

Using the modem is identical to the RS485 connection after the connection has been made. Because a computer with a modem may be used to manage multiple CV-TAC400's, the "Open Session" initialization is not used. Downloading and uploading data using the modem is described below in sub-section 11 - 'Open a Session with the CV-TAC400 (Working Online with a Modem Connection) and sub-section 16, Part B – 'Uploading Saved Information into the CV-TAC400 – Working Online Using the Modem Module'.

The telephone number and password for each building must be entered into the system. When you wish to update that particular building the dialing information can be selected from that list.

# Configuring the SFTD5202 Software for the Modem

#### Overview

Each time the modem is used the modem must be initialized. Once the modem is initialized it may be used until the SFTD 5202 software is closed.

# Finding the COM Port

To identify the modem to the SFTD5202 software the computer system gives it a name, such as COM3. To use the modem you must know its COM port number. Determining the COM port varies depending on the computer's operating system.

Different versions of the operating system will have different methods for determining the COM port. The following discussion may not exactly match your particular system. In general, for Windows Operating systems the "Control Panel" will have an icon for modem options. It may be under the "Hardware and Sound" Icon or directly visible. Selecting it will show which COM port the modem is connected to.

# Changing the Settings

- a. To change the communications settings follow the steps below:
- b. Start the SFT5202 Windows Client Software
- c. Select the "Setup" menu. A list of submenus will be displayed
- d. Select the "Communications" submenu. The "Communication Setting" form will be displayed

| 🕱 SFT5202   |                     |                    |                                                              |            |               |        |    |
|-------------|---------------------|--------------------|--------------------------------------------------------------|------------|---------------|--------|----|
| Session Vie | w/Edit Data Records |                    | System File Set                                              | up/Mainten | ance About Ex | at .   |    |
| nder        | Camd                | len 😳              | mmunications<br>/ Up                                         |            | mden          | Camden | Ca |
| ndei        | Camd                | len                | : Remote Modem(s)<br>mote Modem(s) Pas<br>nfigure Remote Mod | sword      | mden          | Camden | Ca |
| nder        | Camd                | len 🛁              | ssage output ON                                              |            | mden          | Camden | Ca |
| nder        | Camd                | len <mark>C</mark> | amden                                                        | Ca         | mden          | Camden | Ca |
| nder        | Camo                | len C              | amden                                                        | Ca         | mden          | Camden | Ca |
| nder        | Camo                | len C              | amden                                                        | Ca         | mden          | Camden | Ca |
| ndei        | Camo                | len C              | amden                                                        | Ca         | mden          | Camden | Ca |
| nder        | Camo                | len C              | amden                                                        | Ca         | mden          | Camden | Ca |
| nder        | Camd                | len C              | amden                                                        | Ca         | mden          | Camden | Ca |

e. In "Connection" box select Modem.

| le | Com Port COM4   | Connection<br>C RS485 Line | Modem      | 2 |
|----|-----------------|----------------------------|------------|---|
| te | Data Bits       | Baud Rate : 56000          | ■ bps      | 2 |
| ke |                 | Parity                     |            | 2 |
| k  | Flow Control    | None C O                   | dd C Even  | ~ |
|    | C RTS C Xon/RTS | Stop Bits                  | Echo       |   |
| te | C RIS C X00/RIS | @ 1 C 2                    | ⊂ On ← Off | 2 |
| te | Test Connection | Save Settings              | Close      | 2 |

- f. In the "Com Port" drop down box, select the COM Port the Modem is connected to.
- g. In the "Data Bits" box select 8.
- h. In the "Flow Control" box select "none".
- i. In the "Parity" box select "None".
- j. In the "Stop Bits" box select "1".
- k. In the "Echo" box select ""Off".
- I. When you are done Save the settings by selecting the "Save Settings" button

#### Initializing the Modem

NOTE: The modem will remain initialized until the SFTD5202 software is shutdown. This initialization procedure must be performed each time the SFTD5202 software is restarted.

To initialize the modem follow the steps below:

a. Ensure the "Communication Setting" form is displayed.

| ncle | Com Port COM4   | Connection<br>C RS485 Line | Modem      | Ca |
|------|-----------------|----------------------------|------------|----|
| nde  | Data Bits       | Baud Rate : 5600           | 0 💌 bps    | Ce |
| nde  |                 | Parity                     |            | Ca |
| nde  | Flow Control    | None     C                 | Odd C Even | Ca |
| ncle | C RTS C Xon/RTS | Stop Bits                  | C On C Off | Ca |
| nde  | Test Connection | Save Settings              | Close      | Ca |

b. Select the "Save" button.

| Section View | SFT5202 |               |             |        |      |  |
|--------------|---------|---------------|-------------|--------|------|--|
|              |         |               | Camden      |        | · Ca |  |
| nden         | Camden  | Camden        | Camden      | Camden | Ca   |  |
| nden         | Camden  | Camden        | Camden      | Camden | Ca   |  |
| nden         | Camden  | d i) Successf |             | Camden | Ca   |  |
| nden         | Camden  | V             | en          | Camden | Ca   |  |
| nden         | Camden  | Camden        | Camden      | Camden | Ca   |  |
| nden         | Camden  | Camden        | Camden      | Camden | Ca   |  |
| nden         | Camden  | Camden        | -<br>Camden | Camden | Ca   |  |
| nden         | Camden  | Camden        | -<br>Camden | Camden | Ca   |  |

c. The modem is initialized.

## Setting the Remote Modem

#### Overview

Each remote site that this system connects to will have an associated password and phone number. These may be stored in a list so that they may be easily accessed.

## Setting up a Remote Modem

To add a remote site and its phone number and password to the list of sites follow the steps below:

- a. Start the SFT5202 Windows Client Software.
- b. Select the "Setup" menu. A list of submenus will be displayed
- c. Select the "List Remote Modem(s) Setting" submenu. The "Remote Modem Information" form will be displayed.

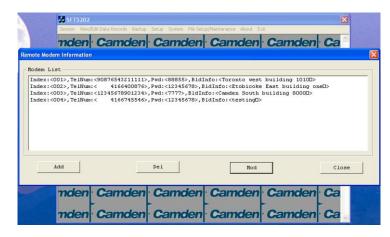

d. Select the "Add" button. The "Modem Information" form will be displayed

|                               | 🛃 SF15202                                                                            |           |
|-------------------------------|--------------------------------------------------------------------------------------|-----------|
|                               | Session View/Edit Data Records Backup Setup System File Setup/Maintenance About Exit |           |
|                               | mdon Camdon Camdon Camdon Camdon C                                                   |           |
|                               |                                                                                      |           |
| Modem L                       | Modem Information                                                                    |           |
| Index:-<br>Index:-<br>Index:- | <pre>&lt;00 &lt;00 Index: 005 Telephone Number:</pre>                                |           |
|                               | Building Information: OK Close                                                       |           |
|                               | Ada nou                                                                              | elose     |
|                               | nden Camden Camden Camden Camden C<br>nden Camden Camden Camden C                    | - William |

- e. Enter the Remote telephone number in the "Telephone Number" box.
- f. Enter the Remote modem Password in the "ELP Default Password" box.
- g. Enter the Building Identification in the "Building Information" box.

|                        |                       |                   |                                     |                                                                                                    | ×     |
|------------------------|-----------------------|-------------------|-------------------------------------|----------------------------------------------------------------------------------------------------|-------|
| Sess                   | ion View/Edit         | Data Records Back | up Setup System File Setup/Maintena | ince About Exit                                                                                                 |       |
|                        | dan (                 | amdor             | Camdon Ca                           | mdon Camd                                                                                                    | on Ca |
| emote Modem Ir         |                       |                   |                                     |                                                                                                    | ×     |
|                        |                       |                   |                                     |                                                                                                    |       |
| Nodem Lis              | iodem Inforn          | nation            |                                     |                                                                                                    |       |
| Index:<00              |                       |                   |                                     |                                                                                                    |       |
| Index:<00<br>Index:<00 | Index:                | 005               |                                     | 4165551122                                                                                                    |       |
| Index:<00              | index.                | 005               | Telephone Number:                   | 4165551122                                                                                                    |       |
|                        | ELD Dof               | ault Password     | 400 15070                           |                                                                                                    |       |
|                        | LLF Dek               | aun Fassworu.     | 12345678                            |                                                                                                    |       |
|                        |                       |                   |                                     |                                                                                                    |       |
|                        | Building              | Information: To   | oronto East                         |                                                                                                    |       |
|                        |                       |                   |                                     |                                                                                                    |       |
|                        |                       | OK                | <                                   | Close                                                                                                    |       |
|                        |                       |                   |                                     |                                                                                                    |       |
| Ad                     |                       |                   |                                     | nou                                                                                                    | ose   |
|                        |                       |                   |                                     |                                                                                                    |       |
| _                      |                       |                   |                                     | •                                                                                                    | •     |
|                        | don                   | Comdou            | Camden Ca                           | mdon Came                                                                                                    | on Co |
| TR                     | aen (                 | Jamaer            | r canoen ca                         | maen Cama                                                                                                    | en Ga |
| Summer and             |                       |                   |                                     |                                                                                                    |       |
| m                      | den (                 | Camder            | Camden Ca                           | mden Camd                                                                                                    | en Ca |
|                        | and the second second |                   |                                     | A CONTRACTOR OF A CONTRACTOR OF A CONTRACTOR OF A CONTRACTOR OF A CONTRACTOR OF A CONTRACTOR OF A CONTRACTOR OF |       |

h. Select "OK" to save the information or "Close" to exit without saving

# **Starting a Connection**

#### Overview

To communicate with a remote system via modem you must first start the connection. As the system does not know which system will be connected you do not use start session.

## Starting the Connection

- a. To start a connection to a remote system follow the steps below:
- b. Start the SFT5202 Windows Client Software.
- c. Select the "Setup" menu. A list of submenus will be displayed

| 🐺 SFT5202 🛛 🔀                                                                        |        |                                                                                     |    |      |        |      |
|--------------------------------------------------------------------------------------|--------|-------------------------------------------------------------------------------------|----|------|--------|------|
| Session View/Edit Data Records Backup Setup System File Setup/Maintenance About Exit |        |                                                                                     |    |      |        |      |
| nden                                                                                 | Camden | Communications<br>Dial Up                                                           |    | nden | Camden | · Ca |
| nden                                                                                 | Camden | List Remote Modem(s) Setting<br>Remote Modem(s) Pessword<br>Configure Remote Modems |    | mden | Camden | Ca   |
| nden                                                                                 | Camden | Message output ON                                                                   | ~  | mden | Camden | Ca   |
| nden                                                                                 | Camden | Camden                                                                              | Ca | mden | Camden | Ca   |
| nden                                                                                 | Camden | Camden                                                                              | Ca | mden | Camden | Ca   |
| nden                                                                                 | Camden | Camden                                                                              | Ca | mden | Camden | Ca   |
| nden                                                                                 | Camden | Camden                                                                              | Ca | mden | Camden | Ca   |
| nden                                                                                 | Camden | Camden                                                                              | Ca | mden | Camden | Ca   |
| nden                                                                                 | Camden | Camden                                                                              | Ca | mden | Camden | Ca   |

d. Select the "Dial Up" submenu. The "Dial Up" form will be displayed.

| 🛃 SFT5202        |              |                                                                                        |                 |        | X  |
|------------------|--------------|----------------------------------------------------------------------------------------|-----------------|--------|----|
| percenters where |              | ckup Setup System File Se                                                              |                 |        | _  |
| nden             | Camde        | n Camden                                                                               | Camden          | Camden | Ca |
| nden             | Camde        | n Camden                                                                               | Camden          | Camden | Ca |
| ndel             | ial Up       | F                                                                                      |                 |        |    |
| ndei             | Building :   | ione                                                                                   |                 | •      | Ca |
| ndei             | Telphone Num | 101: Toronto west building<br>102: Etobicoke East buildir<br>103: Camden South buildir | ng one <b>l</b> |        | Ca |
| ndei             | Password:    |                                                                                        | 9 0000          |        | Ca |
| ndei             |              | Dial up                                                                                |                 | Close  | Ca |
| nden             | Camde        | Camden                                                                                 | Camden          | Camden | Ca |
| nden             | Camde        | Camden                                                                                 | Camden          | Camden | Ca |

e. Select the remote site from the list of remote sites in the "Building" drop down list. If the building is not in the list you may enter the information in the form.

Select the "Dial up" button to start the connection or Close to exit with starting the connection.

# A. RS485 to USB Converter

Plug the USB to RS485 converter into an empty USB port on your computer. A prompt to search the internet for a driver will pop up. Select 'No, not this time' Press Next. In the next window, select 'Install from a list or specific location [Advanced]'

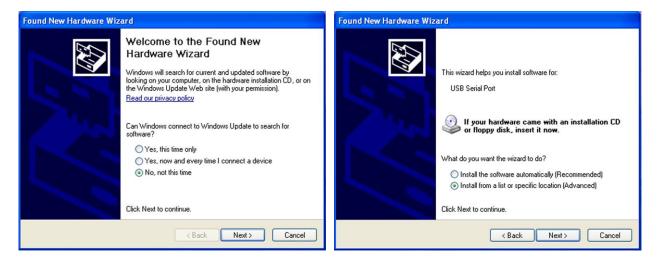

Select 'Include this location in the search' and press Browse. In the Browse For Folder window, select the software CD supplied with your system.

|                                                                                                    | Found New Hardware Wizard                                                                                                    |                           |
|----------------------------------------------------------------------------------------------------|----------------------------------------------------------------------------------------------------|---------------------------|
| Found New Hardware Wizard Please choose your search and installation options.                                                                                                    | Please choose your search and installation options.                                                                                                    |                           |
| <ul> <li>Search for the best driver in these locations.</li> <li>Use the check boxes below to limit or expand the default search, which includes local paths and removable media. The best driver found will be installed.</li> <li>Search removable media (floppy, CD-ROM)</li> <li>Include this location in the search:</li> <li>F:\Documents and Settings\Jack\My Documents\M &lt;&gt; Browse</li> <li>Don't search. I will choose the driver to install.</li> <li>Choose this option to select the device driver form a list. Windows does not guarantee that the driver you choose will be the best match for your hardware.</li> </ul> | paths     Select the folder that contains drivers for your hardware.       ✓       ✓       ✓       ✓       ✓       ✓       ✓       ✓       ✓       ✓       ✓       ✓       ✓       ✓       ✓       ✓       ✓       ✓       ✓       ✓       ✓       ✓       ✓       ✓       ✓       ✓       ✓       ✓       ✓       ✓       ✓       ✓       ✓       ✓       ✓       ✓       ✓       ✓       ✓       ✓       ✓       ✓       ✓       ✓       ✓       ✓       ✓       ✓       ✓       ✓       ✓       ✓       ✓       ✓       ✓       ✓       ✓       ✓       ✓       ✓       ✓       ✓       ✓       ✓       ✓< | es local<br>uarantee that |
| < Back Next > Cancel                                                                                                    | OK Cancel                                                                                                    | in the second             |

Open the USBtoRS485\_Drivers folder and select the CM20602 folder. Press OK. Select Next to start installing the driver.

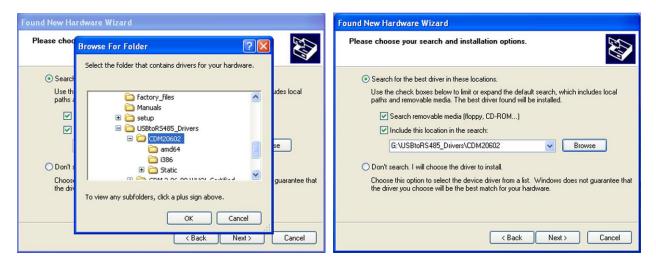

The driver will be installed. Select Finish when done.

| Found New Hardware Wizard             | Found New Hardware Wizard                            |
|---------------------------------------|------------------------------------------------------|
| Please wait while the wizard searches | Completing the Found New<br>Hardware Wizard          |
|                                       | The wizard has finished installing the software for: |
| USB Serial Port                       | USB Serial Port                                      |
| Z                                     |                                                      |
|                                       |                                                      |
|                                       |                                                      |
|                                       | Click Finish to close the wizard.                    |
| < Back Next > Cancel                  | < Back Finish Cancel                                 |

- 13. Open a Session with the CV-TAC400 (Working Online with an RS485 Converter))
- a. Select the Session Menu.

View/Edit Data Records Bar Ela Se amden Camden Camden Camden Ca Close Session Exit Session Camden Camden Camden Ca nden Camden Camden Camden Camden Camden Ca nden nden Camden Camden Camden Camden Ca nden Camden Camden Camden Camden Ca nden Camden Camden Camden Camden Ca mden Camden Camden Camden Camden Ca nden Camden Camden Camden Camden Ca nden Camden Camden Camden Camden Ca

b. Select Open Session.

|    |                    | 🛃 SFT5202     |                                                                          | ×    |
|----|--------------------|---------------|--------------------------------------------------------------------------|------|
|    |                    | Session View/ | /Edit Data Records Backup Setup System File Setup/Maintenance About Exit |      |
|    |                    | nden          | Camden Camden Camden Camden                                              | Ca   |
|    |                    | nden          | Camden Camden Camden Camden (                                            | Ca   |
|    |                    | nden          | Ca Importing data from the remote ELP520                                 | Ca   |
|    |                    | nden          |                                                                          | Ca   |
|    |                    | nden          |                                                                          | Ca   |
|    |                    | nden          | Caden (                                                                  | Ca   |
|    |                    | nden          | Camden Camden Camden Camden (                                            | Ca   |
|    |                    | nden          | Camden Camden Camden Camden (                                            | Ca   |
|    |                    | nden          | Camden Camden Camden Camden                                              | Ca . |
| c. | Select OK when the | sessio        | on has finished loading.                                                 |      |

| SFT5202       |                                                                                                    |           |                           |                           |        | 2  |
|---------------|----------------------------------------------------------------------------------------------------|-----------|---------------------------|---------------------------|--------|----|
| Session View/ | Edit Data Record                                                                                                    | ls Backup | Setup System File Setu    | up/Maintenance About E    | dt     |    |
| nden          | Cam                                                                                                    | den       | Camden                    | · Camden                  | Camden | Ca |
| nden          | Cam                                                                                                    | den       | Camden                    | Camden                    | Camden | Ca |
| nden          | Cam                                                                                                    | den       | Camden                    | Camden                    | Camden | Ca |
| nden          | Cam                                                                                                    | i         | Session Opened. Local and | remote ELP Databases Sync |        | Ca |
| nden          | and the second second se | 4         |                           |                           | mden   | Ca |
| nden          | Cam                                                                                                    | den       | Camden                    | Camden                    | Camden | Ca |
| nden          | Cam                                                                                                    | den       | Camden                    | Camden                    | Camden | Ca |
| nden          | Cam                                                                                                    | den       | Camden                    | Camden                    | Camden | Ca |
| nden          | Cam                                                                                                    | den       | Camden                    | Camden                    | Camden | Ca |

## 14. Open a Session with the CV-TAC400 (Working Online with a Modem Connection)

a. Select the "File Setup/Maintenance" menu and select "Import Data from an CV-TAC400(s).

| 🛃 SFT5202      |                          |                       |                                                                                              |         |    |
|----------------|--------------------------|-----------------------|----------------------------------------------------------------------------------------------|---------|----|
| Session View/B | Edit Data Records Backup | Setup System File Set | up/Maintenance About E                                                                       | dt      |    |
| nden           | Camden                   | Came Load             | Factory default file from Loo<br>the Backup you created into<br>te Backup File(Uses the Curr | SFT5202 | Ca |
| nden           | Camden                   |                       | rt Data from an ELP520(s)<br>rt Data to an ELP520(s)                                         |         | Ca |
| nden           | Camden                   | Camden                | Camden                                                                                       | Camden  | Ca |
| nden           | Camden                   | Camden                | Camden                                                                                       | Camden  | Ca |
| nden           | Camden                   | Camden                | Camden                                                                                       | Camden  | Ca |
| nden           | Camden                   | Camden                | Camden                                                                                       | Camden  | Ca |
| nden           | Camden                   | Camden                | Camden                                                                                       | Camden  | Ca |
| nden           | Camden                   | Camden                | Camden                                                                                       | Camden  | Ca |
| nden           | Camden                   | Camden                | Camden                                                                                       | Camden  | Ca |

b. Scan for Remote CV-TAC400s. Select the remote CV-TAC400 from the list you wish to communicate with.

| SFT5202 |                                                                         | ×      |
|---------|-------------------------------------------------------------------------|--------|
|         | Edit Data Records Backup Setup System File Setup/Maintenance About Exit |        |
| nden    | nport Data from an ELP520(s)                                            | · Ca≙  |
| nder    | Scan Start Dip: 1 End Dip: 5                                            | Ca     |
| nder    | Remote ELP520                                                           | Ca     |
| nder    |                                                                         | Ca     |
| nder    |                                                                         | Ca     |
| nder    |                                                                         | Ca     |
| nder    |                                                                         | Ca     |
| nder    | / Import Now Close                                                      | Ca     |
| nder    | Import Now Close                                                        | · Ca 🖉 |

c. The CV-TAC400's data will be imported. The download from the remote CV-TAC400 can take up to 5 minutes.

| SFT5202<br>Session View/Ed | dit Data Records Backup | Setup System File Setup/Maintenance About E | Sdt  | X  |
|----------------------------|-------------------------|---------------------------------------------|------|----|
| nder                       | nport Data from an EL   | P520(s)                                     |      | Ca |
| nder                       | Scan                    | Start Dip: 1 End Dip:                       | 5    | Ca |
| nder                       | Remote ELP520           |                                             |      | Ca |
| nder                       |                         |                                             |      | Ca |
| nder                       |                         | Finish importing data from ELP520!!!!       |      | Ca |
| nder                       |                         | ОК                                          |      | Ca |
| nder                       |                         |                                             |      | Ca |
| nder                       |                         |                                             |      | Ca |
| nder                       | Download<001>:          | Pin Code                                    | Stop | Ca |

## 15. Changing the Greeting Message

To change the Greeting Message, perform the following steps:

a) Select the "View/Edit Data Records" Menu. A list of submenus will be displayed.

| A SFT5202                                                         |            |                             |          |      |
|-------------------------------------------------------------------|------------|-----------------------------|----------|------|
| Session View/Edit Data Reco                                       |            | ile Setup/Maintenance About | Exit     | _    |
| Configuration Set<br>Suite/Directory D<br>Pin Code                |            | en Camde                    | n Camden | Ca   |
| View/Export Log I<br>Generate Report<br>Report Statistics         |            | en Camde                    | n Camden | Ca   |
| TICK<br>Backup Database<br>Restore Database<br>Clear Existing Loo | e<br>(DB)  | -                           | n Camden | -    |
| -                                                                 | iden Camde | -                           | -        | -    |
| -                                                                 | nden Camde | -                           | -        | -    |
| >                                                                 | nden Camde | -                           | -        | >    |
|                                                                   | nden Camde | -                           | -        | -    |
| -                                                                 | nden Camde | -                           |          | -    |
| maen Can                                                          | nden Camde | en Camde                    | n Camden | · ca |

- b) Select the "Configuration Settings" submenu. The Configuration setting window will be displayed. Do not change the CV-TAC400 Address field at the top of the window.
- c) Select the "ELP Conf" tab. The ELP Configuration table will be displayed
- d) Open (Double click on) the "Greeting Message" field of the CV-TAC400 you wish to change. The field will open for editing. You may change the text as required.

| P52 | U Ad     | dress:    | 1 |        |       |     |         |         |                     |           |      |
|-----|----------|-----------|---|--------|-------|-----|---------|---------|---------------------|-----------|------|
|     | Us       | er        |   | Access | Level | Υ   | Elevato | irLevel | Slave Device        | ELP Conf  | Misc |
|     |          | 20 Config |   |        |       |     |         |         |                     |           |      |
|     |          |           |   |        |       |     |         |         | de Greeting Message |           | -    |
|     | 001      |           | м | 010    | 005   | 010 | 1       | 003     | Welcome CV-TAC400   |           |      |
|     | 014      |           | S | 010    | 005   | 010 | 2       | 001     | Welcome to CV-TAC40 |           |      |
|     | 015      |           | S | 010    | 005   | 010 | 3       | 001     | Welcome to CV-TAC40 |           |      |
|     | 016      | 001       | S | 010    | 005   | 010 | 4       | 001     | Welcome to CV-TAC40 | JU Slave3 |      |
|     | <u> </u> |           |   |        |       |     |         |         |                     |           |      |
|     | <u> </u> | -         |   |        |       | -   |         |         |                     |           |      |
|     | <u> </u> | -         |   |        |       | -   |         |         |                     |           |      |
|     | <u> </u> |           | - |        | -     | -   | -       |         |                     |           |      |
|     | <u> </u> | -         |   |        |       | -   | -       |         |                     |           |      |
|     | <u> </u> |           | - |        | -     | -   | -       |         |                     |           |      |
|     |          |           |   |        |       | -   | -       |         |                     |           |      |
|     | -        |           | - |        | -     |     | -       |         |                     |           |      |
|     | -        |           | - |        | -     |     | -       |         |                     |           |      |
|     | -        | 1         |   |        | -     | -   | -       |         |                     |           |      |
|     | -        | 1         |   |        | -     |     |         |         |                     |           | -    |
|     | _        |           |   |        |       |     |         |         |                     |           |      |
|     |          |           |   |        |       |     |         |         |                     |           |      |
| _   |          |           |   |        |       |     |         |         |                     |           |      |

- e) When the editing is complete press the "enter" key or select anywhere else in the "ELP Conf" table.
- f) Save and Upload the changed information.

#### **16. Load the Factory Default**

- ▲ Using this file will erase all previously saved data.
- 1. The default factory file is located on the installation CD.

Start by selecting a file of current information. To do this, follow the steps below

a. Select the "File Setup/Maintenance" menu. A list of submenus will appear below.

| 🗿 SFT5202 |                          |                         |                      |                                                                                             |                                |    |
|-----------|--------------------------|-------------------------|----------------------|---------------------------------------------------------------------------------------------|--------------------------------|----|
|           | Edit Data Records Backup | No. of Concession, Name | Load Fac<br>Load the | About E<br>ctory default file from Lo<br>Backup you created int<br>Backup File(Uses the Cur | cal Computer File<br>o SFT5202 | Ca |
| nden      | Camden                   | Came                    |                      | lata from an ELP520(s)<br>lata to an ELP520(s)                                              |                                | Ca |
| nden      | Camden                   | Camd                    | en                   | Camden                                                                                      | Camden                         | Ca |
| nden      | Camden                   | Camdo                   | en                   | Camden                                                                                      | Camden                         | Ca |
| nden      | Camden                   | Camde                   | en                   | Camden                                                                                      | Camden                         | Ca |
| nden      | Camden                   | Camde                   | en                   | Camden                                                                                      | Camden                         | Ca |
| nden      | Camden                   | Camde                   | en                   | Camden                                                                                      | Camden                         | Ca |
| nden      | Camden                   | Camdo                   | en                   | Camden                                                                                      | Camden                         | Ca |
| nden      | Camden                   | Camde                   | en                   | Camden                                                                                      | Camden                         | Ca |

b. Select the "Load the factory Default File into the computer" submenu. A file selection window will be displayed.

| 🛃 SFT5202     |                          |                        |                                                                                              |         | X    |
|---------------|--------------------------|------------------------|----------------------------------------------------------------------------------------------|---------|------|
| Session View/ | Edit Data Records Backup | Setup System File Setu | up/Maintenance About Ex                                                                      | dt      |      |
| nden          | Camden                   | Came Load              | Factory default file from Loc<br>the Backup you created into<br>te Backup File(Uses the Curr | SFT5202 | · Ca |
| nden          | Camden                   |                        | rt Data from an ELP520(s)<br>rt Data to an ELP520(s)                                         |         | Ca   |
| nden          | Camden                   | Camden                 | Camden                                                                                       | Camden  | Ca   |
| nden          | Camden                   | Camden                 | Camden                                                                                       | Camden  | Ca   |
| nden          | Camden                   | Camden                 | Camden                                                                                       | Camden  | Ca   |
| nden          | Camden                   | Camden                 | Camden                                                                                       | Camden  | Ca   |
| nden          | Camden                   | Camden                 | Camden                                                                                       | Camden  | Ca   |
| nden          | Camden                   | Camden                 | Camden                                                                                       | Camden  | Ca   |
| nden          | Camden                   | Camden                 | Camden                                                                                       | Camden  | Ca   |

c. Navigate the Explorer window to your CD Drive containing the installation CD.

| 🛃 SFT5202 |                                   |                                   | ×             |
|-----------|-----------------------------------|-----------------------------------|---------------|
|           |                                   | m File Setup/Maintenance About Ex |               |
| nden      | Camden Cam                        | den Camden                        | Camden Ca     |
| nden      | Calopen                           |                                   | 2 den Ca      |
| nden      | 🔂 db-setup 💽                      | setup                             | 📑 den Ca      |
| nden      | setup                             |                                   | den Ca        |
| nden      | Ca db-inst                        |                                   | den Ca        |
| nden      | Cal File name:                    |                                   | Open den Ca   |
| nden      | Ca Files of type: All Files (".") |                                   | Cancel den Ca |
| nden      | Camden Cam                        | den Camden                        | Camden Ca     |
| nden      | Camden Cam                        | den Camden                        | · Camden · Ca |

d. Select the 'factory files' folder.

| SFT5202        |                                                                         | ×                   |
|----------------|-------------------------------------------------------------------------|---------------------|
| Session View/E | idit Data Records Backup Setup System File Setup/Maintenance About Exit |                     |
| nden           | Camden Camden Camden Can                                                | nden Ca             |
| nden           | Cal Open                                                                | den Ca              |
| nden           | 500Dirs(noname)-noUsers                                                 | den Ca              |
| nden           | Ca.                                                                     | den <mark>Ca</mark> |
| nden           | Ca                                                                      | den <mark>Ca</mark> |
| nden           | Cal File name: 500Dirs(noname)-noUsers Open                             | den Ca              |
| nden           | Cal Files of type: All Files (".") Cancel                               | den Ca              |
| nden           | Camden Camden Camden Cam                                                | nden Ca             |
| nden           | Camden Camden Camden Can                                                | nden Ca             |

e. Select the factory Default file -> 500DIrs(noname)-nouser and then select "Open"

| SFT5202           |        |                   |                                |          | X  |
|-------------------|--------|-------------------|--------------------------------|----------|----|
|                   |        |                   | · Camden                       |          | Ca |
|                   |        |                   | -                              | -        | >  |
| nden              | Camden | Camden            | Camden                         | Camden   | Ca |
| nden              | Camden | · Camden          | Camden                         | · Camden | Ca |
| nden              | Camder | · · ·             | ×                              | Camden   | Ca |
| nden              | Camder | Finish loading fa | ctory file from local computer | Camden   | Ca |
| The second second | -      |                   | ж                              |          | -  |
| maen              | Camden | Camden            | Camden                         | Camden   | Ca |
| nden              | Camden | Camden            | Camden                         | · Camden | Ca |
| nden              | Camden | Camden            | Camden                         | Camden   | Ca |
| nden              | Camden | Camden            | -<br>Camden                    | Camden   | Ca |

#### 17. Setup the CV-TAC400's Configuration to Allow Slaves

If the Master and Slave unit are to share a telephone line, telephone line sharing must be enables. To turn on telephone line sharing, follow the steps below:

- a. Select the "View/Edit Data Records" Menu. A drop down menu box will be displayed.
- b. In the drop down menu select the "Configuration Settings" Submenu. The Configuration setting window will be displayed. Do not change the CV-400 Address field at the top of the window.

| A SFT5202                                                      |                          |          |                |
|----------------------------------------------------------------|--------------------------|----------|----------------|
|                                                                | Setup System File Seture |          | •<br>Camden Ca |
| View/Export Log Data<br>Generate Report<br>Report Statistics   |                          | -        | Camden Ca      |
| Restore Database<br>Restore Database<br>Clear Existing Log(DB) |                          | -        | Camden Ca      |
| nden Camden                                                    |                          | -        |                |
| nden Camden                                                    | Camden                   | Camden   | Camden Ca      |
| nden Camden                                                    | Camden                   | Camden   | Camden Ca      |
| nden Camden                                                    |                          | -        | -              |
| nden Camden                                                    | Camden                   | · Camden | Camden Ca      |

- c. Select the "ELP Conf" tab. TheCV-TAC400 Configuration tables will be displayed.
- d. For the first CV-TAC400 select the Option entry by double clicking

| С | onfigura | tion   | Setting of | ELP    |        |            |              |             |         |                     |          | ×    |
|---|----------|--------|------------|--------|--------|------------|--------------|-------------|---------|---------------------|----------|------|
|   | ELP52    | h A fl | dress:     | 1      |        |            | 1            |             |         |                     |          |      |
|   |          |        |            | 1.     |        | -          | 1            |             |         |                     |          |      |
|   |          | Us     | er         | ľ      | Access | Level      | Υ            | Elevato     | orLevel | Slave Device        | ELP Conf | Misc |
|   | -        | I DES  | 0 Configu  | ration |        |            |              |             |         |                     |          |      |
|   |          |        | NetMode    |        |        | ( <b>a</b> | ( <b>D</b>   | <b>D</b> 10 |         | e Greeting Message- |          |      |
|   |          | 001    |            | Mode   | 010    | 013        | Relay<br>010 | 1           | 003     | Welcome             |          | ^ ^  |
| E |          | 014    |            | S      | 010    | 006        | 010          | 2           | 003     | Welcome to Elp520 S | love 1   |      |
|   |          | 015    |            | S      | 010    | 006        | 010          | 3           | 001     | Welcome to Elp520 S |          |      |
|   |          | 016    |            | S      | 010    | 006        | 010          | 4           | 001     | Welcome to Elp520 S |          |      |
|   |          |        |            |        |        |            |              |             |         |                     |          |      |
|   |          |        |            |        |        |            |              |             |         |                     |          |      |
|   |          |        |            |        |        |            |              |             |         |                     |          |      |
|   |          |        |            |        |        |            |              |             |         |                     |          |      |
|   |          |        |            |        |        |            |              |             |         |                     |          |      |
|   |          |        |            |        |        |            |              |             |         |                     |          |      |
|   |          | _      |            |        |        |            |              |             |         |                     |          |      |
|   |          |        |            |        |        |            |              |             |         |                     |          |      |
|   |          | _      |            |        |        |            |              |             |         |                     |          |      |
|   |          | -      |            |        |        |            |              |             |         |                     |          |      |
|   |          | -      |            |        |        |            |              |             |         |                     |          |      |
|   |          | -      |            | -      | -      | -          | -            |             |         | -                   |          |      |
|   |          |        |            |        |        |            |              |             |         |                     |          |      |
|   |          |        |            |        |        |            |              |             |         |                     |          |      |
| Ľ |          |        |            | Save   |        |            |              |             |         |                     | Close    |      |
|   |          |        |            | 5406   |        |            |              |             |         | _                   |          |      |
|   |          |        |            |        |        |            |              |             |         |                     |          |      |

e. In the Option entry enter "013" to add or "006" to delete Telephone line sharing followed by enter.

Note Turning on telephone line sharing is done by adding 7 to the value in the Option entry. As the default value is 6, adding 7 gives 13. More detailed information is below.

- f. Repeat steps 6 and 7 for each CV-TAC400 sharing the telephone line.
- g. When all the changes have been completed Select the "SAVE" button. The data will be saved.
- h. Close the form by selecting the CLOSE button.

#### 18. Set the Facility Code

To add or change a facility code, follow the steps below:

- a. Select the "View/Edit Data Records" Menu. A list of submenus will be displayed
- b. Select the "Configuration Settings" submenu. The Configuration setting window will be displayed. Do not change the CV-TAC400 Address field at the top of the window.

| Session               | No. of the second second second second second second second second second second second second second second s | Satura Surtan Eila Sat | up/Maintenance About Ex | .a     | X     |
|-----------------------|----------------------------------------------------------------------------------------------------|------------------------|-------------------------|--------|-------|
| nck                   | Configuration Settings<br>Suite/Directory Data<br>Pin Code                                                     |                        | Camden                  |        | · Ca^ |
| nde                   | View/Export Log Data<br>Generate Report<br>Report Statistics                                                   |                        | Camden                  | -      | -     |
| mcke                  | Backup Database<br>Restore Database<br>Clear Existing Log(DB)                                                  |                        | Camden                  | -      | -     |
| and the second second | n Camden                                                                                                    | -                      | Camden                  | -      | -     |
| 100.0000              | n Camden                                                                                                    | -                      |                         | -      | -     |
|                       | n Camden                                                                                                    | -                      | -                       | -      | -     |
| nde                   | n Camden                                                                                                    | Camden                 | Camden                  | Camden | Ca    |
| nde                   | n Camden                                                                                                    | Camden                 | Camden                  | Camden | Ca    |

c. Select the Misc tab. The miscellaneous tables will be displayed.

| c | onfiguration Setting of | ELP                                                                                                    |          |       |      |                                  |          |      |                  |      |        |   |             |                  |   | × |
|---|-------------------------|----------------------------------------------------------------------------------------------------|----------|-------|------|----------------------------------|----------|------|------------------|------|--------|---|-------------|------------------|---|---|
|   | ELP520 Address:         | 1                                                                                                    |          |       |      |                                  |          |      |                  |      |        |   |             |                  |   |   |
|   | User                    | AccessLevel                                                                                                    | Elevator | Level | Slav | e Device                         | $\gamma$ | E    | ELP C            | onf  |        | r |             | Mis              | c |   |
|   | Facility Code           | Holiday List<br>Holiday List<br>65-01-02<br>65-01-02<br>65-01-03<br>65-01-04<br>65-01-05<br>65-01-05 |          | 002   |      | 23:59<br>17:00<br>02:00<br>23:59 |          | n Tu | Y<br>Y<br>N<br>N |      | Y<br>Y | Υ | Y<br>N<br>Y | Y<br>N<br>N<br>Y |   |   |
|   |                         | Save                                                                                                    |          |       |      |                                  |          |      | C                | lose |        |   |             |                  |   |   |

- d. In the Facility Code table select (double click) the Facility Code entry you wish to edit.
- e. Enter the Facility Code and then press "Enter"

Note: Adding a Facility code is done by replacing one of the "0" entries with the Facility Code you wish to add. Zero is not a valid facility code

- f. When all the entries have been competed, select the Save button.
- g. To close the Form select the Close button.
- h. Save and Upload the changed information.

#### **19. Setup the Access Control Information**

#### A. Default Settings

To assist you in configuring the CV-TAC400, the factory default file is set up with some useful default settings.

Time Group 1 is set to allow access 24 hours per day 7 days per week holidays included.

Access Group 1 is doors number 1 though 8.

Access Level 1 is the combination of Time Group 1 and Access Group 1.

What this means is that to allow a user to always pass through door 1, 2, 3, 4, 5, 6, 7, or 8, that user should be set to Access Level 1.

The facility codes 34, 910 and 912 are already entered as factory default settings.

Note: Access level 1 allows 24 hour access through doors 1 through 8 (unless modified by the installer).

#### B. Configuring Access Groups

Configuring an Access Group means adding a particular door to the group. The doors are identified by a Door ID number. For doors the Door ID number is the same as the CV-TAC4WC DIP address. See the Hardware Configuration section for instructions on the electrical connection of the door.

Each Access Group has multiple entries in the Access Group table. This is because an Access Group may have more than 1 door. Each row in the Access Group table has a space for a door and an Access Group.

Door ID 1 is the door connected to the CV-TAC400 itself.

Which Door ID is connected to which CV-TAC4WC (DIP Address of CV-TAC4WC) is shown in the Door Information table under the Access Level tab.

There are 8 Access Groups numbered 1 through 8. Each Access group can have up to 8 doors assigned to it. By default, Access Group 1 has doors 1 through 8 assigned to it. There are a maximum of 16 doors.

To assign a door to an Access Group follow the steps below:

- a. Select the "View/Edit Data Records" Menu. A list of submenus will be displayed
- b. Select the "Configuration Settings" submenu. The Configuration setting window will be displayed. Do not change the CV-TAC400 Address field at the top of the window.

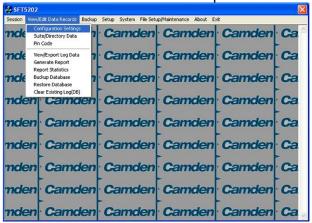

- c. Select the Access Level tab. The Access tables will be displayed.
- d. In the Access Group table select (double click) the Door ID entry you wish to edit.

| User         | AccessLevel | EI    | evatorLevel |     | Slave Dev | ice | ELP | Conf    |   | Misc |
|--------------|-------------|-------|-------------|-----|-----------|-----|-----|---------|---|------|
| Access Level |             |       | ormation    |     |           |     |     |         |   |      |
| LvID AcsGrp1 |             | Doorl | D AcsDevDIF |     |           |     |     | RteAddr |   |      |
| 001 001      | 001         |       | 1 001       | 128 | 30        | 1   | 45  | 000     | Y | N    |
| 001 002      | 001         |       | 2 002       | 128 | 30        | 1   | 90  | 002     | Y | Y    |
| 001 003      | 001         |       | 3 003       | 128 | 30        | 1   | 90  | 002     | Y | Y    |
| 001 004      | 001         |       | 4 004       | 128 | 30        | 1   | 90  | 002     | Y | Y    |
| 001 005      | 001         |       | 5 005       | 128 | 30        | 1   | 90  | 002     | Y | Y    |
| Cossiloss    | لكال عمما   |       | 6 006       | 128 | 30        | 1   | 90  | 002     | Y | Y    |
|              |             |       | 7 007       | 128 | 30        | 1   | 90  | 002     | Y | Y    |
| Access Group |             |       | 8 008       | 128 | 30        | 1   | 90  | 002     | Y | Y    |
| AcsGrpID     | -Onorio-    |       | 9 009       | 128 | 30        | 1   | 90  | 002     | Y | Y    |
| 001          |             |       | 0 010       | 128 | 30        | 1   | 90  | 000     | Y | Y    |
| 001          | 2           | 1     | 1 011       | 128 | 30        | 1   | 90  | 000     | Y | Y    |
| 001          | 3           | 1     | 2 012       | 128 | 30        | 1   | 90  | 000     | Y | Y    |
| 001          | 4           | 1     | 3 013       | 128 | 30        | 1   | 90  | 000     | Y | Y    |
| 001          | 5           | 1     | 4 014       | 128 | 30        | 1   | 90  | 002     | Y | Y    |
| 001          |             | 1     | 5 015       | 128 | 30        | 1   | 45  | 000     | Y | N    |
|              | · ·         | 1     | 6 016       | 128 | 30        | 1   | 45  | 000     | Y | N    |

- e. Enter the Door Id information and then press "Enter"
- f. When the editing for the selected Access Group is complete, select the "Save" button (on the bottom left-hand side of the form).

#### C. Configuring Time Groups

Configuring a Time Group means setting a start time, an end time and list of days of the week the time group is active. This is done in the Time Group List table.

To Configure a Time Group follow the steps below:

- a. Select the "View/Edit Data Records" Menu. A list of submenus will be displayed
- b. Select the "Configuration Settings" submenu. The Configuration setting window will be displayed. Do not change the CV-TAC400 Address field at the top of the window.

| 4 SFT5202                                                       |                        |                       |        |       |
|-----------------------------------------------------------------|------------------------|-----------------------|--------|-------|
| Session View/Edit Data Records Backup                           | Setup System File Setu | p/Maintenance About E | at     |       |
| TICK Configuration Settings<br>Suite/Directory Data<br>Pin Code | Camden                 | Camden                | Camden | · Ca^ |
| Yiew/Export Log Data<br>Generate Report<br>Report Statistics    |                        | Camden                | -      | -     |
| Restore Database<br>Clear Existing Log(DB)                      |                        | Camden                | -      | -     |
| nden Camden                                                     | -                      | -                     | -      | -     |
| nden Camden                                                     |                        |                       | -      | -     |
| nden Camden                                                     |                        |                       | >      | -     |
| nden Camden<br>nden Camden                                      |                        |                       |        | -     |
| nden Camden                                                     |                        | -                     | -      | -     |
| Jack                                                            | Connacin               | Contractor            |        | N.    |

- c. Select the Misc tab. The miscellaneous tables will be displayed.
- d. In the Time Group table select (double click) the Start Time entry you wish to edit.

| iguration Setting o | 1 <b>•</b>          |               |       |          |   |   |      |      |   |   |   |     |    |
|---------------------|---------------------|---------------|-------|----------|---|---|------|------|---|---|---|-----|----|
| User                | AccessLevel         | ElevatorLevel | Slav  | e Device | Υ | E | LP C | onf  |   | ŗ |   | Mis | cj |
| Facitily Code       | Holiday List        | Time Gro      |       |          |   |   |      |      |   |   |   |     |    |
| -Code-<br>34        | Holiday<br>05-01-01 | Index 00      | 00:00 | 23:59    |   | Y | Y    |      | Y | Y |   |     | Ĥ  |
| 910                 | 05-01-02            |               | 09.00 | 17:00    | Y | Y | Ŷ    | Y    | Ý | N | N | N   |    |
| 912                 | 05-01-03            |               | 00:00 | 02:00    | Y | N | N    | N    | N | N | N | N   |    |
| 0                   | 05-01-04            | 00-           | 00:00 | 23:59    | N | Ν | Ν    | N    | N | Y | Y | Y   |    |
| 0                   | 05-01-05            |               |       |          |   |   |      |      |   |   |   |     |    |
| 0                   | 05-01-06            |               |       |          |   |   |      |      |   |   |   |     |    |
| 0                   | 05-01-07            |               |       |          |   |   |      |      |   |   |   |     |    |
| 0                   | 05-01-08            |               | -     |          |   |   |      |      |   |   |   |     |    |
| Ő                   | 05-01-05            |               |       |          |   |   |      |      |   |   |   |     |    |
|                     |                     |               |       |          |   |   |      |      |   |   |   |     |    |
|                     |                     |               |       |          |   |   |      |      |   |   |   |     | -  |
|                     |                     |               |       |          |   | - |      | -    | - |   |   | -   |    |
|                     |                     |               |       |          |   |   |      |      |   |   |   |     |    |
|                     |                     |               |       |          |   |   |      |      |   |   |   |     |    |
|                     |                     |               |       |          |   |   |      |      |   |   |   |     |    |
|                     |                     |               |       |          |   |   |      |      |   |   |   |     |    |
|                     |                     |               |       |          |   |   |      |      |   |   |   |     |    |
|                     | Save                |               |       |          |   |   | 0    | lose |   |   |   |     |    |
|                     | 0410                |               |       |          | _ |   |      |      | _ | _ |   |     |    |

- e. Enter the Start Time and then press "Enter"
- f. In the Time Group table select (double click) the End Time entry you wish to edit.

Note: The End Time is inclusive, that is, the End Time itself is included in the time group

- g. Enter the End Time and then press "Enter"
- h. Select "Y" in column for a day to include it "N" to exclude it. All Holidays may be included or excluded by setting the HOL column.
- i. When the editing for the selected Time Group is complete, select the "Save" button.

#### D. Configuring Access Levels

Configuring an Access Level means adding an Access Group – Time Group pair to the Access Level. An Access Level may contain up to eight Access Group – Time Group pairs.

To assign an Access Group – Time Group pair to an Access Level follow the steps below:

- a. Select the "View/Edit Data Records" Menu. A list of submenus will be displayed
- b. Select the "Configuration Settings" submenu. The Configuration setting window will be displayed. Do not change the CV-TAC400 Address field at the top of the window.

| 🗸 SFT5  | 202                                                           |                        |                         |        | ×     |
|---------|---------------------------------------------------------------|------------------------|-------------------------|--------|-------|
| Session | View/Edit Data Records Backup                                 | Setup System File Setu | up/Maintenance About E> | it     |       |
| nck     | Configuration Settings<br>Suite/Directory Data<br>Pin Code    | Camden                 | Camden                  | Camden | • Ca^ |
| nck     | View/Export Log Data<br>Generate Report<br>Report Statistics  | · Camden               | Camden                  | Camden | Ca    |
| nck     | Backup Database<br>Restore Database<br>Clear Existing Log(DB) | Camden                 | Camden                  | Camden | Ca    |
| nde     | Camaen                                                        | Camden                 | Camden                  | Camden | Ca    |
| nde     | n Camden                                                      | Camden                 | Camden                  | Camden | Ca    |
| nde     | n Camden                                                      | Camden                 | Camden                  | Camden | Ca    |
| nde     | n Camden                                                      | Camden                 | Camden                  | Camden | Ca    |
| nde     | n Camden                                                      | Camden                 | Camden                  | Camden | Ca    |
| nde     | n Camden                                                      | Camden                 | Camden                  | Camden | Ca    |

c. Select the Access Level tab. The Access tables will be displayed.

| User         | AccessLevel |    | ElevatorLeve | el [ | Slave Dev | ice       | ELP | Conf    | ľ   | Misc   |
|--------------|-------------|----|--------------|------|-----------|-----------|-----|---------|-----|--------|
| Access Level |             |    | Information  |      |           |           |     |         |     |        |
| LvID AcsGrp1 |             | Do | orID AcsDevI |      |           | ContactIO |     | RteAddr |     | Relock |
| 001 001      | 001         |    | 1 001        | 128  | 30        | 1         | 45  |         | Y 1 |        |
| 001 002      | 001         |    | 2 002        | 128  | 30        | 1         | 90  |         | Y١  |        |
| 001 003      | 001         |    | 3 003        | 128  | 30        | 1         | 90  |         | Y ۱ |        |
| 001 004      | 001         |    | 4 004        | 128  | 30        | 1         | 90  |         | Y١  |        |
| 001 005      | 001         |    | 5 005        | 128  | 30        | 1         | 90  |         | Y ۱ |        |
| Constana     |             |    | 6 006        | 128  | 30        | 1         | 90  |         | Y١  |        |
|              |             |    | 7 007        | 128  | 30        | 1         | 90  |         | Y ۱ |        |
| Access Group |             |    | 8 008        | 128  | 30        | 1         | 90  |         | Y۱  |        |
| AcsGrpID     | -DoortD-    |    | 9 009        | 128  | 30        | 1         | 90  |         | Y ۱ | 1      |
| 001          |             |    | 10 010       | 128  | 30        | 1         | 90  |         | Y۱  |        |
| 001          |             |    | 11 011       | 128  | 30        | 1         | 90  |         | Y ۱ |        |
| 001          |             |    | 12 012       | 128  | 30        | 1         | 90  |         | Y١  |        |
| 001          |             |    | 13 013       | 128  | 30        | 1         | 90  | 000     | Y١  | 1      |
| 001          |             |    | 14 014       | 128  | 30        | 1         | 90  | 002     | ΥÌ  | / 1    |
| 001          |             |    | 15 015       | 128  | 30        | 1         | 45  | 000     | Y N | 4      |
|              | · ·         |    | 16 016       | 128  | 30        | 1         | 45  | 000     | Y N | 4      |

- d. In the Access Level table select (double click) the Access Group ID entry you wish to edit.
- e. Enter the Access Group ID information and then press "Enter"

| User         | AccessLevel                            | Elev       | vatorLevel |        | Slave Devi | ce        | ELP    | Conf    | Ϋ́     | Misc   |       |
|--------------|----------------------------------------|------------|------------|--------|------------|-----------|--------|---------|--------|--------|-------|
| Access Level |                                        | Door Infor | mation     |        |            |           |        |         |        |        |       |
| LvID AcsGrp1 |                                        | DoorID     | AcsDevDIP  | LockIO | UnlockTM   | ContactIO | HoldTM | RteAddr | Forced | Relock | -     |
| 001 001      | 001                                    |            | 001        | 128    | 30         | 1         | 45     |         |        | N      |       |
| 001 002      | 001                                    | 2          | 002        | 128    | 30         | 1         | 90     | 002     | Y      | Y      |       |
| 001 003      | 001                                    | 3          | 003        | 128    | 30         | 1         | 90     | 002     | Y      | Y      | 1     |
| 001 004      | 001                                    | 4          | 004        | 128    | 30         | 1         | 90     | 002     | Y      | Y      | 1     |
| 001 005      | 001                                    | 5          | 005        | 128    | 30         | 1         | 90     | 002     | Y      | Y      | 1     |
| Localoss     | لـــــــــــــــــــــــــــــــــــــ | 6          | 006        | 128    | 30         | 1         | 90     | 002     | Y      | Y      | 1     |
|              |                                        | 7          | 007        | 128    | 30         | 1         | 90     | 002     | Y      | Y      | 1     |
| Access Group |                                        | 8          | 008        | 128    | 30         | 1         | 90     | 002     | Y      | Y      |       |
| AcsGrpID     | -DoorfD-                               | 9          | 009        | 128    | 30         | 1         | 90     | 002     | Y      | Y      |       |
| 001          |                                        | 10         | 010        | 128    | 30         | 1         | 90     | 000     | Y      | Y      |       |
| 001          |                                        | 11         | 011        | 128    | 30         | 1         | 90     |         |        | Y      |       |
| 001          |                                        | 12         | 012        | 128    | 30         | 1         | 90     | 000     | Y      | Y      |       |
| 001          |                                        | 13         | 013        | 128    | 30         | 1         | 90     | 000     | Y      | Y      |       |
| 001          |                                        |            | 014        | 128    | 30         | 1         | 90     |         | Y      | Y      |       |
| 001          |                                        | 15         | 015        | 128    | 30         | 1         | 45     | 000     | Y      | N      |       |
|              | ·                                      | 16         | 016        | 128    | 30         | 1         | 45     | 000     | Y      | N      | I - I |

- f. In the Access Level table select (double click) the Time Group ID entry you wish to edit.
- g. Enter the Time Group Id information and then press "Enter"

| nfiguration Setting of ELP |                  |                  |           |           |       |             |       |
|----------------------------|------------------|------------------|-----------|-----------|-------|-------------|-------|
| ELP520 Address:            |                  |                  |           |           |       |             |       |
| User AccessLevel           | ElevatorLevel    | Slave De         | rvice     | ELPO      | Conf  | Mit         | ic    |
| Access Level               | Door Information |                  |           |           |       |             |       |
| LMID AcsGrpID TmGrpID      | DoorID AcsDevDIP |                  | M Contact | IO HoldTM |       | Forced Relo |       |
| 001 001 001                |                  | 128 30           | 1         | 45        |       | Y N         | - 1-1 |
| 001 002 001                |                  | 128 30<br>128 30 | 1         | 90        |       | Y Y<br>Y Y  | - 11  |
| 001 003 001                |                  |                  | 1         | 90        |       |             | _     |
| 001 004 001                |                  | 128 30           | 1         | 90        |       | Y Y<br>Y Y  | _     |
| 001 005 001                |                  | 128 30           |           | 90        |       |             | - 11  |
|                            |                  | 128 30           | 1         | 90        |       | Y Y         | - 11  |
| Access Group               |                  | 128 30           | 1         | 90        |       | Y Y         |       |
|                            |                  | 128 30           | 1         | 90        |       | Y Y         | - 1   |
| AcsGrpID -DoorID-          |                  | 128 30           | 1         | 90        |       | Y Y         | _     |
| 001 1                      |                  | 128 30           | 1         | 90        |       | Y Y         |       |
| 001 2                      |                  | 128 30           | 1         | 90        |       | Y Y         |       |
| 001 3                      |                  | 128 30           | 1         | 90        |       | Y Y         |       |
| 001 4                      |                  | 128 30           | 1         | 90        |       | Y Y         |       |
| 001 5                      | 14 014           | 128 30           | 1         | 90        |       | Y Y         |       |
| 001 6                      | 15 015           | 128 30           | 1         | 45        | 000   | Y N         |       |
|                            | 16 016           | 128 30           | 1         | 45        | 000   | Y N         | -     |
| Save                       | <u></u>          |                  |           |           | Close |             |       |

h. When the editing for the selected Access Level is complete, select the "Save" button (on the bottom left-hand side of the form).

#### 20. Entering Suite Information

Changing/Adding Suite Information

#### Floor, Express Code, Display Name, Telephone Number

- **Note:** All the Suite records are already in the factory default file. The information has been set to blank. To add a suite merely select a blank record and enter the information.
- a. Select the "View/Edit Data Records" Menu. A list of submenus will be displayed.
- b. Select the "Suite/Directory Data" submenu. The Suite/Directory Data window will be displayed. **Note:** The "Remote ELP DIP" field is not used and should not be changed.

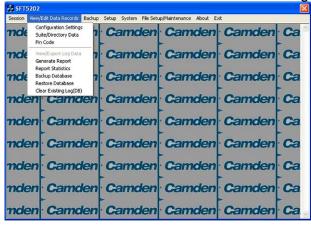

Select the suite to be changed from the drop down list in the Suite ID-Display Name field.
 Note: You may use the up or down arrows to scroll through the list of suites. You may also use the pg up

(page up) and pg dn (page down) keys to scroll the list quickly.

- d. If required, Select the **Floor** from the list of Floors in the pulldown menu.
- e. If required, Edit the Express Code in the "Express Code" field.
- f. If required, Edit the **Display Name** in the "Display Name" field.
- g. If required, Edit the Telephone Number in the "Telephone Num" field.
- h. When the editing for the selected suite is complete, select the "Save" button (on the bottom lefthand side of the form).
- i. When the editing for all the suites is complete, select the Close button(on the bottom right-hand side of the form).

| Remote ELP DIP:                 | 1            | C Suite ID-Display Name: ID-1 - John Doe                                                                                                    |
|---------------------------------|--------------|----------------------------------------------------------------------------------------------------|
| Suite Information               | P 20         |                                                                                                    |
| F Display Name:                 | John Doe     | E ExpressCode: 1101                                                                                                    |
| G Telephone Num:                | 4165559595   | Ploor:                                                                                                    |
| User Information Add User RecNo | er User Name | Modity User         Delete User           Acs         Elev         Su         -Code 1-17Y         -Code 2-17Y         -Code 3-17Y         -Code 5-17Y         - |
|                                 |              |                                                                                                    |

#### **15, Configuring Users for Access Control**

Configuring a user means entering the numeric codes of the user's keyfob/card and/or transmitter and assigning the user an Access Level.

#### A. Adding a New User

To add a new user follow the steps below:

- a. Select the "View/Edit Data Records" Menu. A list of submenus will be displayed
- b. Select the "Suite/Directory" submenu. The Suite/Directory Data window will be displayed.

| 🛃 SFT5202 🛛 🔀 |                                                              |                          |                        |          |      |  |  |
|---------------|--------------------------------------------------------------|--------------------------|------------------------|----------|------|--|--|
| Session       | View/Edit Data Records Backup                                | o Setup System File Setu | p/Maintenance About Ex | at       |      |  |  |
| nde           | Configuration Settings<br>Suite/Directory Data<br>Pin Code   | Camden                   | Camden                 | Camden   | · Ca |  |  |
| nde           | View/Export Log Data<br>Generate Report<br>Report Statistics | -                        | Camden                 |          | -    |  |  |
| nde           | Restore Database<br>Clear Existing Log(DB)                   | -                        | Camden                 | -        | -    |  |  |
|               | en Camden                                                    | -                        | -                      | -        | -    |  |  |
|               | en Camden                                                    | -                        | -                      | -        | >    |  |  |
|               | en Camden                                                    | >                        | -                      | -        | >    |  |  |
|               | en Camden                                                    | -                        | >                      |          | -    |  |  |
|               | en Camden                                                    | -                        | -                      | -        |      |  |  |
| TRAC          | Canaci                                                       | Current                  | Canaci                 | Curracii |      |  |  |

c. Select the suite the user resides in, from the "Suite ID – Display Name" field. All the users from that suite will be displayed in the "User Information" table.

| Remote ELP DIP:     | 1 -                  | Suite ID-Display Name: ID:1 - John D         | loe 💌              |
|---------------------|----------------------|----------------------------------------------|--------------------|
| - Suite Information | John Doe             | ExpressCode: 1101                            | -                  |
| Telephone Num:      | 4165559595           | Floor: 1                                     | ×                  |
| Add Use             | rr User Name Acs Ele | Modify User                                  |                    |
|                     |                      |                                              |                    |
|                     |                      |                                              |                    |
| Use "Page Up/Do     |                      | te.Click to select User Record to Edit/Del o | r dirctly Add User |
|                     | Save                 |                                              | Close              |

Note: If the user does not reside in a suite, for example a cleaner, select a Suite ID that is not used for an actual suite. If this unused suite has a blank "Display Name" it will not show up in the directory.

d. Select the "Add User" button. The "Add New User" form will be displayed.

| Add one new user  |             |                 |     |          | × |
|-------------------|-------------|-----------------|-----|----------|---|
| User ID: 2        | Suite ID: 2 |                 |     |          |   |
| UserName:         |             |                 |     | 1        |   |
| Access Level: N/A | •           | Elevator Level: | N/A |          |   |
| Card 1 Code:      |             | Туре:           |     | •        |   |
| Card 2<br>Code:   |             | Туре:           |     | V        |   |
| Card 3<br>Code:   |             | Туре:           |     | <u> </u> | ] |
| Card 4<br>Code:   |             | Туре:           |     | •        |   |
| Card 5<br>Code:   |             | Type:           |     | •        | ] |
| Se                | ive         |                 |     | Close    |   |

e. Enter the user information as required.

Note: A User Name must always be entered so that the user may be listed in the reporting system.

f. Click the "Save" button when completed. The "Suite/Directory Data" form is displayed. Note: The close button closes the form and discards any changes.

- g. Click the "Save" button.
- h. When you have completed all the User Access changes click the "Close" button.

#### **21. PIN Entry Information**

The CV-TAC400 has a PIN entry function. When a user enters their assigned PIN (<u>p</u>ersonal <u>i</u>dentification <u>n</u>umber) the CV-TAC400 grants access in the same way as if the number 6 was entered on a call to the suite. The CV-TAC400 maintains a list of PIN numbers and the associated Labels for the PIN. Each PIN number must be between 5 and 9 digits long.

The PIN Code Label is a readable description of the PIN Code

You may enter up to a total of 20 PIN codes.

The maximum length of the PIN Code may be set to be between 5 and 9 digits. If the maximum length is reduced after some PIN Codes have been entered the PIN codes already in the system will be truncated. If this would result in duplicate codes an error message is generated and the operation is not allowed.

#### A. Configuring PIN Codes

To configure the PIN codes follow the steps below:

#### i. Adding a New PIN Code

a. Select the "View/Edit Data Records" Menu. A drop down menu box will be displayed.
b. In the drop down menu select the "PIN Code" Submenu. The PIN Code form will be displayed.

| 🍰 SFT5  |                                                               |        |        |        |        |
|---------|---------------------------------------------------------------|--------|--------|--------|--------|
| Session | View/Edit Data Records Backup                                 |        |        |        |        |
| nck     | Configuration Settings<br>Suite/Directory Data<br>Pin Code    | Camden | Camden | Camden | ∙ Ca.≏ |
| nck     | View/Export Log Data<br>Generate Report<br>Report Statistics  | Camden | Camden | Camden | Ca     |
| nde     | Backup Database<br>Restore Database<br>Clear Existing Log(DB) | Camden | Camden | Camden | Ca     |
| nde     | Camaen                                                        | Camden | Camden | Camden | Ca     |
| nde     | n Camden                                                      | Camden | Camden | Camden | Ca     |
| nde     | n Camden                                                      | Camden | Camden | Camden | Ca     |
| nde     | n Camden                                                      | Camden | Camden | Camden | Ca     |
| nde     | n Camden                                                      | Camden | Camden | Camden | Ca     |
| nde     | n Camden                                                      | Camden | Camden | Camden | Ca     |

- c. In the PIN Code edit box, enter the new PIN code.
- d. In the Label edit box, enter the associated Label
- e. Select the "Add" button. The PIN Code list grid will be updated.
- f. When all the changes have been completed, Select the "SAVE" button. The data will be saved.
- g. Close the form by selecting the CLOSE button.

| 7 | Pin Code for Opening Door |                   |
|---|---------------------------|-------------------|
| 2 | 123456 Janitor            | in Code:<br>23456 |
| 2 | Modify                    | abel:             |
| 7 | Delete                    | Janitor           |
| 2 | Reset                     |                   |
| 2 | Reset                     |                   |

#### 22. Backup the Data

a. Select the Backup Menu

| 😹 SFT5202 |        |          |                         |          | X    |
|-----------|--------|----------|-------------------------|----------|------|
|           |        |          | up/Maintenance About E: |          |      |
| nden      | Cama   | - Canden | · Camden                | · Camden | · Ca |
| nden      | Camden | Camden   | Camden                  | Camden   | Ca   |
| nden      | Camden | Camden   | Camden                  | Camden   | Ca   |
| nden      | Camden | Camden   | Camden                  | Camden   | Ca   |
| nden      | Camden | Camden   | Camden                  | Camden   | Ca   |
| nden      | Camden | Camden   | Camden                  | Camden   | Ca   |
| nden      | Camden | Camden   | Camden                  | Camden   | Ca   |
| nden      | Camden | Camden   | Camden                  | Camden   | Ca   |
| nden      | Camden | Camden   | Camden                  | · Camden | Ca   |

b. Select Create Backup

| SFT5202 |                                                                                              | ×       |
|---------|----------------------------------------------------------------------------------------------|---------|
|         | dt Data Records Backup Setup System File Setup/Meintenance About Ext<br>Camden Camden Camden | nden Ca |
| nden    | Cal Save As                                                                                  | den Ca  |
| nden    | Cal Save in: 🛄 My Documents 🔽 🖛 🗈 😁 📰 -                                                      | den Ca  |
| nden    | My Pictures                                                                                  | den Ca  |
| nden    | Ca Wy Shapes                                                                                 | den Ca  |
| nden    | Ca. File name: Save Save                                                                     | den Ca  |
| nden    | Save as type: Last Backup File("LBP) Cancel                                                  | den Ca  |
| mden    | Camden Camden Camden Can                                                                     | nden Ca |
| nden    |                                                                                              | nden Ca |

c. Selection a location and create filename

| SET5202 |        |        |             |        |    |   |
|---------|--------|--------|-------------|--------|----|---|
|         |        |        | Camden      |        | Ca | 5 |
| nden    | Camden | Camden | Camden      | Camden | Ca |   |
| nden    | Camden | Camden | Camden      | Camden | Ca |   |
| nden    | Camden |        |             | Camden | Ca |   |
| 100     | Camden | V      |             | Camden | Ca |   |
| nden    | Camden | Camden | Camden      | Camden | Ca |   |
| nden    | Camden | Camden | · Camden    | Camden | Ca |   |
| nden    | Camden | Camden | ·<br>Camden | Camden | Ca |   |
| nden    | Camden | Camden | Camden      | Camden | Ca |   |

### 23. Uploading Saved Information into the CV-TAC400

#### A. Working Online

If you have been working online throughout this guide, all you need to do is close the session.

a. Select the Session Menu

b. Select Close Session. The new configuration data is automatically uploaded to the CV-TAC400.

| 🛃 SFT5202                                                                                                    | 🐺 SFT5202                                                                            |  |  |
|----------------------------------------------------------------------------------------------------|--------------------------------------------------------------------------------------|--|--|
| Session View/Edit Data Records Backup Setup System File Setup/Maintenance About Exit                                                                                                    | Session View/Edit Data Records Backup Setup System File Setup/Maintenance About Exit |  |  |
| Open Session         Camden         Camden         Camden         Ca           Citys Session         Ext Session         Camden         Ca         Ca <t< td=""><td>nden Camden Camden Camden Camden</td></t<> | nden Camden Camden Camden Camden                                                     |  |  |
| nden Camden Camden Camden Ca                                                                                                    | nden Camden Camden Camden Camden Ca                                                  |  |  |
|                                                                                                    | Exporting data to the remote ELP520                                                  |  |  |
|                                                                                                    | Please wait, process may require up to 2 minutes     Click ABORT to cancel           |  |  |
|                                                                                                    | nden Ca                                                                              |  |  |
|                                                                                                    | nden Caden Ca<br>nden Camden Camden Camden Ca                                        |  |  |
|                                                                                                    | nden Camden Camden Camden Camden Ca                                                  |  |  |
|                                                                                                    | nden Camden Camden Camden Camden Ca                                                  |  |  |
|                                                                                                    |                                                                                      |  |  |

#### B. Working Online Using the Modem Module

If you have been working online using the Modern Module, you cannot simply close the session. The new data must be exported to the CV-TAC400.

a. Select the "Export Data to an ELP520(s)" from the "File Setup/Maintenance" menu. Select the ELP520 Address from the pull down menu and hit Export Now.

| த SFT5202                                                                                                    | 💯 SFT5202                                                                            |  |  |
|----------------------------------------------------------------------------------------------------|--------------------------------------------------------------------------------------|--|--|
| Session View/Edit Data Records Backup Setup System File Setup/Maintenance About Exit                                                                                      | Session View/Edit Data Records Backup Setup System File Setup/Maintenance About Exit |  |  |
| nden Camden Camc Los Factory default file from Local Computer File<br>Cade the Bachup you created into SP15202<br>Create Bachup File(Loss the Current Configuration File) | nden Camden Camden Camden Camden Ca                                                  |  |  |
| mden Camden Came Import Data from an ELF520(s)<br>Export Data to an ELF520(s)                                                                                             | mden Camden Camden Camden Camden Ca                                                  |  |  |
| mden Camden Camden Camden Camden Ca                                                                                                    | mok Export Data to an ELP520(s)                                                      |  |  |
| nden Camden Camden Camden Camden Ca                                                                                                    | mok ELP520 Address: 1 .                                                              |  |  |
| nden Camden Camden Camden Camden Ca                                                                                                    | nck Export Now Close                                                                 |  |  |
| nden Camden Camden Camden Camden Ca                                                                                                    | nden canacing canacing canacing can                                                  |  |  |
| nden Camden Camden Camden Camden Ca                                                                                                    | nden Camden Camden Camden Camden Ca                                                  |  |  |
| nden Camden Camden Camden Camden Ca                                                                                                    | nden Camden Camden Camden Camden Ca                                                  |  |  |
| mden Camden Camden Camden Camden Ca                                                                                                    | mden Camden Camden Camden Camden Ca                                                  |  |  |

b. The new configuration data is exported to the remote panel.

| 🗱 SFT5202 🛛 🔀                                                                        | 🐼 SFT5202                                                                            |
|--------------------------------------------------------------------------------------|--------------------------------------------------------------------------------------|
| Session View/Edit Data Records Backup Setup System File Setup/Maintenance About Exit | Session View/Edit Data Records Backup Setup System File Setup/Maintenance About Exit |
| nden Camden Camden Camden Camden Ca                                                  | nden Camden Camden Camden Ca                                                         |
| nden Camden Camden Camden Camden Ca                                                  | nden Camden Camden Camden Camden Ca                                                  |
| Export Data to an ELP520(s)                                                          | Export Data to an ELP520(s)                                                          |
| nck ELP520 Address:                                                                  | Trick ELP520 Address:                                                                |
| nd Progress:                                                                         | ndi Progress: K Stop a                                                               |
| nden same same same same same                                                        | nok                                                                                  |
| nden Camden Camden Camden Ca                                                         | nden Camden Camden Camden Ca                                                         |
| nden Camden Camden Camden Ca                                                         | nden Camden Camden Camden Ca                                                         |
| nden Camden Camden Camden Ca                                                         | nden Camden Camden Camden Camden Ca                                                  |

# **Regulatory Information**

## FCC Part 15 Notice

This device complies with Part 15 of the FCC Rules. Operation is subject to the following two conditions:

(1) This device may not cause harmful interference, and

(2) This device must accept any interference received, including interference that may cause undesired operation. NOTE: This equipment has been tested and found to comply with the limits for a Class B digital device, pursuant to part 15 of the FCC Rules. These limits are designed to provide reasonable protection against harmful interference in a residential installation.

This equipment generates, uses and can radiate radio frequency energy and, if not installed and used in accordance with the instructions, may cause harmful interference to radio communications. However, there is no guarantee that interference will not occur in a particular installation. If this equipment does cause harmful interference to radio or television reception, which can be determined by turning the equipment off and on, the user is encouraged to try to correct the interference by one or more of the following measures:

-Reorient or relocate the receiving antenna.

-Increase the separation between the equipment and receiver.

-Connect the equipment into an outlet on a circuit different from that to which the receiver is connected.

-Consult the dealer or an experienced radio/TV technician for help

## FCC part 68 Notice

1) UPON REQUEST ONLY, you must provide the following data to your telephone utility company (telco):

a) Notice of intention to install or permanently remove an FCC Part 68 registered device or system, and the FCC Registration Number.

b) The Ringer Equivalence Number (REN) (see device label). Note that if several devices are connected to the same line, the RENs must not add up to more than 5.0 (A or B). This REN figure is important to your telco.

c) The (USOC) jack type to be provided by telco. Typically this will be RJ-11C/W for single lines.

2) This device may not be used on telco-operated coin phone lines. Party lines and privately owned coin-phones are subject to local State regulatory policies, and possible additional State special requirements.

3) The telco has the right to make changes to their network which may affect the operation of your equipment, provided you are given adequate advance written notice to permit correct operation.

4) In cases of operational problems, disconnect your unit by removing the modular plug from the telco jack. If your regular phone (or other device or system) still works properly, your CV-TAC400 has a problem and must remain disconnected and (officially) serviced or returned for repairs. If upon the above disconnection your regular service still has problems, notify your telco that they may have a problem. If a problem is found in premises wiring not telco installed, you are subject to a service charge. If a fault is in telco installed wiring, you may be subject to a service call charge.

5) Unless otherwise noted in the User's Manual (eg: fuses, etc.), user may not under any circumstances (in or out of warranty) attempt any service, adjustments or repairs on this unit. It must be returned to the factory or authorized U.S. service agency for all such work. Locations (or phone numbers) of factory or authorized U.S. service points are listed in this user's manual.

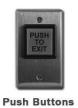

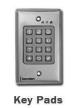

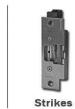

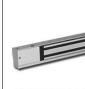

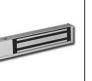

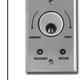

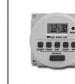

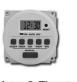

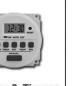

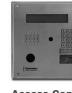

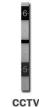

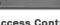

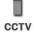

Magnetic Locks Key Switches Relays & Timers Access Control

Camden DOOR CONTROLS

AND LOCKING PRODUCTS

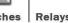

DISCOVER THE BEST IN DOOR ACTIVATING www.camdencontrols.com Toll Free: 1.877.226.3369